## **Roland**®

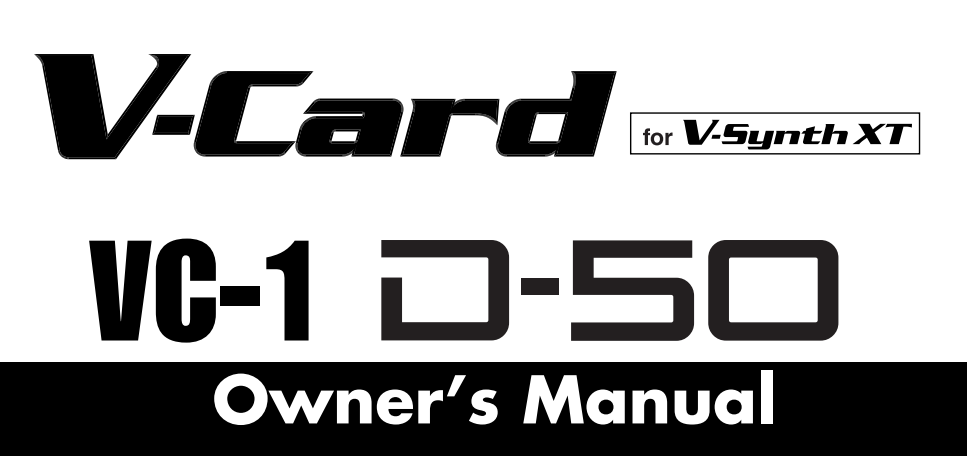

The V-Synth XT comes with the VC-1 and VC-2 titles from Roland's "V-Card" software series preinstalled. Without having to cycle power to the unit, you can simply press a single switch to transform the V-Synth XT into a completely different product.

VC-1 "D-50" transforms the V-Synth XT into a sound module that's equivalent to the Roland D-50 (a classic digital synthesizer that was released in 1987). Not just the preset patches, but every bit of functionality has been faithfully reproduced, giving you that distinctive D-50 sound with the stability of modern hardware.

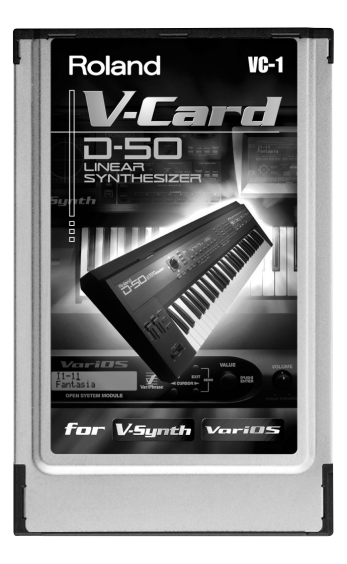

*\* All product names mentioned in this document are trademarks or registered trademarks of their respective owners.*

Copyright © 2005 ROLAND CORPORATION All rights reserved. No part of this publication may be reproduced in any form without the written permission of ROLAND CORPORATION.

 $n$ load from Www.Somanuals.com. All Manuals Search And Download.

Download from Www.Somanuals.com. All Manuals Search And Download.

# *V-Card for V-Synth XT* VC-1 0-50

Download from Www.Somanuals.com. All Manuals Search And Download.

## **Table of Contents**

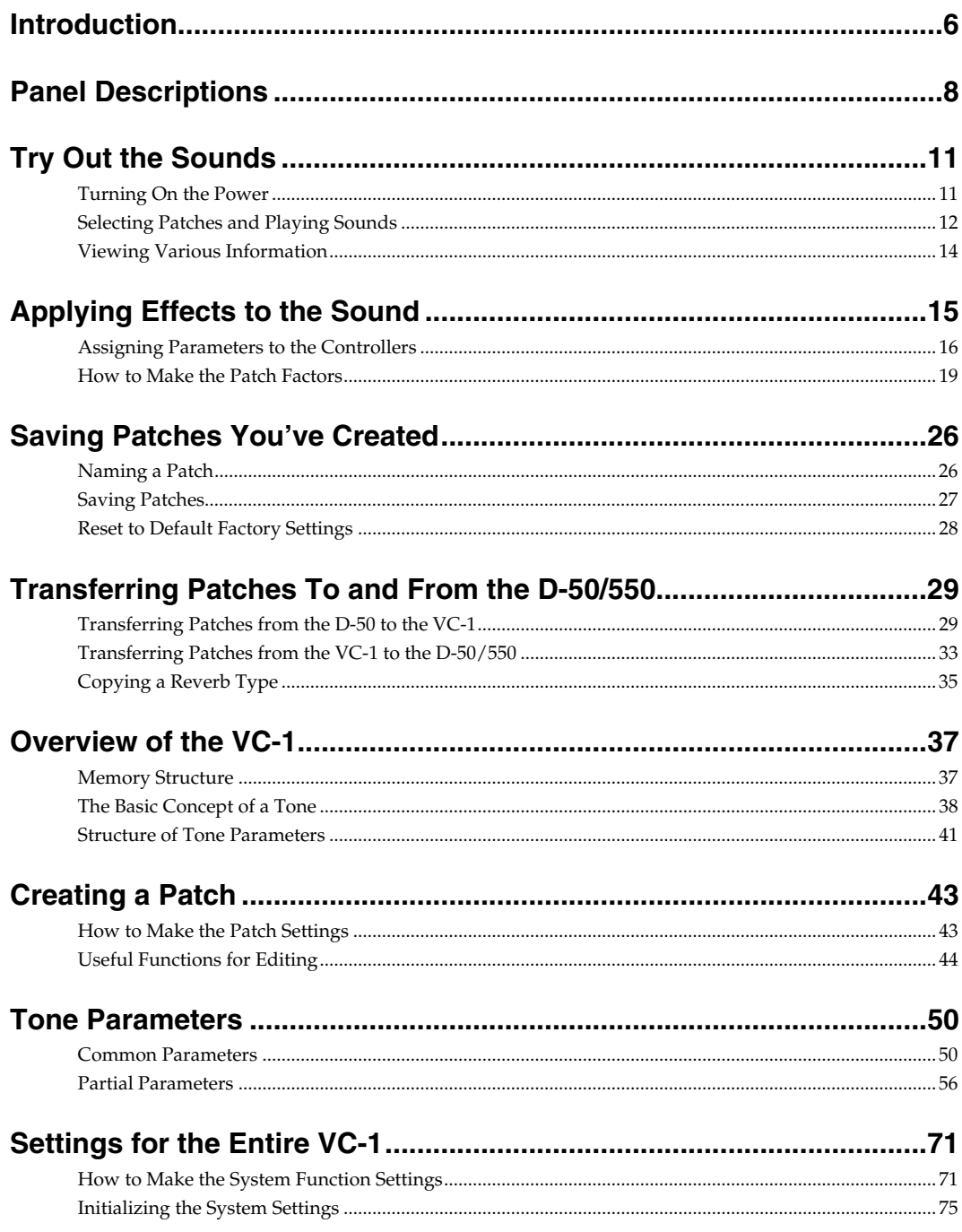

## **Table of Contents**

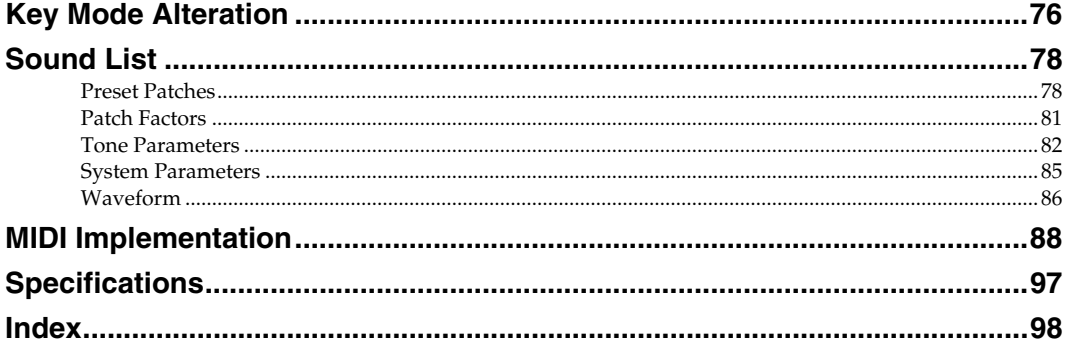

## <span id="page-5-0"></span>**Introduction**

## **Main Features**

## **Perfect Simulation of the D-50's Tones!**

The VC-1 comes complete with all 64 of the D-50's preset patches, including the famous preset tones "**Fantasia**" and "**Digital Native Dance**." It also is programmed with the D-50/D-550 sound libraries **PN-D50-01**–**04** (with 256 patches). Since it naturally handles **MIDI bulk dumps**, you can use the VC-1 to create your own original tunes exactly as you would with your D-50. Of course, this gives you a perfect simulation of the D-50's tones, from the sound generator algorithms to editing of the parameters! It even reproduces the subtle nuances obtained when playing the instrument.

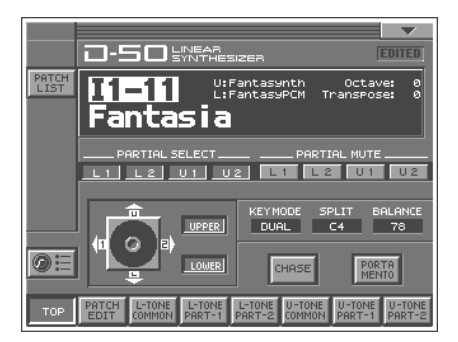

In addition, it also comes with an additional 64 new patches, which use waves (28 types) that are so large that the original D-50 would have been technologically incapable of containing them.)

## **Editing and Performances That Surpass the Original!**

All sound generator parameters are assignable to the V-Synth XT's full complement of editing controls. Parameters can also be edited with the touch panel, allowing you to almost instantly turn your creative inspirations (no matter how fleeting) into sounds you can use. Whether the fun of creating sounds or pleasure of performing, this far outdoes the original.

## **Pro Spec Legacy Synthesizer!**

Internal processing upgraded with the latest technology vastly improves the response and dynamic range from the time you press the keys to the moment the sounds are played. The V-Synth XT hardware is used as the means of outputting sounds, which means it's also compatible with digital outputs (optical/ coaxial). This gives you a **legacy synthesizer with professional specs** good enough for the latest recording environments.

## **What is the digital synthesizer: D-50?**

The **D-50**, released in 1987, was Roland's first **fully digital synthesizer**. Equipped with an **LA** (Linear Arithmetic Synthesis) format sound generator that combined PCM and subtractive synthesis, it opened the door to countless new sounds for levels of creativity surpassing anything up to that point. The D-50 is a renowned, historically significant synthesizer that Roland, the company that laid the foundation for digital synthesizers, is proud to have created.

The **D-550**, also released in 1987, shrank the D-50's powerful synthesizer engine into a mere two rack spaces.

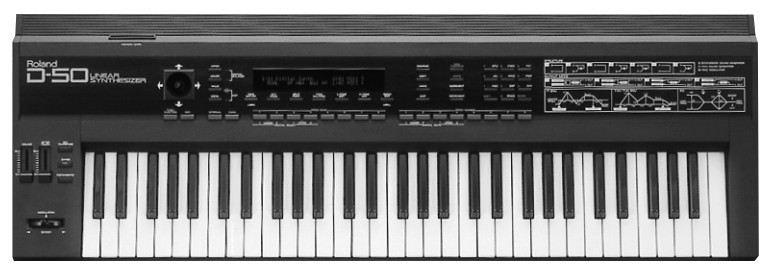

Now, more than fifteen years after it came on the scene, the D-50 continues to be used by creative artists around the world. There are numerous sound libraries stocked with many original patches. In the course of time, however, keyboards and buttons age and wear out. It looked like the day would come when the D-50's sounds would no longer be heard.

In taking up the challenge of realizing new possibilities for the synthesizer, Roland has created a revolution in technology. At the same time, we want you to continue to using your treasured D-50 with peace of mind. Hence, the **VC-1**, which transforms your V-Synth XT into a D-50, not only sweeps away any worries about your D-50 growing old, but also offers new potential that goes beyond the original instrument.

We hope that you will discover and enjoy the unrealized potential that the D-50 still offers. And if you have never played the D-50, you definitely need to check out its vintage sounds.

## <span id="page-7-0"></span>**Panel Descriptions**

When using the **VC-1**, the actual functions of the V-Synth XT's buttons and knobs may not correspond to the functions ascribed to these controls on the V-Synth XT's panel. Here is a description of the names and functions in each section of the V-Synth XT when it is used with the VC-1. Please read this material together with "Panel Descriptions" in the V-Synth XT Owner's Manual.

## **Front Panel**

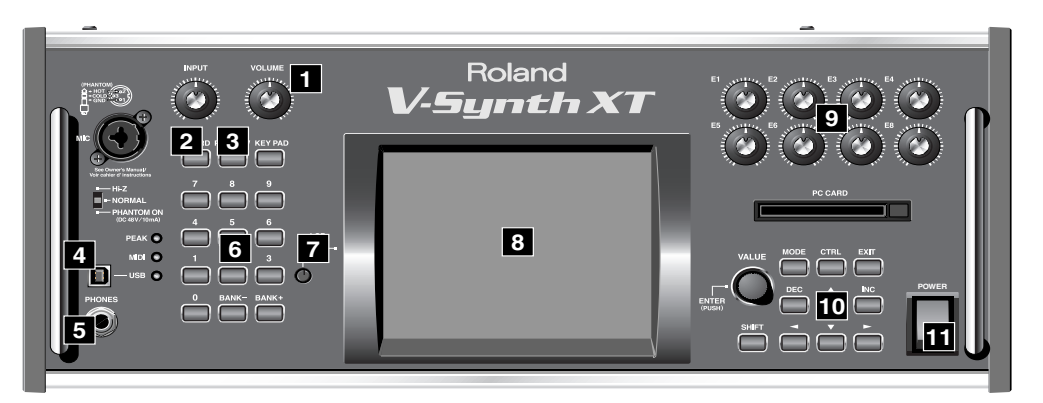

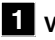

#### **VOLUME knob 1**

Adjusts the overall volume that is output MAIN OUT jacks and PHONES jack. ([p. 11\)](#page-10-2)

### **V-CARD button 2**

Starts up "VC-1" ([p. 11](#page-10-2)). Also used to switch among the software in the V-CARD series, "VC-1," "VC-2," and "V-Synth."

### **PREVIEW button 3**

By pressing the PREVIEW button you can audition (preview) the current patch.

### **USB Connector 4**

You can connect it to your personal computer to send or receive MIDI messages.

#### **PHONES Jack 5**

This is the jack for connecting headphones (sold separately). ([p. 11](#page-10-2))

## **6** NUMBER KEY

Here you can recall patches.

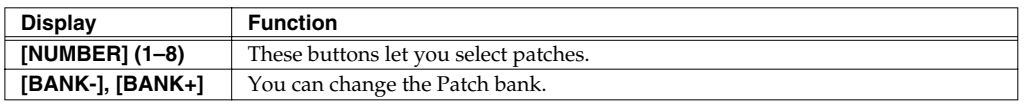

## **LCD CONTRAST Knob 7**

Adjusts the display contrast.

## **Display 8**

This displays information regarding the operation you are performing.

*\* The explanations in this manual include illustrations that depict what should typically be shown by the display. Note, however, that your unit may incorporate a newer, enhanced version of the system (e.g., includes newer sounds), so what you actually see in the display may not always match what appears in the manual.*

## **E1–E8 knobs 9**

These can be assigned a variety of the D-50's different functions, allowing you to change the tone in real time. ([p. 16](#page-15-1))

### **Dial and buttons 10**

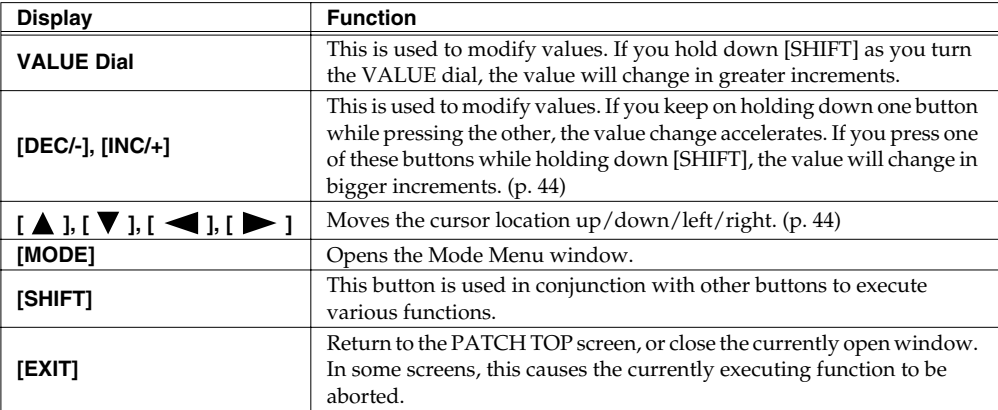

## $\mathbf{H}$  POWER Switch

Press to turn the power on/off. [\(p. 11\)](#page-10-2)

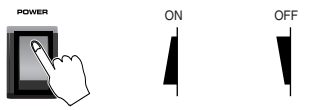

## **Rear Panel**

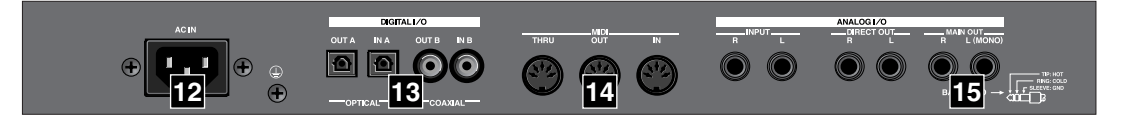

## **12** AC Inlet

Connect the included power cord to this inlet.

#### **DIGITAL AUDIO INTERFACE Connector 13**

These connectors input/output a digital audio signal (stereo; conforming to IEC60958). The output signal is identical to the signal that is output from the MAIN OUT jacks.

*\* IEC60958 is a digital interface format used for consumer digital audio devices.*

### **MIDI Connectors (IN, OUT, THRU) 14**

Connect external MIDI devices here. Use MIDI cables (sold separately) to make connections.

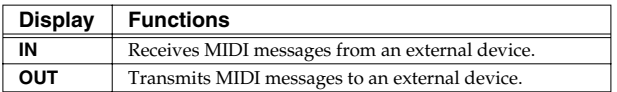

### **MAIN OUT Jacks (L (MONO), R) 15**

These jacks output the audio signal to the connected mixer/amplifier system in stereo. For mono output, use the L jack. ([p. 11\)](#page-10-2)

<span id="page-10-1"></span>To prevent malfunction and/or damage to speakers or other devices, always turn down the volume, and turn off the power on all devices before making any connections.

- **1.** Before hooking anything up, make sure that the power on all of your gear is turned OFF.
- **2.** Connect the V-Synth XT to your amp/speaker system.

<span id="page-10-2"></span><span id="page-10-0"></span>**Try Out the Sounds**

- **3.** Turn on the V-Synth XT's Power switch.
- **4.** Turn on the power for any connected amplifiers or speakers.
- **5.** After the V-Synth XT has started up, press the [V-CARD] button and touch "D-50" (VC-1) in the screen that appears. The VC-1 Startup screen appears.

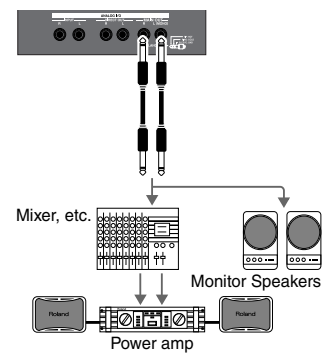

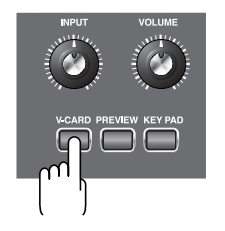

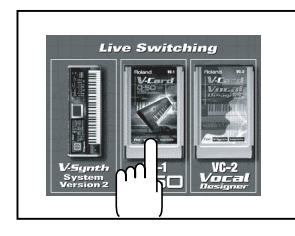

- *\* When you turn on the power, the V-Card that was most recently started will start up.*
- **6.** Wait for the VC-1 to start up. When it has started up normally, a screen like the following will appear. The display shows the selected Patch.

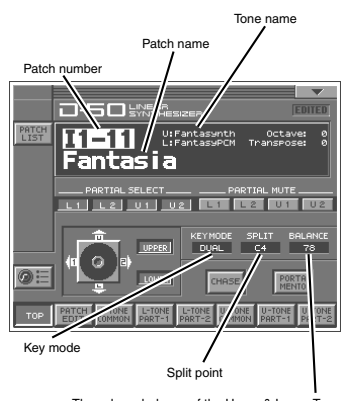

The volume balance of the Upper & Lower Tone

## <span id="page-11-0"></span>**Selecting Patches and Playing Sounds**

The VC-1 comes with a wide range of onboard sounds, including single tones called **patches**. A Patch is represented by a **Patch Bank** (Pre1–6, Int1–8), a **Bank** (1–8) and a **Number** (1–8).

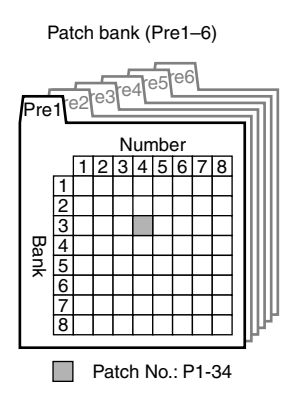

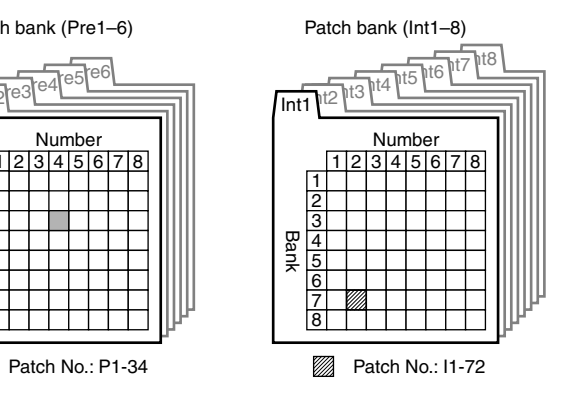

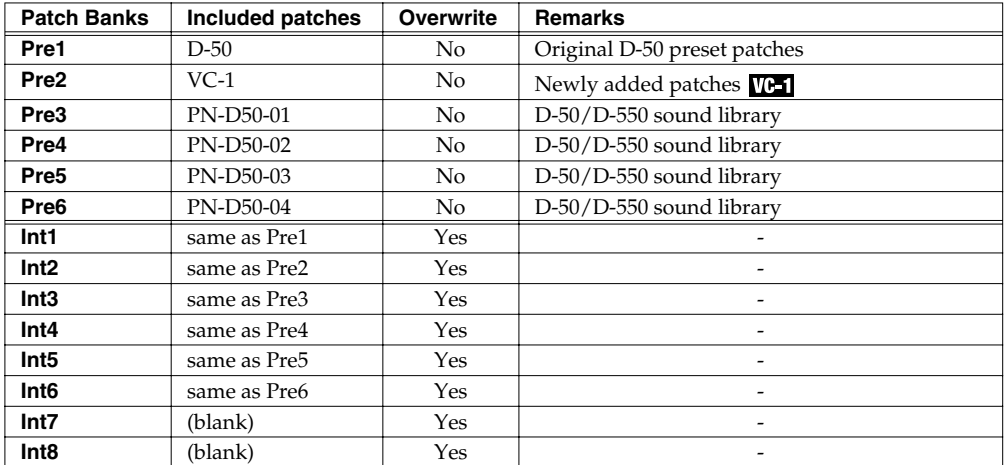

There are three ways of patch selection.

- Selecting Patches with the VALUE dial.
- Selecting Patches from the list.
- Selecting Patches with Patch Palette.

## **Selecting Patches with the VALUE dial**

- **1.** Make sure the **PATCH TOP** screen is displayed. If the **PATCH TOP** screen—shown right—is not displayed, press **[EXIT]** once or twice until the **PATCH TOP** screen appears.
- **2.** Play the keyboard to hear what the selected patch sounds like. To change to a different patch, touch the **Patch number** to highlight it, and then turn the **VALUE dial** or press **[INC/+]**, **[DEC/-]**. At this time you can switch more rapidly by holding down **[SHIFT]** while you perform these operations.

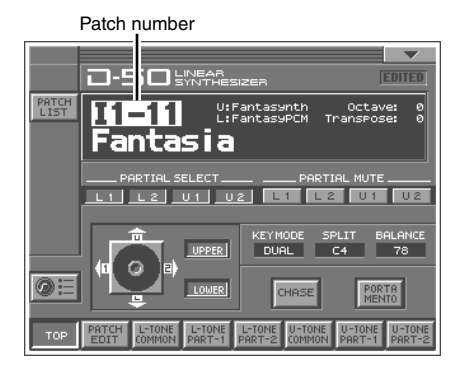

## **Selecting Patches from the List**

You can easily find the desired patch by selecting it from the patch list.

- **1.** Make sure the **PATCH TOP** screen is displayed. If the **PATCH TOP** screen is not displayed, press **[EXIT]** once or twice until the **PATCH TOP** screen appears.
- **2.** Touch **<List>** in the upper left area of the display. The **PATCH List** window appears.
- **3.** Select a patch from the list. Either turn the **VALUE dial** or use **[INC/+]**, **[DEC/-]** to select a patch. You can also select a patch by touching it on the display.
- **4.** To view higher-numbered patches, touch **<31-48>**–**<71-88>**, located at bottom of the screen. To view other Patch banks, touch **<Pre1>**–**<Pre6>**, **<Int1>**–**<Int8>**, located at either side of the screen.
- **5.** Touch **<OK>**. The patch is selected and the **PATCH LIST** window closes.

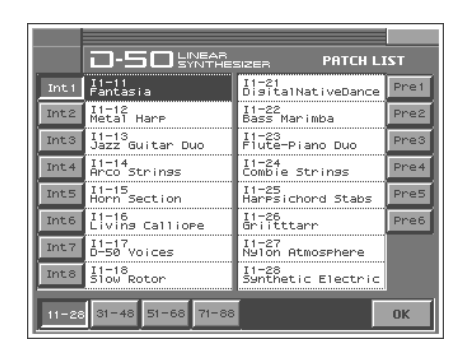

## **Selecting Patches with Patch Palette**

You can select patches of currently selected Patch Bank instantly by simply pressing **NUMBER [1]**–**[8]**.

- **1.** Make sure the **PATCH TOP** screen is displayed.
- **2.** Press **NUMBER [1]**–**[8]** to select a patch. To switch banks, press **[BANK-]**, **[BANK+]**.

## <span id="page-13-0"></span>**Viewing Various Information**

- **1.** In the upper right of the screen, touch  $\lt \blacktriangledown$  >. A pulldown menu appears.
- **2.** In the pulldown menu, touch **<INFO>**. The **Information** window appears.

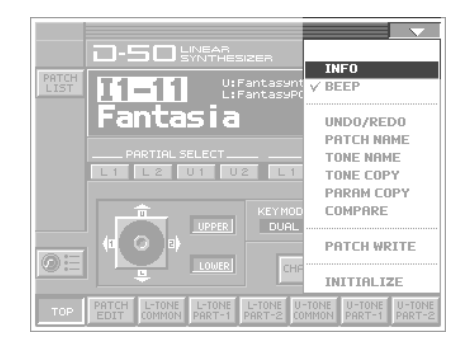

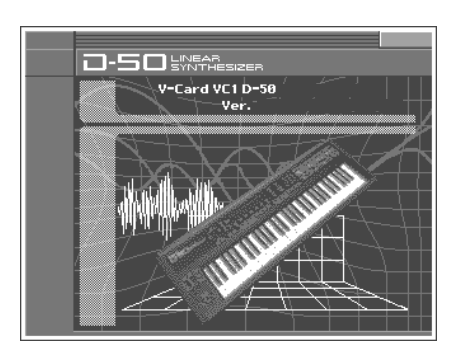

- **3.** This window shows the following information. **Ver.:** The VC-1's program version
- **4.** When you have finished viewing the information, press **[EXIT]** to close the window.

## **Enabling or Disabling the Beep Tone**

You can specify whether or not a **beep tone** will be heard when you touch a valid point on the touch screen. At the factory setting, the beep tone will be sounded.

- **1.** In the upper right of the screen, touch  $\lt \blacktriangledown$  >. A pulldown menu appears.
- **2.** In the pulldown menu, touch **<Beep>** to add a check mark (✔). With this setting, the beep tone will be heard. If you perform the same procedure once again, the check mark will be cleared and the beep tone will no longer be heard.

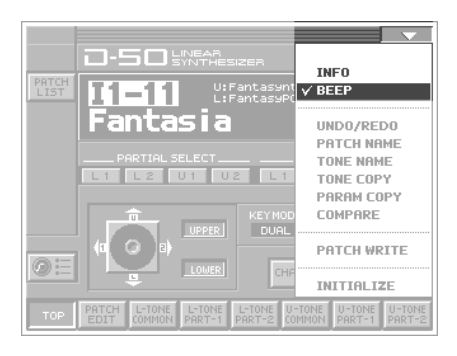

## <span id="page-14-0"></span>**Applying Effects to the Sound**

The performance controlling functions (we call them **factors** in this manual) in each Patch can be edited by taking the following procedure.

A patch consists of several **Factors** as show below.

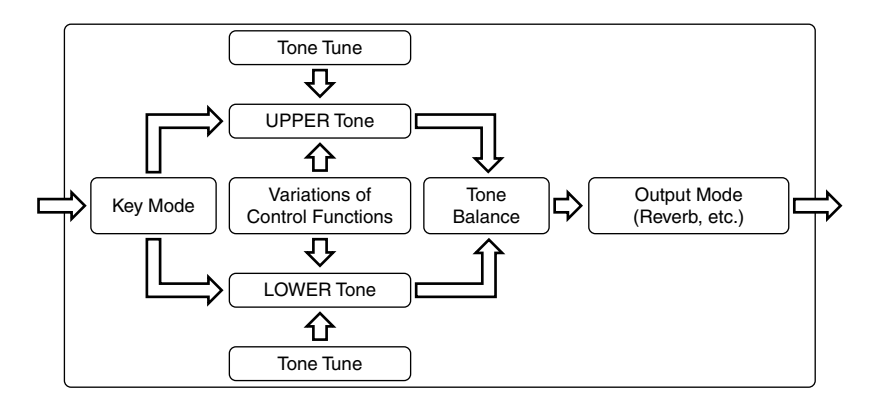

## <span id="page-15-1"></span><span id="page-15-0"></span>**Assigning Parameters to the Controllers**

You can assign a variety of patch factors ([p. 81\)](#page-80-1), tone parameters [\(p. 82\)](#page-81-1), and other settings to the V-Synth XT's complement of controller sections. This is referred to as the **Control Setup**. With intuitive editing of sound sources with the knobs, you can use the D-50 in ways that go way beyond the original instrument.

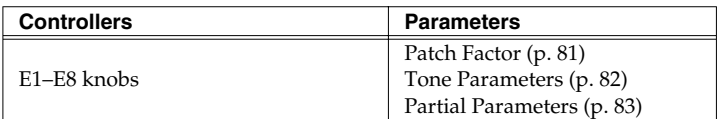

- **1.** Access the **PATCH TOP** Screen.
- **2.** Touch **OH** in the lower left of the screen. The **CTRL SETUP** window appears.

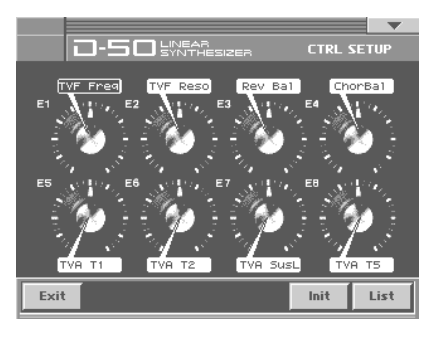

**3.** When editing a parameter that requires you to specify a value, move the cursor to the value box of that parameter. Then modify the value by either turning the **VALUE dial** or pressing **[INC/+]** or **[DEC/-]**.

Parameters marked by **GIN** can be controlled by specific CTRL Setup. For details on each parameter, refer to the corresponding reference page.

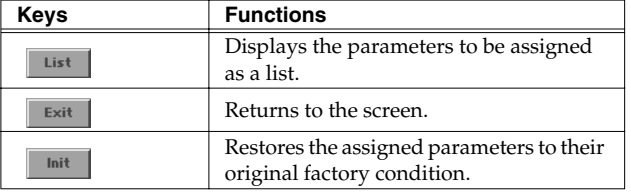

The on-screen keys have the following functions.

## **LIST (OSC1, OSC2, COSM1, COSM2 and TVA)**

- Tone Parameters; The Tones (UPPER or LOWER) to be applied are specified with the **Tone Select** button.
- Partial Parameters; The Partials (L1, L2, L3 or L4) to be applied are specified with the **Partial Select** button.

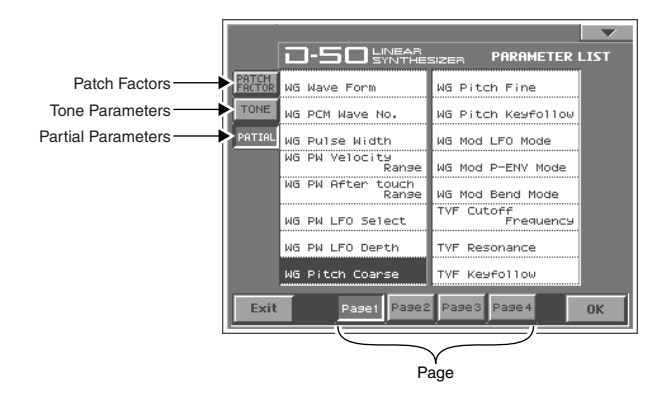

## **Specify the Tones or the Partials to be applied**

The partials to which the tone parameters assigned to the different knobs (E1–E8) are applied are specified with the **Tone Select** button or the **Partial Select** button.

- Tone Parameters; The Tones (UPPER or LOWER) to be applied are specified with the **Tone Select** button.
- Partial Parameters; The Partials (L1, L2, L3 or L4) to be applied are specified with the **Partial Select** button.

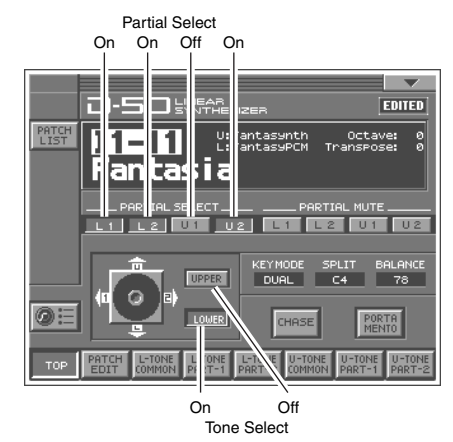

*\* The Tone Select or the Partial Select setting will be written by the Patch Write Procedure.*

## **table**

You can control the following parameters.

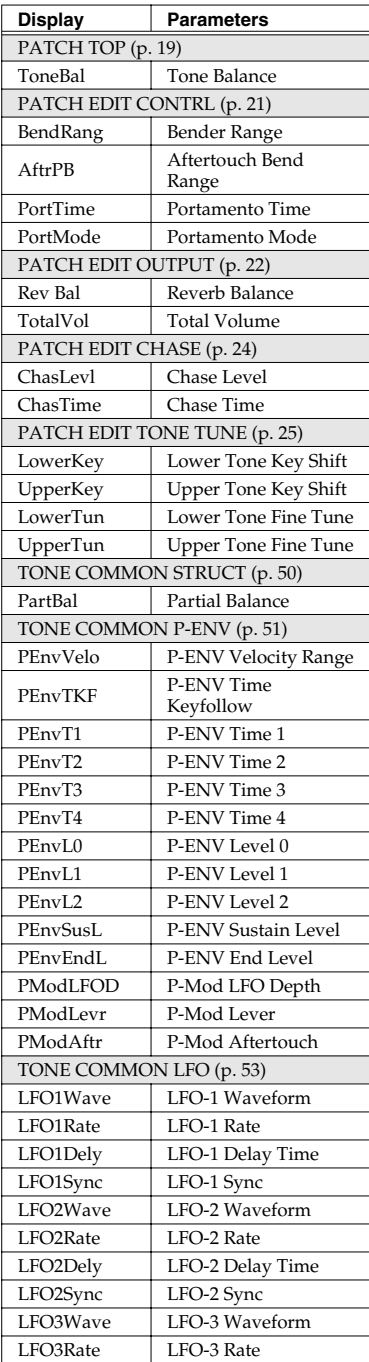

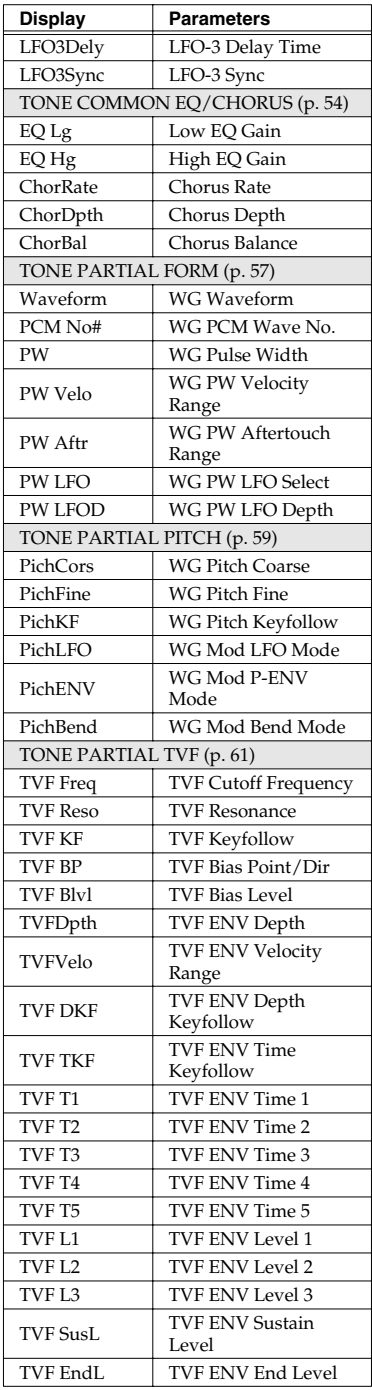

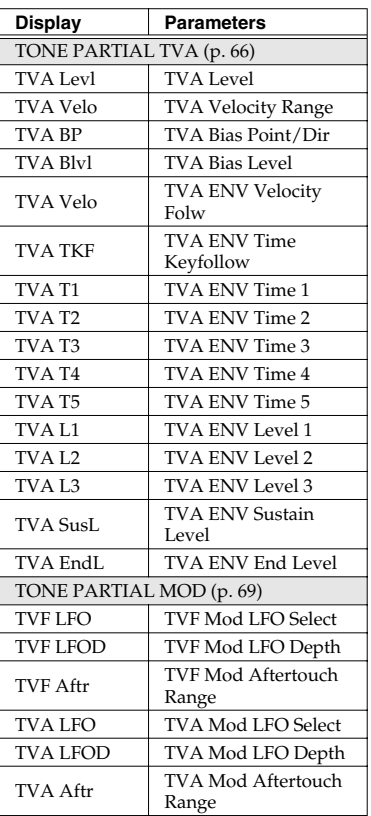

## <span id="page-18-0"></span>**How to Make the Patch Factors**

The Display shows several Factors at a time. If necessary, Scroll up or down the Display to find the Factor to be edited. (Patch Parameters; [p. 19\)](#page-18-0)

- **1.** Access the **PATCH TOP** Screen.
- **2.** Touch **<PATCH EDIT>** at the bottom of the screen.
- **3.** Touch one of the tabs in the left of the screen to select the desired editing screen.

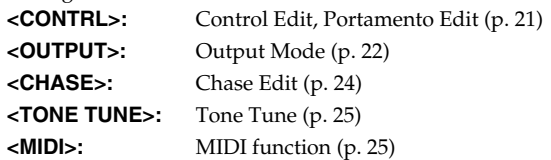

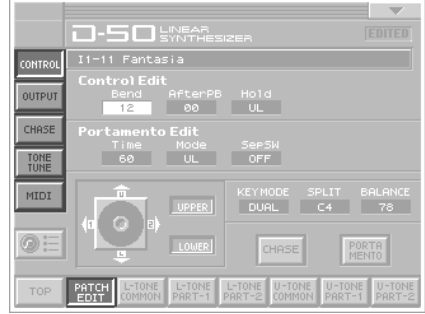

- **4.** When editing a parameter that requires you to specify a value, move the cursor to the value box of that parameter. Then modify the value by either turning the **VALUE dial** or pressing **[INC/+]** or **[DEC/-]**.
- **5.** Repeat steps 3–4 to set patch factors.
- **6.** If you wish to save the changes you've made, perform the Save operation ([p. 27\)](#page-26-1). If you do not wish to save changes, press **[EXIT]** to return to the **PATCH TOP** screen. If you return to the **PATCH TOP** screen without saving, the display will indicate "**EDITED**," reminding you that the patch settings have been modified.
- *\* If you turn off the power or select a different patch while the display indicates "EDITED," your edited patch will be lost.*

## <span id="page-18-1"></span>**Settings Common to All Screens**

#### **UPPER/LOWER (Tone Select Button)**

You can select the tone to be controlled, upper tone, lower tone or both tone.

#### **KEY MODE**

**Key Mode** refers to the Upper and Lower Tones are played on the keyboard.

**Value:** WHOLE, DUAL, SPLIT, SEP, WHOL-S, DUAL-S, SPL-US, SPL-LS, SEP-S

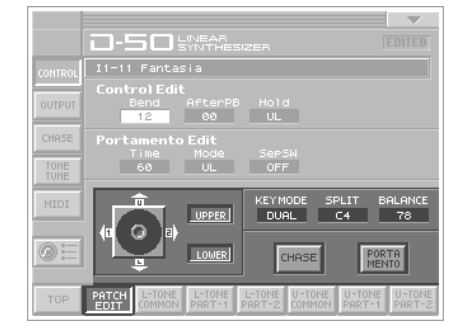

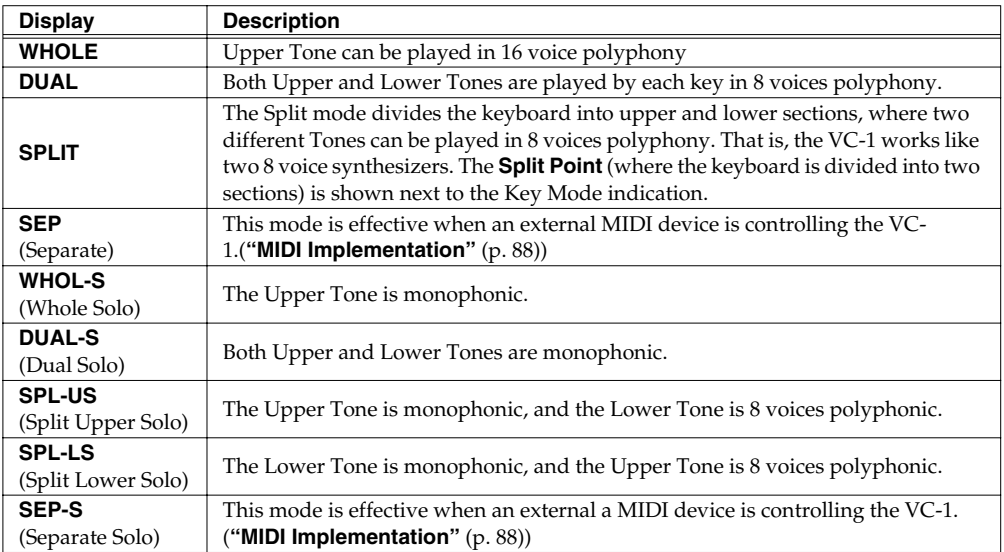

#### **SPLIT**

The Split Point can be changed as follows.

**Value:** C2–C7

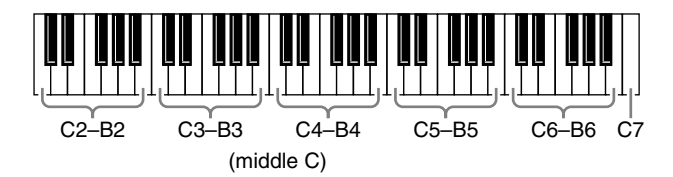

#### **BALANCE (Tone Balance)**

The volume balance of the Upper and the Lower Tone can be change. **Value:** 0–100

#### **CHASE (Chase Button)**

Switches the Chase function on and off. Touch the button once to switch the function on; touch it again to switch the function off again.

**Value:** OFF, ON

#### **PORTAMENTO (Portamento Button)**

Switches the Portamento function on and off. Portamento is a slide from one pitch to another, and is often used for violin performance. Touch the button once to switch the function on; touch it again to switch the function off again.

**Value:** OFF, ON

## <span id="page-20-0"></span>**CONTROL**

Patch Controls determine how the Control Functions actually affect the Upper and the Lower Tones.

#### **Bend (Bender Range)**

This sets the variable range of the pitch change caused by moving the Bender lever fight and left. The variable range set here may result differently depending on the setting of the Tone Parameter Bender Mode ([p. 60\)](#page-59-0).

**Value:** 0–12

#### **AfterPB (Aftertouch, Pitch Bender)**

This sets the sensitivity of the aftertouch effect on pitch. Higher

values mean higher sensitivity. A Minus setting decreases the pitch, and a plus setting increases it. **Value:** -12–+12

#### **Hold (Hold Mode)**

This selects the Tone that on the Pedal Hold effect. When the **Key mode** is **Whole**, Pedal Hold always works whichever of the above three modes may be selected. **Value:** U, L, UL

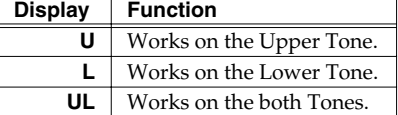

#### **Time (Portamento Time)**

This sets the portamento time from one note to another. Higher values make the time longer. **Value:** 0–100

#### **Mode (Portamento Mode)**

This selects the Tone that should take on the Portamento effect. When the **Key Mode** is **Whole**, Portamento always works whichever of the above three modes may be selected. **Value:** U, L, UL

*\* Even when Portamento is set to ON, the Portamento ON/OFF message sent from an external device can change the settings of Portamento.*

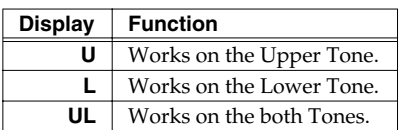

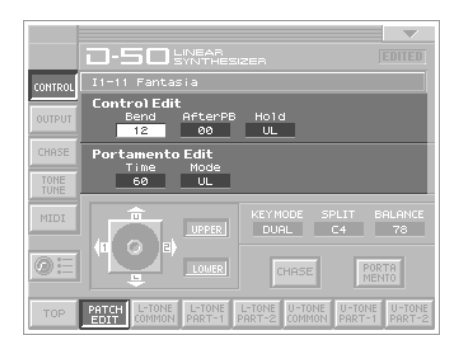

## <span id="page-21-0"></span>**OUTPUT (Output Mode)**

The Output Mode determines how the Tones take on the **reverb** effect, and how the Tones appear at the outputs.

A sound reverberated in an acoustic environment consists of three parts. First, you hear the direct sound as it travels from the source outward. Next the early reflection resounds once, or several time, from the walls, ceiling ,and floor. Finally, you hear the reverberated sound as it reflects many times in the environment.

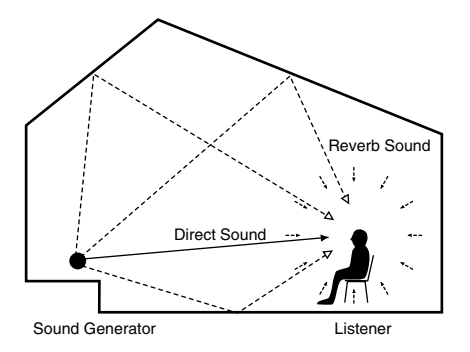

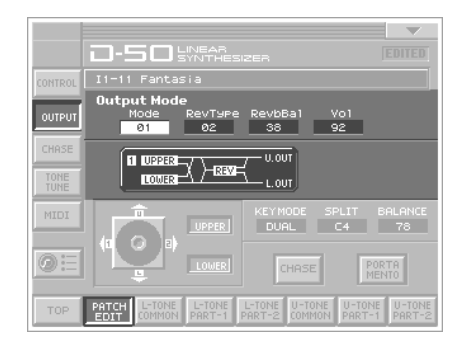

#### **Mode (Output Mode)**

Selects one of the following four output modes.

#### **Value:** 1–4

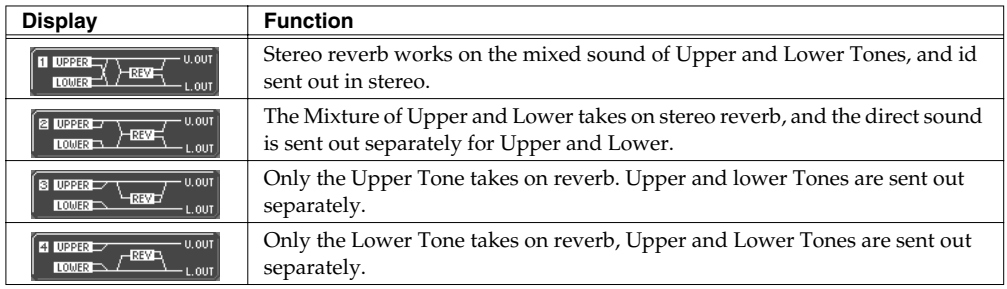

#### **RevType (Reverb Type)**

Selects one of the 32-reverb types. **Value:** 1–32

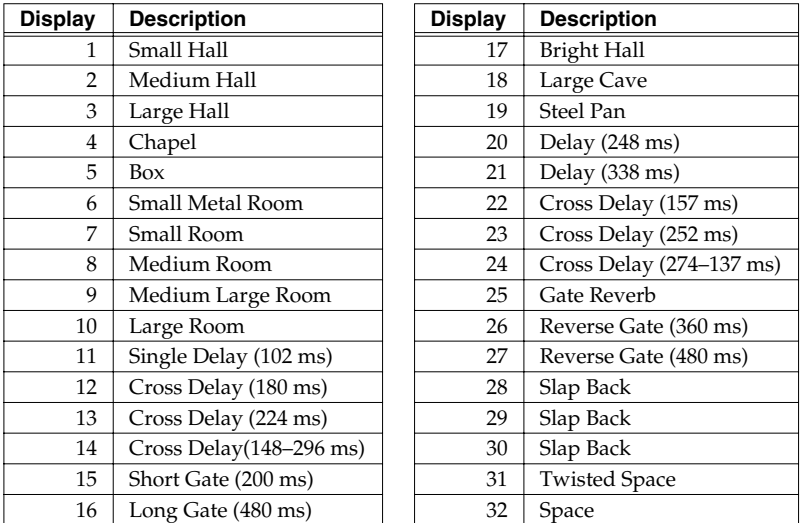

*\* The reverb types 17–32 in individual banks can be used only with the patches (64 patches) contained in that bank. Reverb types from a bank other than the internal banks (any from 1 through 32) can be copied to a reverb type in the internal banks (any from 17 through 32).*

#### **Revbal (Reverb Balance)**

Sets the volume of the reverb and direct sounds. **Value:** 0–100

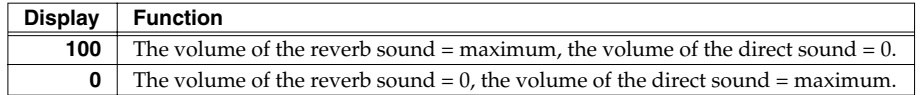

#### **Vol (Total Volume)**

Sets the volume of both tones, and therefore adjusts the volume difference between Patches. **Value:** 0–100

## <span id="page-23-0"></span>**CHASE**

The Chase Play function makes it possible to output the Lower Tone slightly later than the Upper Tone, which is actually played on the keyboard. This function, however, is only available in **Dual** or **Whole** Key Mode.

#### **Mode (Chase Mode)**

Sets how tones sound. Depending on the **Chase Level** and **Velocity**, the number of repeats of the delayed sound differ. **Value:** UL, ULL, ULU

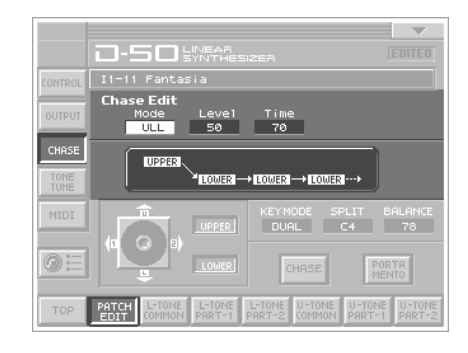

• When the Key Mode is Dual

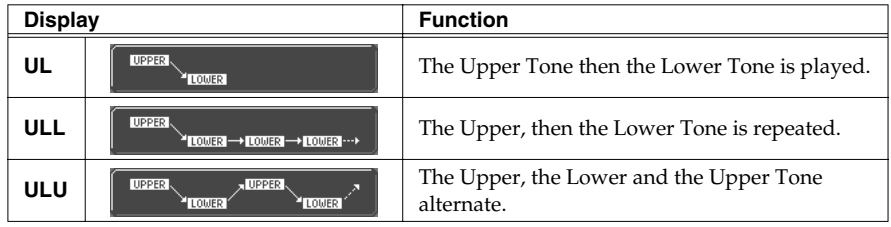

• When the Key Mode is Whole

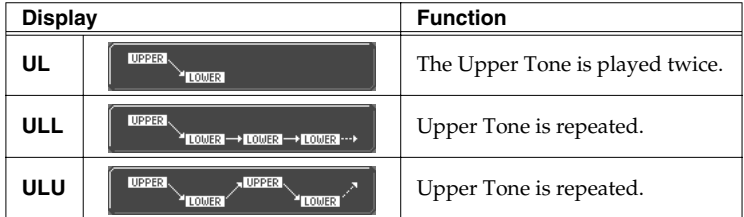

#### **Level (Chase Level)**

Sets the volume of the chase sound. **Value:** 0–100

#### **Time (Chase Time)**

Adjusts the sounding time. Higher value is longer time. **Value:** 0–100

## <span id="page-24-0"></span>**TONE TUNE**

The relative pitch of the Upper and the Lower Tones can be separately set. By setting slightly different pitches, a detune effect can be obtained. Also, by lowering the pitch of the Upper Tone, and raising the pitch of the Lower Tone, the pitches of the Two Tones can become exactly the same.

## **LKey (Key Shift of the Lower Tone)**

Allows you to shift the pitch of the Lower Tone in semi-tone steps.

**Value:** -24–+24 (+/- 2 octave)

### **UKey (Key Shift of the Upper Tone)**

Allows you to shift the pitch of the Upper Tone in semi-tone steps. **Value:** -24–+24 (+/- 2 octave)

### **LTune (Fine Tuning of the Lower Tone)**

Allows you to Tune the pitch of the Lower Tone. **Value:** -50–+50 (approx. +/- 2 cents)

### **UTune (Fine Tuning of the Upper Tone)**

Allows you to Tune the pitch of the Upper Tone. **Value:** -50–+50 (approx. +/- 2 cents)

## <span id="page-24-1"></span>**MIDI**

You can change the setting of the MIDI Functions included Patch Factor as follows.

#### **TxCH (Transmit Channel)**

The transmit channel of each Patch can be set to a deferent number from the basic channel. At B, the channel number is the same as the Basic Channel. **Value:** B, 1–16

#### **TxPC (Transmit Program Change Number)**

A Program Change number to be transmitted can be set for each patch individually. At OFF, the Program Change number preprogrammed in each Patch is transmitted. **Value:** OFF, 1–100

#### **TxBS (Transmit Bank Select Switch)**

A Bank Select number MSB to be transmitted can be set for each patch individually (LSB = 0). At OFF, the Bank Select number preprogrammed in each Patch is transmitted. **Value:** OFF, 0–99

#### **SepCH (Receive Channel in Separate Mode)**

A receive MIDI Channel in separate mode can be set for each Patch individually. At OFF, the receive channel set in MIDI Functions commonly set for System Function is used. ([p. 73\)](#page-72-0) **Value:** OFF, 1–16

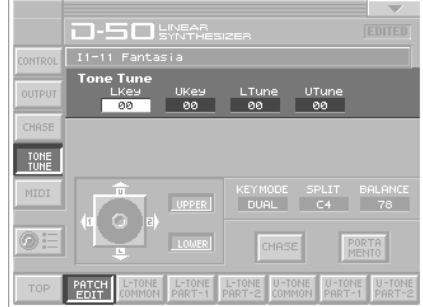

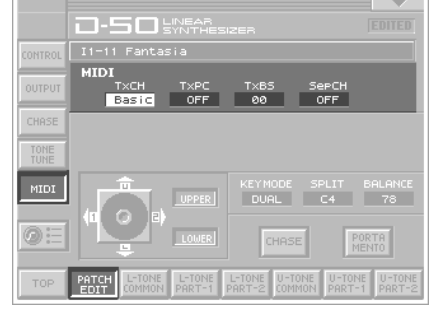

## <span id="page-25-0"></span>**Saving Patches You've Created**

When you edit the settings of a patch, the **PATCH TOP** screen displays **<EDITED>** to remind you that the patch's settings have been modified. If **<EDITED>** is displayed, you will lose your edited patch settings if you switch to another patch or turn off the power. If you want to keep a patch whose settings you have edited, assign a name to the patch and then perform the **Save operation**.

## <span id="page-25-1"></span>**Naming a Patch**

Before you save the patch, here's how to give it a new name. Editing Patch or Tone names is called **Naming**.

- A Patch name can have up to 18 letters.
- A Tone name can have up to 10 letters.
- **1.** Make sure that the patch that you want to name is selected.
- **2.** Touch  $\leq \blacktriangledown$  > in the upper right of the screen. A pulldown menu appears.
- **3.** In the pulldown menu, touch **<PATCH NAME>** (or **<TONE NAME>**). The window for naming appears.

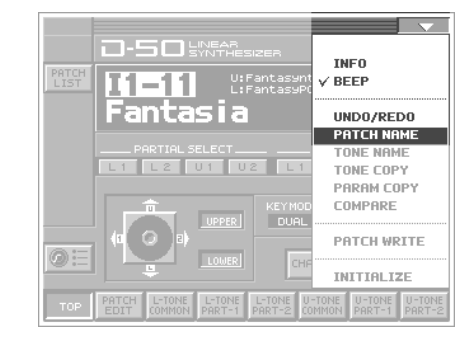

**4.** Touch the on-screen alphabetic or numeric keys to enter the new name in the text box. The on-screen keys have the following functions.

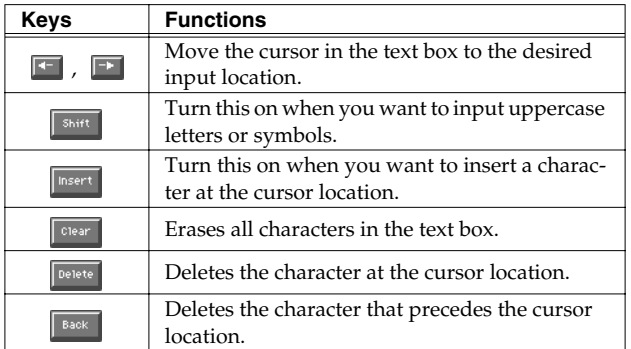

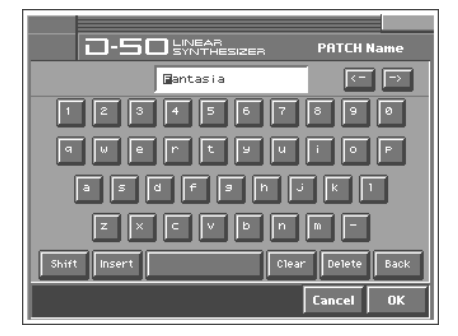

*You can also move the input location cursor by pressing the [*  $\blacktriangle$  *] or [*  $\blacktriangleright$  *] cursor buttons. Pressing [*  $\blacktriangle$  *] will change the character at the cursor location to uppercase, and pressing*  $[$   $\blacktriangledown$  *] will change it to lowercase.* 

**5.** When you have finished inputting, touch **<OK>** to finalize the patch name.

## <span id="page-26-1"></span><span id="page-26-0"></span>**Saving Patches**

Changes you make to sound settings are temporary, and will be lost if you turn off the power or select another sound. If you keep the modified sound, you must save it (PATCH WRITE).

When you perform the save procedure, the data that previously occupied the save destination will be lost. However, the factory setting data can be recovered by performing the **Factory Reset**. [\(p. 28](#page-27-0))

- **1.** Make sure that the patch you wish to save is selected.
- **2.** Touch  $\leq \blacktriangledown$  > in the upper right of the screen. A pulldown menu appears.
- **3.** In the pulldown menu, touch **<PATCH WRITE>**. The **PATCH WRITE** window appears.
- **4.** Turn the **VALUE dial** to specify the save-destination patch.
- When you touch **<ReName>**, the **PATCH NAME** window will appear, allowing you to rename the patch.
- By touching **<Compare>** you can check the save-destination patch. This can help prevent important patches from being accidentally overwritten and lost.

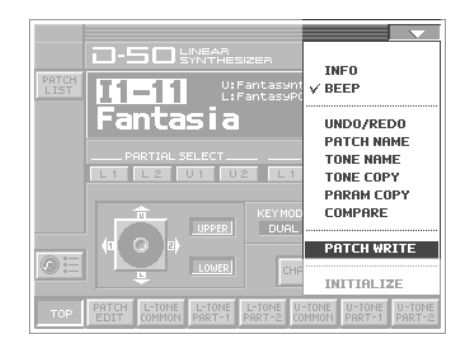

- **5.** Touch **<Compare>** to turn it on. Now you can play the patch that is in the currently selected save destination. Play the keyboard to sound the save destination patch, then check whether you really want to overwrite it.
- *\* The patch auditioned using the Compare function may sound slightly different than when it is played normally.*
- **6.** Touch **<Execute>** to execute the Save operation.

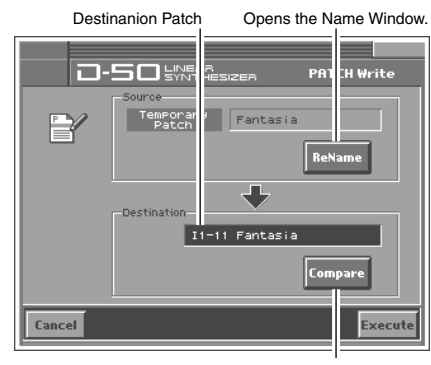

Compare function

## <span id="page-27-0"></span>**Reset to Default Factory Settings**

This restores all data in the VC-1 to the factory-set condition (Factory Reset). If there is important data you've created that's stored, all such data is discarded when a Factory Reset is performed. If you want to keep the existing data, save it as describe below.

- Transmit it to an original D-50 (or an external MIDI device), and save it [\(p. 33](#page-32-1)).
- Transmit it to a PC using V-Synth XT USB function, and save it.
- *\* For details on V-Synth XT USB function, refer to the V-Synth XT owner's manual.*
- **1.** Press **[MODE]**. The **MODE MENU** window appears.
- **2.** Touch **<FACTORY RESET>**. The **Factory Reset** screen appears.

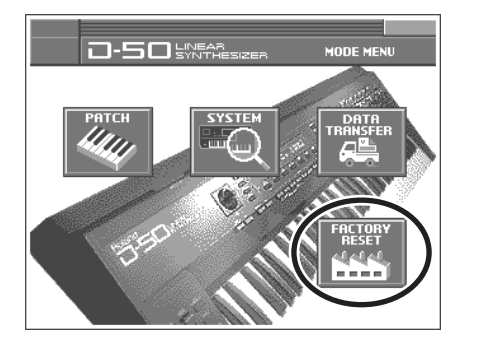

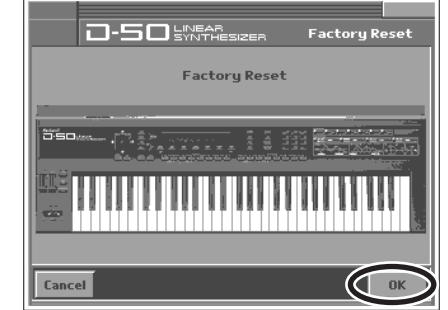

- **3.** Touch **<OK>**
- **4.** Touch **<Execute>** to execute the Factory Reset. When the display indicates "**Completed!**," the factory reset operation has been completed.

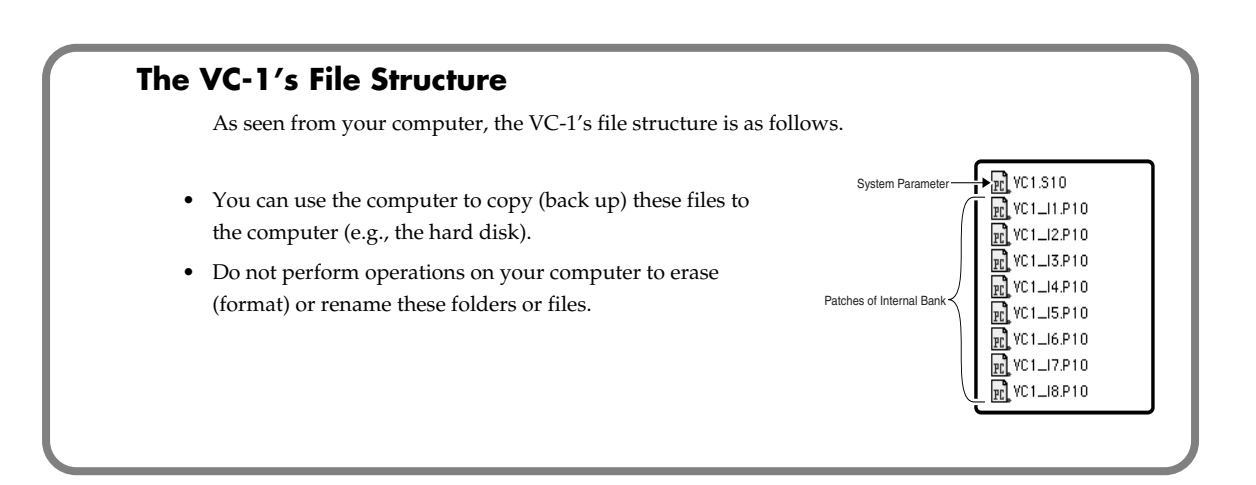

## <span id="page-28-0"></span>**Transferring Patches To and From the D-50/550**

You can use MIDI to transmit patch data (64 patches) saved on your D-50 and receive the data with the VC-1 (V-Synth XT). This procedure is known as "**bulk load**." This is an easy and convenient way to take your own original patches (64 patches) created with the D-50 and use them with the VC-1. Conversely, you can also send patch data edited using the VC-1 via MIDI to the D-50. This procedure is called "**bulk dump**."

*\* Read this material together with the D-50/550 Owner's Manual.*

## <span id="page-28-1"></span>**Transferring Patches from the D-50 to the VC-1**

• Patches (64 patches) bulk loaded from the D-50 to the VC-1 are temporarily transferred to the **patch bank that includes the current patch**.

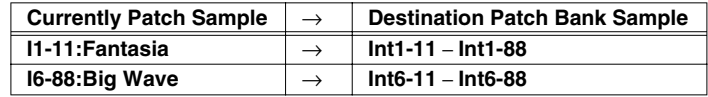

- The patches (64 patches) originally residing in the bulk load destination will appear to have been overwritten, but actually nothing will have been lost. The patches are restored when you turn the power off, then on again.
- The transferred patch data (64 patches) will be lost if you turn off the power. Be sure to save the data (**["Saving Transferred Patches"](#page-31-0)** (p. 32)).
- Patches saved to memory cards used with the D-50/550 (M-256D) cannot be transferred directly from these memory cards to the VC-1. First, transfer the patch data to the D-50/550 from the memory card (M-256D), then transfer the patch data from the D-50/550 to the VC-1.

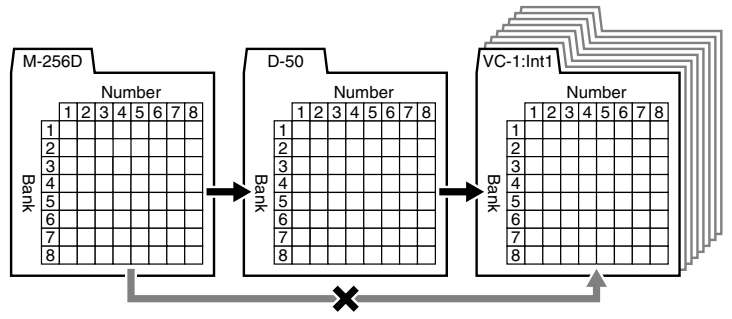

Use the following procedure.

**[Transfer the patch from the memory card to the D-50/550](#page-29-0)** (p. 30)

**[Transferring Patches from the D-50/550 to the VC-1](#page-30-0)** (p. 31)

**[Saving Transferred Patches](#page-31-0)** (p. 32)

## <span id="page-29-0"></span>**Transfer the patch from the memory card to the D-50/550**

All the 64 Patches data stored on the Memory Card can be loaded to the D-50/550's internal memory.

## **Using the D-50**

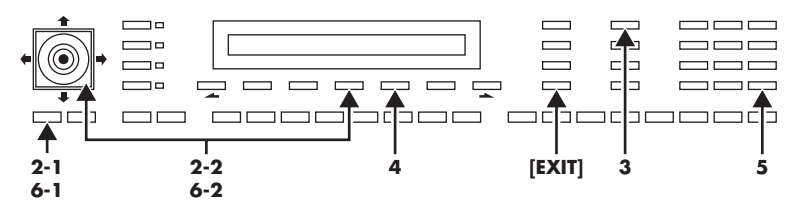

- **1.** Insert the Memory Card (M-256D) into the D-50 Card Slot.
- **2.** Turn the **Memory Protect** of the D-50 to **OFF**.
	- **2-1.** Press the **[TUNE/FUNCTION]** button.
	- **2-2.** Select "**Protect**" with the **Selector button** and turn it **OFF** with the joystick.
- **3.** Press the **[DATA TRANSFER]** button.
- **4.** Select "**(Card -> Int)**" with the corresponding **Selector button**.
- **5.** Press **[ENTER]** button. When the data transfer is completed, the display shows "**Complete**."
- **6.** Return the Memory Protect of the D-50 to **On**.
	- **6-1.** Press the **[TUNE/FUNCTION]** button.
	- **6-2.** Select "**Protect**" with the **Selector button** and turn it **ON** with the joystick.

## **Using the D-550**

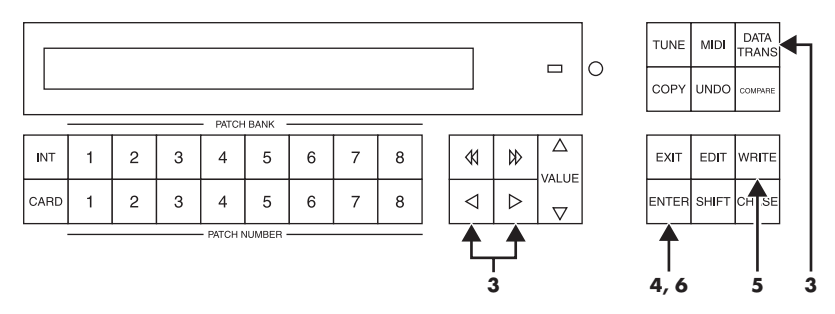

- **1.** Insert the Memory Card (M-256D) into the D-550 Card Slot.
- **2.** Press the **[DATA TRANS]** button.
- **3.** Using the  $\left[ \begin{array}{c} \blacktriangle \end{array} \right]$  or  $\left[ \begin{array}{c} \blacktriangleright \end{array} \right]$  buttons, select "**(Card -> Int)**."
- **4.** Press the **[ENTER]** button.
- **5.** Press the **[WRITE]** button to turn the Memory Protect **OFF** temporarily.
- **6.** Press the **[ENTER]** button again. When the data transfer is completed, the display shows "**Complete**."

## <span id="page-30-0"></span>**Transferring Patches from the D-50/550 to the VC-1**

- *\* You cannot bulk load data when a patch in the Preset Banks (Pre1 Pre6) is selected.*
- *\* The VC-1 display does not change immediately following the bulk load. This is due to the fact that the work area is the bulk load destination [\(p. 37](#page-36-2)). You can confirm the outcome of the transfer by switching patches with the VALUE dial.*

## **Using the D-50**

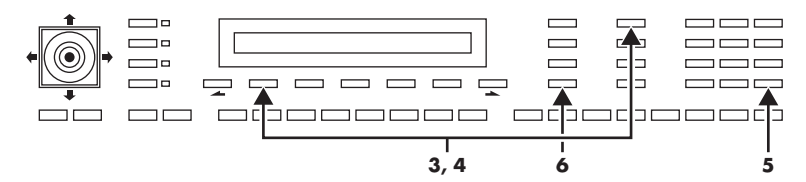

- **1.** Use a MIDI cable to connect the D-50's **MIDI OUT** connector to the V-Synth XT's **MIDI IN** connector.
- **2.** Set the D-50 and V-Synth XT to the same MIDI channel (the basic channel; [p. 73\)](#page-72-1).
- **3.** Press the D-50's **[DATA TRANSFER]** button.
- **4.** While pressing the D-50's **[DATA TRANSFER]** button, specify "**B.Dump**" with the **Selector button**.
- **5.** Press the D-50's **[ENTER]** button to begin the bulk dump. When the data transfer is completed, the D-50's display shows "**Complete**."
- **6.** Press the **[EXIT]** button on the D-50 to return to the play mode.

## **Using the D-550**

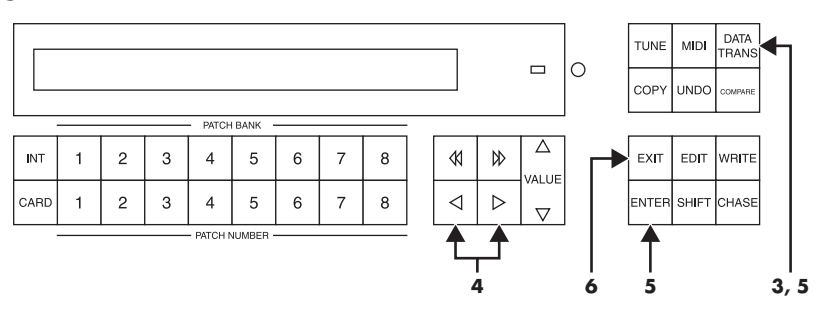

- **1.** Use a MIDI cable to connect the D-550's **MIDI OUT** connector to the V-Synth XT's **MIDI IN** connector.
- **2.** Set the D-550 and V-Synth XT to the same MIDI channel (the basic channel; [p. 73\)](#page-72-1).
- **3.** Press the D-550's **[DATA TRANS]** button.
- **4.** Select "**(B.Dump)**" with the D-550's  $\mathbf{[} \blacktriangleleft \mathbf{]}$  or  $\mathbf{[} \blacktriangleright \mathbf{]}$  buttons.
- **5.** Hold down the **[DATA TRANS]** button and press the D-550's **[ENTER]** button to begin the bulk dump. When the data transfer is completed, the D-550's display shows "**Complete**."
- **6.** Press the **[EXIT]** button on the D-550 to return to the play mode.

## <span id="page-31-0"></span>**Saving Transferred Patches**

The transferred patch data (64 patches) will be lost if you turn off the power. Be sure to save the data.

- **1.** Press **[MODE]** on the VC-1. The **MODE MENU** window appears.
- **2.** Touch **<DATA TRANSFER>**. The **DATA TRANSFER** screen appears.

- **3.** Touch **<Bank Copy>** in the left of the screen. The **Bank Copy** screen appears.
- **4.** When editing a parameter that requires you to specify a value, move the cursor to the value box of that parameter. Then modify the value by either turning the **VALUE dial** or pressing **[INC/+]** or **[DEC/-]**.

#### **Source Bank**

Selects the save-source bank. **Value:** P1 – P6, I1 – I8

#### **Destination Bank**

Selects the save-destination bank. **Value:** I1 – I8

**5.** Touch **<OK>** to execute the Save operation. If you want to cancel without executing, touch **<Cancel>**.

**32**

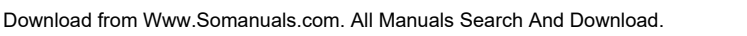

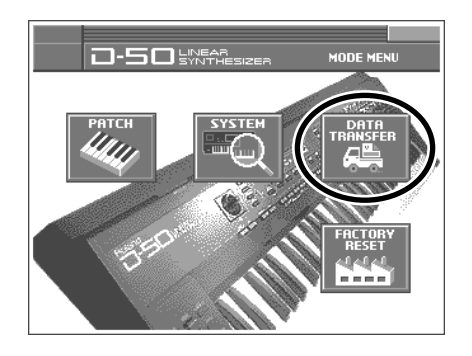

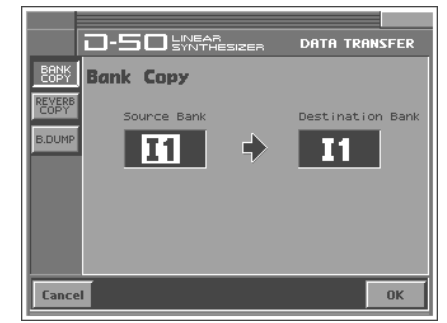

## <span id="page-32-1"></span><span id="page-32-0"></span>**Transferring Patches from the VC-1 to the D-50/550**

## **Using the D-50**

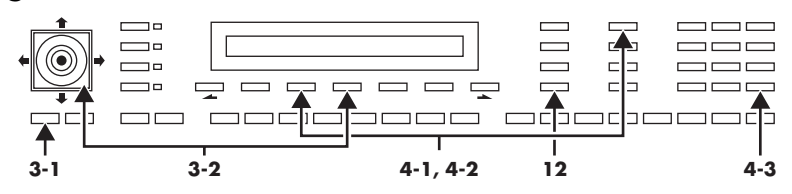

- **1.** Use a MIDI cable to connect the V-Synth XT's **MIDI OUT** connector to the D-50's **MIDI IN** connector.
- **2.** Set the D-50 and V-Synth XT to the same MIDI channel (the basic channel; [p. 73\)](#page-72-1).
- **3.** Turn the **Memory Protect** of the D-50 to **OFF**.
	- **3-1.** Press the **[TUNE/FUNCTION]** button.
	- **3-2.** Select "**Protect**" with the **Selector button** and turn it **OFF** with the joystick.
- **4.** Enable reception of bulk load data on the D-50.
	- **4-1.** Press the D-50's **[DATA TRANSFER]** button.
	- **4-2.** While pressing the D-50's **[DATA TRANSFER]** button, specify **(B.Load)** with the **Selector button**.
	- **4-3.** Press the D-50's **ENTER]** button.
- **5.** Turn the **Exclusive Sw** of the V-Synth XT to **On**.
	- **5-1.** Press **[MODE]**.
	- **5-2.** Touch **<SYSTEM>**.
	- **5-3.** Select "**Exclusive Sw**," then turn the V-Synth XT's **VALUE dial** to specify **On**.
- **6.** Press **[MODE]** on the V-Synth XT. The **MODE MENU** window appears.
- **7.** Touch **<DATA TRANSFER>**. The **DATA TRANSFER** screen appears.
- **8.** Touch **<B.Dump>** in the left of the screen. The **MIDI Bulk Dump** screen appears.
- **9.** Modify the value by either turning the **VALUE dial** or pressing **[INC/+]** or **[DEC/-]**.

#### **Source Bank**

Selects the Patch Bank in the VC-1 with the patch data to transfer to the D-50.

**Value:** I1 – I8, P1 – P6

- **10.** Touch **<OK>**. The bulk dump starts. If you want to cancel without executing, touch **<Cancel>**.
- **11.** When the data transfer is completed, the D-50's display shows "**Complete**."
- **12.** Press the **[EXIT]** button on the D-50 to return to the play mode.

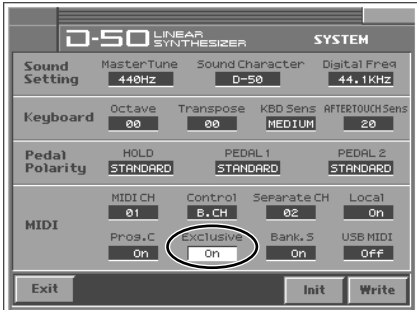

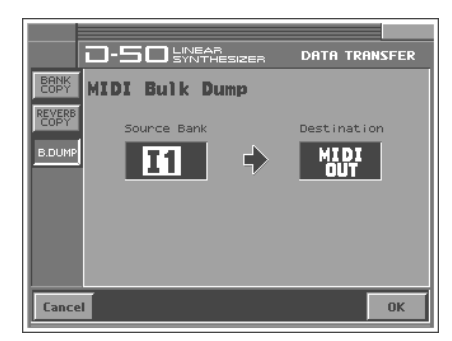

## **Using the D-550**

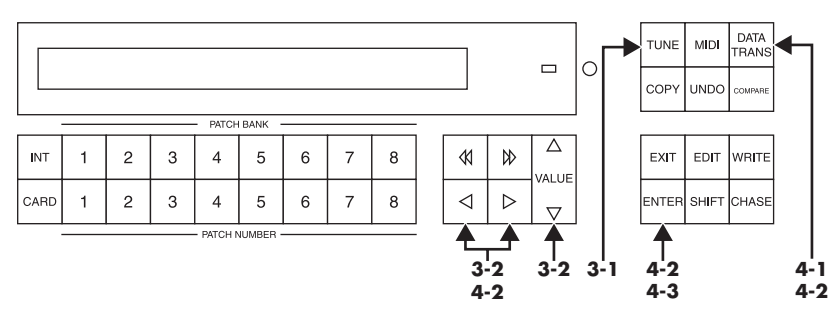

- **1.** Use a MIDI cable to connect the VariOS's **MIDI OUT** connector to the D-550's **MIDI IN** connector.
- **2.** Set the D-550 and V-Synth XT to the same MIDI channel (the basic channel; [p. 73\)](#page-72-1).
- **3.** Turn the **Memory Protect** of the D-550 to **OFF**.
	- **3-1.** Press the D-550's **[TUNE]** button.
	- **3-2.** Select "**Protect**" with the  $\left[ \begin{array}{c} \bullet \\ \bullet \end{array} \right]$  or  $\left[ \begin{array}{c} \bullet \\ \bullet \end{array} \right]$  buttons, and turn it **OFF** with the [VALUE].
- **4.** Enable reception of bulk load data on the D-550.
	- **4-1.** Press the D-550's **[DATA TRANS]** button.
	- **4-2.** Select "**(B.Load)**" with the D-550's **[**  $\blacktriangleright$  **]** or **[**  $\blacktriangleright$  ] buttons, then press the **[ENTER]** button while holding the **[DATA TRANS]** button.
	- **4-3.** Press the **[ENTER]** button again.
- **5.** Turn the **Exclusive Sw** of the V-Synth XT to **On**.
	- **5-1.** Press **[MODE]**.
	- **5-2.** Touch **<SYSTEM>**.
	- **5-3.** Select "**Exclusive Sw**," then turn the V-Synth XT's **VALUE dial** to specify **On**.
- **6.** Press **[MODE]** on the V-Synth XT. The **MODE MENU** window appears.
- **7.** Touch **<DATA TRANSFER>**. The **DATA TRANSFER** screen appears.
- **8.** Touch **<B.Dump>** in the left of the screen. The **MIDI Bulk Dump** screen appears.
- **9.** Modify the value by either turning the **VALUE dial** or pressing **[INC/+]** or **[DEC/-]**.

#### **Source Bank**

Selects the Patch Bank in the VC-1 with the patch data to transfer to the D-50. **Value:** I1 – I8, P1 – P6

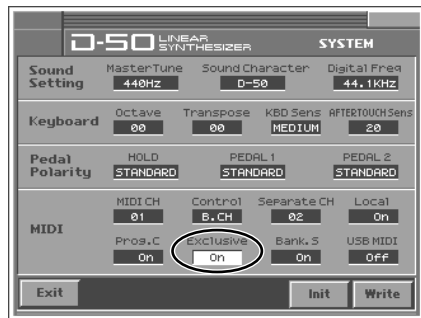

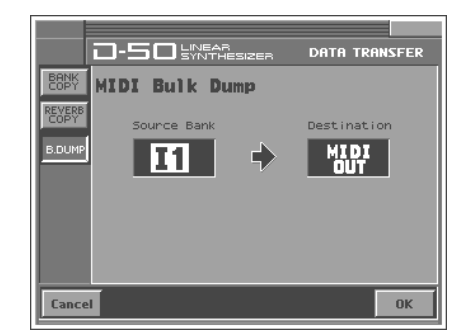

- **10.** Touch **<OK>**. The bulk dump starts. If you want to cancel without executing, touch **<Cancel>**.
- **11.** When the data transfer is completed, the D-50's display shows "**Complete**."
- **12.** Press the **[EXIT]** button on the D-50 to return to the play mode.

## <span id="page-34-0"></span>**Copying a Reverb Type**

In addition to the patches (64 patches), **16 reverb types (17–32** are also saved to the VC-1's patch banks (Pre 1–6, Int 1–8). Different reverb types **17–32** are saved to each patch bank. The reverb types you can use vary with the selected patch as described below.

- All shared common reverb types (1–16) can be used.
- The reverb types **17–32** in individual banks can be used only with the patches (64 patches) contained in that bank.
- Reverb types from a bank other than the internal banks (any from 1 through 32) can be copied to a reverb type in the internal banks (any from 17 through 32).
- This is convenient when, for example, you want to use Reverb Type 25 (Gate Reverb) from the Patch Bank **Pre 1** as Reverb Type 30 in the Patch Bank **Int 1**.
- *\* Reverb Types (17–32) are transferred simultaneously with patch data when patch data is transferred from the D-50 to the VC-1 (bulk loaded) or from the VC-1 to the D-50 (bulk dumped).*

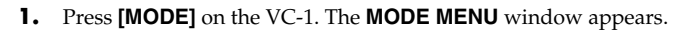

**2.** Touch **<DATA TRANSFER>**. The **DATA TRANSFER** screen appears.

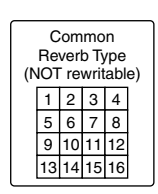

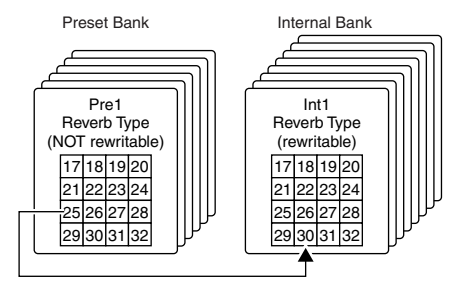

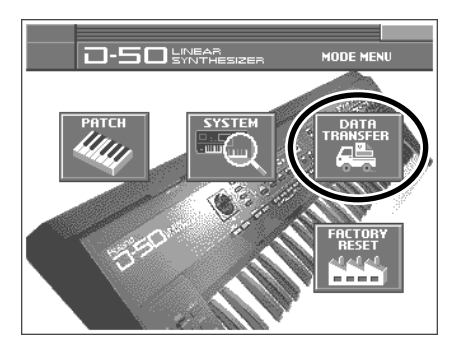

- **3.** Touch **<REVERB COPY>** in the left of the screen. The **REVERB COPY** screen appears.
- **4.** Modify the value by either turning the **VALUE dial** or pressing **[INC/+]** or **[DEC/-]**.

#### **Source Bank**

Selects the source Patch Bank of Reverb Type. **Value:** P1 – P6, I1 – I8

#### **No.**

Selects the source Reverb Type. **Value:**1 – 32

#### **Destination Bank**

Selects the destination Patch Bank of Reverb Type. **Value:** I1 – I8

### **No.**

Selects the destination Reverb Type. **Value:** 17 – 32

**5.** Touch **<OK>**. The display will ask "Are You Sure?", then touch **<Execute>** to execute the Reverb Copy operation. If you want to cancel without executing, touch **<Cancel>**. When the reverb copy is completed, the display shows "**Complete**."

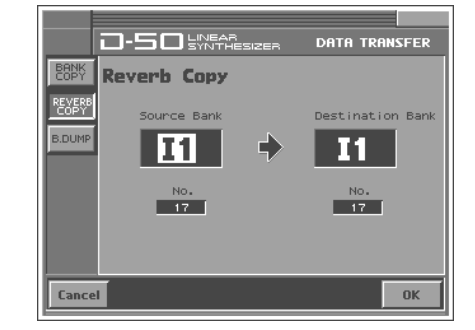
## **Memory Structure**

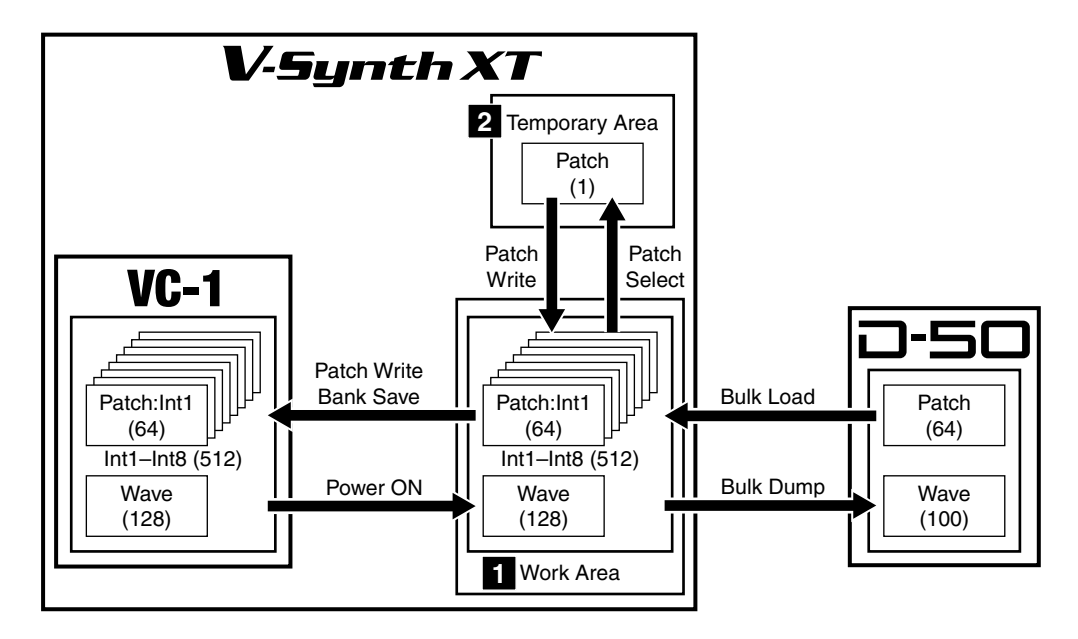

### **Work Area 1**

Once the V-Synth XT has started up the VC-1, the system program and patch data is loaded from the VC-1 into the V-Synth XT. The section where the system and patch data is loaded is called the **Work Area**. Content loaded to the Work Area is cleared when the V-Synth XT's power is turned off. In addition, banks (containing data for 64 patches) bulk dumped from an original D-50 (or other MIDI device) are also stored temporarily in the Work Area. Bulk dumped data is cleared if the power is simply turned off, so be sure to save the data to the VC-1 [\(p. 27\)](#page-26-0).

### **Temporary Area 2**

Patch data selected for performance is further taken from the Work Area and placed in memory called the **Temporary Area**. Editing of tones and factors is performed on patches in this Temporary Area. Edited patch data is lost if the power is simply turned off, so be sure to save these to the VC-1 ([p. 27](#page-26-0)).

## **The Basic Concept of a Tone**

Throughout the process of programming the D-50, the operation remains simple and logical.

You can think of the D-50 having powerful synthesizers built in. Each of these hypothetical synthesizers could behave like a convention analog synthesizer, or a PCM sampled synthesizer. Any combination of two synthesizers can achieve some remarkable cross-modulation effects.

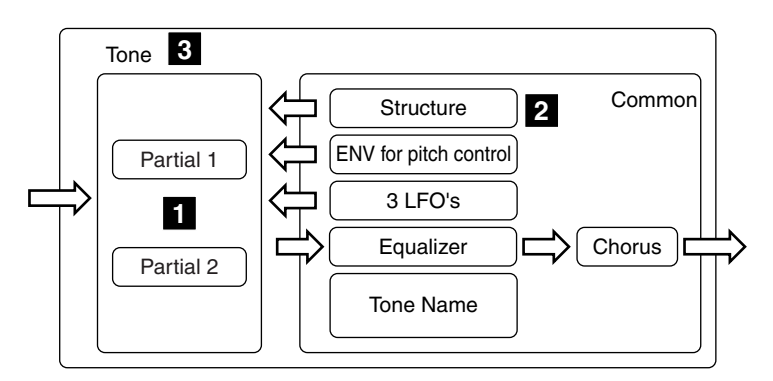

### **Partial 1**

The VC-1 (D-50) appears to have four powerful synthesizers built in. Each of these hypothetical synthesizer could behave like a conventional **analog synthesizer**, or a **PCM sampled synthesizer**. Consequently, They are referred to as **Partials**, since they are far more than just a pure synthesizer. These Partials are combined in pairs to form a **TONE**, A Tone could either be a mix of the two Partials, or they could take advantage of the LA version of cross modulation.

#### **Synthesizer sound generator**

A Synthesizer sound generator works like a conventional analog type synthesizer with an oscillator, a filter, an amplifier and two ENV's.

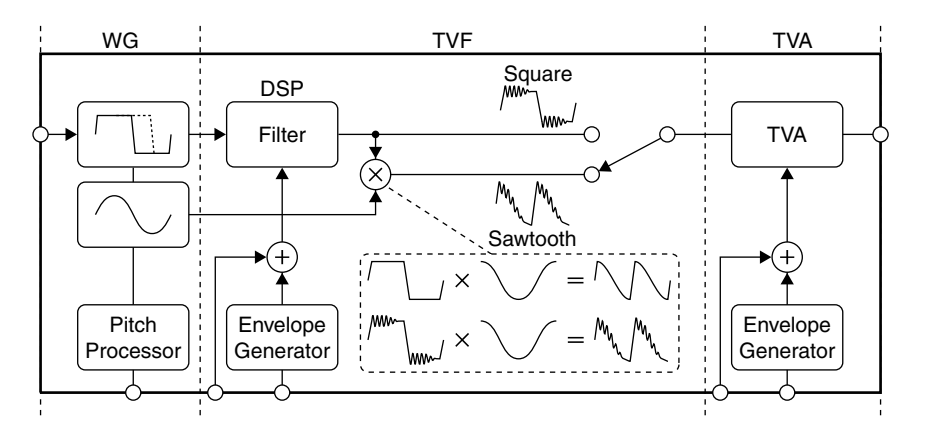

#### **PCM sound generator**

A PCM sound generator provides 128 different PCM sampled sounds (= waveform).

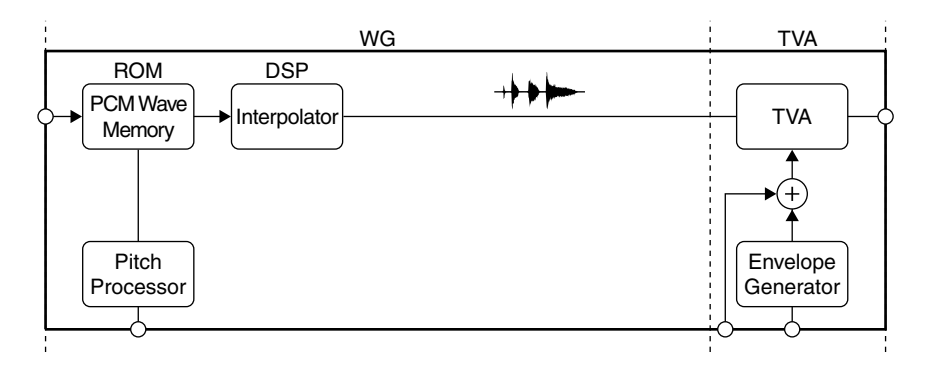

### **Structure 2**

**Structure**, which is one of the Common Parameters, determines which two of the hypothetical synthesizers (a **synthesizer sound generator** or a **PCM sound generator**) are to be used as Partial 1 and Partial 2.

• These two Partial sounds (Partial 1 and Partial 2) can simply be mixed as show below. By mixing two Partials, fatter sounds can be obtained. This is effective for making strings or organ type sounds.

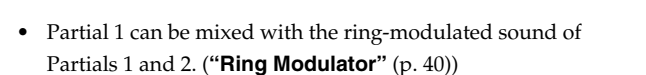

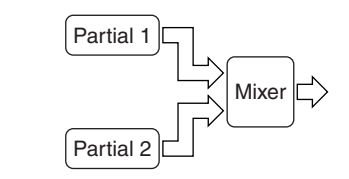

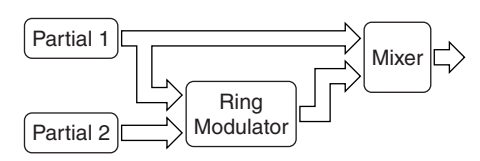

### **Tone 3**

A **Tone** consists of two **Partials** (Partials 1 and 2) and a **Common** block. Some Common parameters apply to both Partials (Partial 1 and 2) . "**Structure**" is one of the Common parameters. It decides which of the two sound generators is used for each Partial. Other Common parameters are an ENV for pitch, three LFO modules, equalizer, chorus, etc.

### <span id="page-39-0"></span>**Ring Modulator**

The **Ring Modulator** multiplies two sounds, creating an unusual and metallic sound that contains complicated harmonics. For instance, two waveforms ( $\bigodot$  and  $\bigodot$ ) are multiplied and waveform  $\Omega$  is created. This is effective for making metallic sounds.

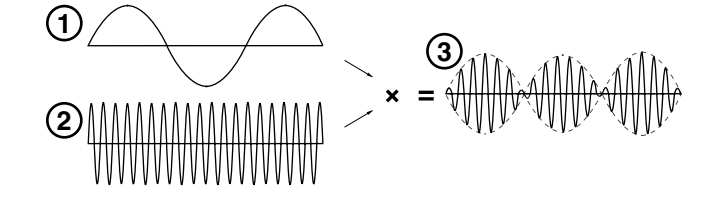

### **Patch 4**

During live performance, you can easily select a **Patch**, which is the combination of two Tones (Upper and Lower), together with programmed E.Q., chorus and reverberation. These other parameters are referred to as **Factor**.

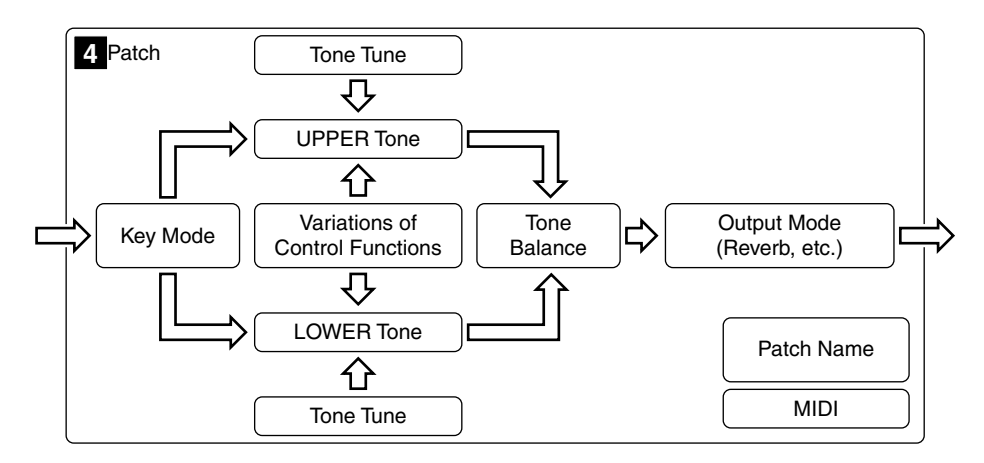

## **Structure of Tone Parameters**

Depending on which **generators** are selected in the **Partial Block**, greatly different Tone Parameters will be used. Some Tone Parameters used for the Synthesizer sound generators are irrelevant to the PCM generator. In a Structure with **Ring modulation**, some parameters of Partial 2 are automatically set to those of Partial 1.

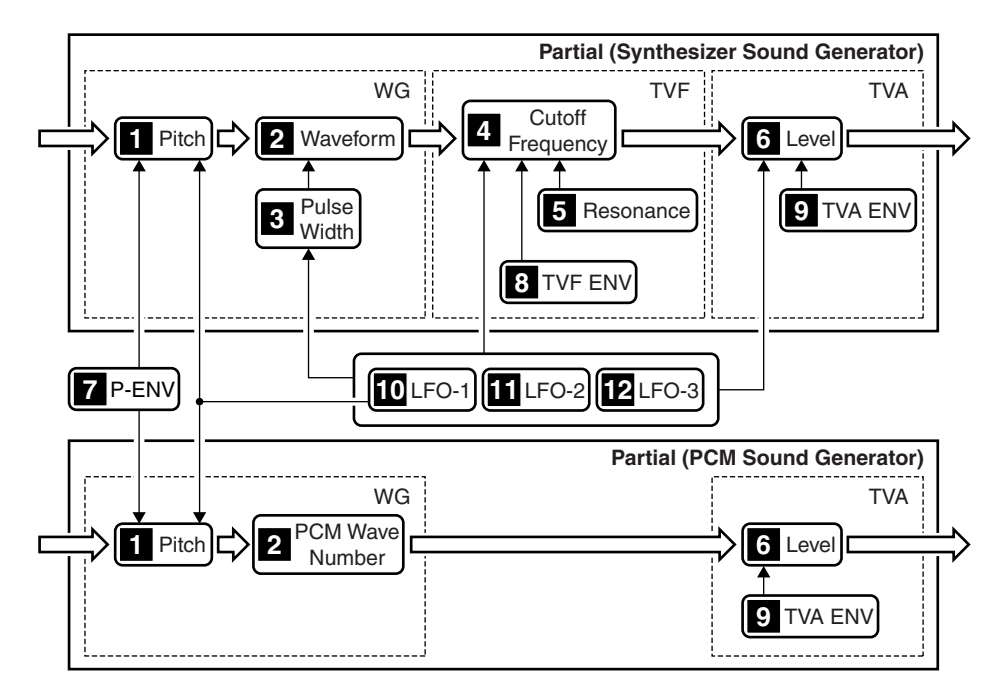

### **WG (Wave Generator)**

In the WG (Wave Generator), the pitch and waveform are controlled.

### **Pitch 1**

The basic pitch of a Partial (sound generator) can be set here. The pitch is a Common parameter, and is therefore controlled by **P-ENV** and **LFO-1**.

### **Waveform, PCM Wave Number 2**

This selects the waveform of the sound source. When a synthesizer sound generator is selected, the waveform can be controlled by the **R** Pulse Width controls.

### **Pulse Width 3**

This changes the waveform of the sound source. The pulse width is controlled by any **LFO** (= Common parameter).

### **TVF (Time Variant Filter)**

This fitter passes lower frequency harmonics and cuts off the higher ones. By changing the cutoff point and the resonance, the waveform changes.

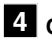

### **Cutoff Frequency 4**

This sets the cutoff point. The cutoff point can be controlled by **TVF ENV** and any **LFO** (= Common parameter).

### **5** Resonance

This emphasizes the cut off point, making more unusual or electronic sounds.

### **TVA (Time Variant Amplifier)**

This controls the volume of the Partial.

### **Level 6**

This determines the volume of the sound. When a synthesizer sound generators used, the level can be controlled with the **TVF ENV** and **LFO** (Common Parameter) . When a PCM sound generator is used, the **TVA ENV** controls the level.

### **ENV (Envelope Generator)**

This generators a control signal (envelope curve) which controls the pitch, timbre and volume of each Partial (sound generator).

### **P-ENV 7**

This is the ENV which controls pitch. It can be set for two selected Partial at once.

### **8** TVF ENV

This ENV controls the cutoff point, and can be set for each Partial separately.

### **9** TVA ENV

This ENV controls the volume level. This is can be set for each Partial separately.

### **LFO (Low Frequency)**

This oscillator generates low frequencies only.

Any of the three LFO's can be used for the two partials, Vibrato, PWM growl or tremolo effects can be obtained using these LFO's

*\* A different LFO can be used for each section or a Partial Parameters.*

### **LFO-1 10**

This can control **Pitch, & Pulse Width, A Cutoff Frequency** or **G** Level.

### **LFO-2 11**

This can control **R** Pulse Width, **C** Cutoff Frequency or **C** Level.

### **LFO-3 12**

This can control **8** Pulse Width, **Cutoff Frequency** or **6** Level.

# **Creating a Patch**

With the VC-1, you have total control over a wide variety of settings. Each item that can be set is known as a "**parameter**." When you change the values of parameters, you are doing what is referred to as "**editing**." This chapter explains the procedures used in creating patches, and the functions of the patch parameters.

There are two methods of sound creation.

- Editing an existing sound.
- Initializing all the parameters of a certain Partial, and then editing the Partial. [\(p. 49](#page-48-0))
- *\* Changes you make to sound settings are temporary, and will be lost if you turn off the power or select another sound. If you want to keep the modified sound, you must save it. (["Saving Patches"](#page-26-0) (p. 27))*

## **How to Make the Patch Settings**

A number of patch **Factors** and **Tone Parameters** are shown in each window.

- **1.** Access the **PATCH TOP** screen, and select the patch whose settings you wish to modify ([p. 12](#page-11-0)).
- *\* If you want to create all your patches from the ground up, rather than the patches that have already been prepared, carry out the Initialize operation ([p. 49\)](#page-48-0).*
- **2.** The parameters are organized into several editing groups. Touch one of the buttons at the bottom of the screen to select the edit group containing the parameters you want to set.

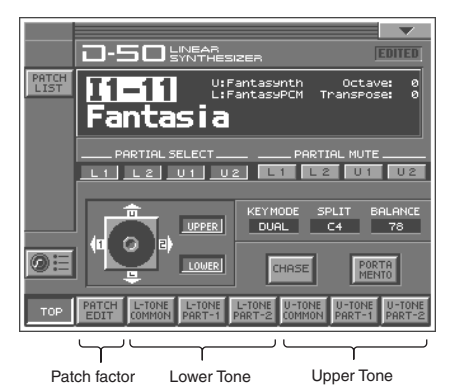

- **3.** Touch one of the tabs in the left of the screen to select the desired editing screen.
- **4.** When editing a parameter that requires you to specify a value, move the cursor to the value box of that parameter. Then modify the value by either turning the **VALUE dial** or pressing **[INC/+]** or **[DEC/-]**. You can also modify a value by dragging over the touch screen.
- **5.** Repeat steps 2–4 to complete a patch.
- **6.** If you wish to save the changes you've made, perform the Save operation ([p. 27\)](#page-26-0). If you do not wish to save changes, press **[EXIT]** to return to the **PATCH TOP** screen.
- *\* If you return to the PATCH TOP screen without saving, the display will indicate "EDITED," reminding you that the patch settings have been modified. If you turn off the power or select a different patch while the display indicates "EDITED," your edited patch will be lost.*

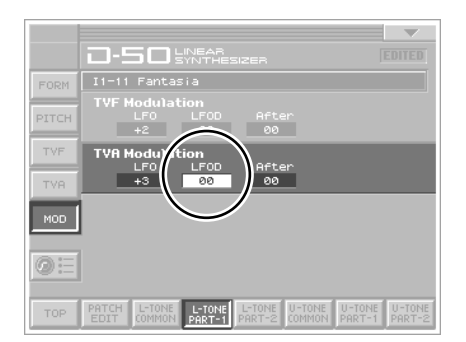

## **Useful Functions for Editing**

The VC-1 provides numerous ways in which you can edit your own patches more conveniently.

### **Editing a Value**

To edit a value, you can use the **VALUE dial**, **[INC/+]** or **[DEC/-]**.In each VC-1 screen, you can select a value using the cursor as described earlier, and modify its value. Each parameter has its own range of possible values. You **CANNOT** set any value smaller than the minimum value or greater than the maximum value.

### **Cursor Buttons**

Press  $[\triangle]$ ,  $[\triangle]$   $[\triangle]$ ,  $[\triangle]$   $[\triangle]$  or  $[\triangle]$  (the cursor buttons) to move the cursor.

#### **VALUE dial**

- Turning the **VALUE dial** clockwise increases the value, and turning it counterclockwise decreases its value.
- Hold down **[SHIFT]** as you move the **VALUE dial** to increase value increments to make large value changes more quickly.

### **[INC/+] and [DEC/-]**

- Press **[INC/+]** to increase the selected value, and **[DEC/-]** to decrease it.
- Keep the button pressed for continuous adjustment.
- For faster value increases, keep **[INC/+]** pressed down and press **[DEC/-]**. To decrease values quickly, keep **[DEC/-]** pressed down and press **[INC/+]**.
- Hold down **[SHIFT]** while using **[INC/+]** or **[DEC/-]**, the value will change in larger steps.

### **Undoing an editing Operation**

The **Undo** function returns the current value of the parameter to the original value before being edited. This only refers to the last parameter that has been adjusted.

- **1.** In the upper right of the screen, touch  $\lt \blacktriangledown$  >. A pulldown menu appears.
- **2.** In the pulldown menu, touch **<UNDO>**.

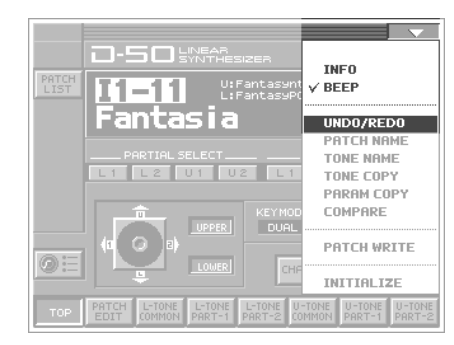

### **Editing with the Panel Controls (Partial Select)**

You can assign a variety of parameters (such as TVF Resonance or TVA Level) to the knobs at the right of the front panel for direct, intuitive editing of the parameters.

The partials to which the tone parameters assigned to the different knobs are applied are specified in the **PATCH TOP** screen or with **STRUCTURE** [1] at the right of the front panel. You can use the knobs to edit the tone parameters of the partial whose indicator is lit.

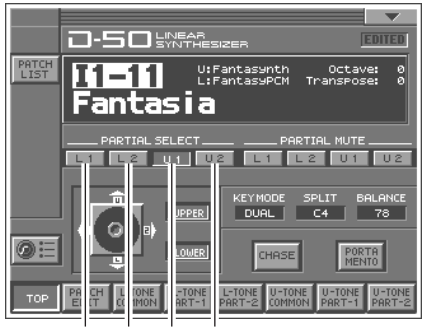

Off Off On Off

*\* The Partial select setting will be written into the VC-1 by taking the saving procedure. ([p. 27\)](#page-26-0)*

### **Silencing the Sound of the Partial**

While editing a Partial parameter, any Partial sound can be muted (Partial Mute). Partials to be muted are specified in the **PATCH TOP** screen or with **STRUCTURE [3]** at the right of the front panel. The partial is muted when the indicator is off; muting is defeated when the indicator is lit.

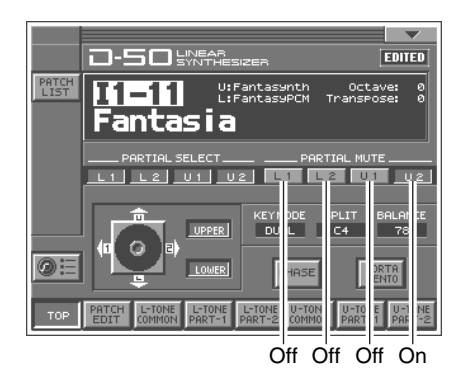

*\* The Partial Mute setting will be written into the VC-1 by taking the saving procedure. ([p. 27\)](#page-26-0)*

**46**

## **Copying Tone Settings**

A Tone from another Patch can be copied to the patch currently selected (Tone Copy).

- **1.** Make sure the **PATCH TOP** screen is displayed.
- **2.** Touch  $\leq \blacktriangledown$  > in the upper right of the screen. A pulldown menu appears.
- **3.** In the pulldown menu, touch **<TONE COPY>**. The **TONE COPY** window appears.

**4.** Touch some buttons (checkbox) in the left side of the screen to select the object you want to copy  $(V)$ .

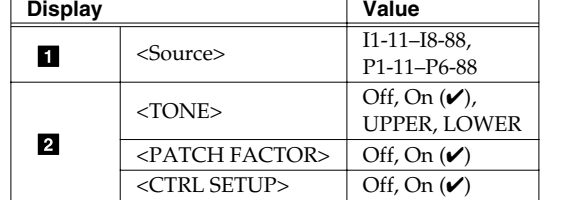

**5.** Touch a button (valuebox) in the right side of the screen to select the destination Tone.

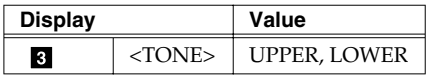

**6.** Touch **<Execute>** to execute the copy operation. If you want to cancel without executing, touch **<CANCEL>**.

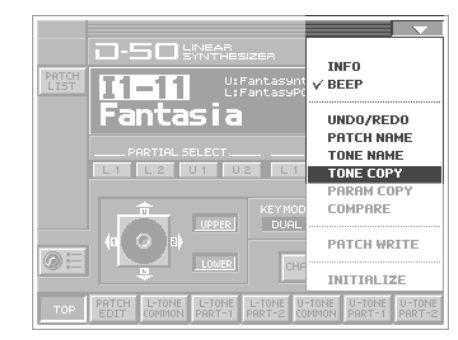

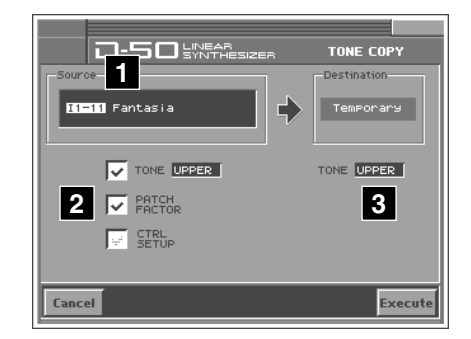

## **Copying Parameter Settings**

A group of Tone parameters can be copied within a Patch (Parameter Copy).

- **1.** Make sure the **PATCH TOP** screen is displayed.
- **2.** Touch  $\leq \blacktriangledown$  > in the upper right of the screen. A pulldown menu appears.
- **3.** In the pulldown menu, touch **<PARAM COPY>**. The **PARAM COPY** window appears.

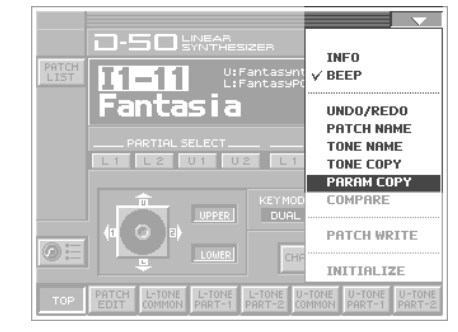

**4.** Touch some button (valuebox) in the left side of the screen to select the object you want to copy.

#### **TONE (Source Tone)**

Select the Tone to be copied. **Value:** UPPER, LOWER

#### **PARTIAL (Source Partial)**

Select the Partial parameter to be copied. **Value:** ALL, COMMON, PART-1, PART-2

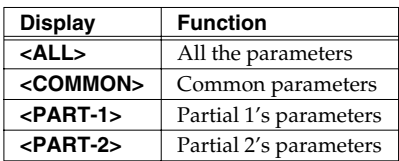

### **BLOCK (Source Block)**

If either PART-1 or PART-2 is selected in  $\blacksquare$ , any of the following Blocks can be selected. **Value:** ALL, WG, TVF, TVA

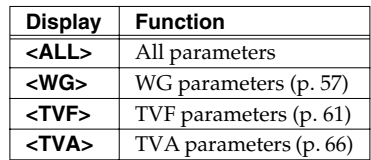

**5.** Touch some button (valuebox) in the right side of the screen to select the destination Tone.

### **TONE** (Destination Tone)

Select the location for the Source Tone. **Value:** UPPER, LOWER

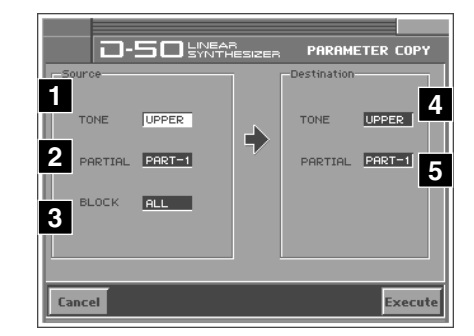

### **PARTIAL (Source Partial)**

If PART-1 or PART-2 is selected in  $\blacksquare$ , select the corresponding block.

**Value:** PART-1, PART-2

- *\* When is set to All or COMMON, setting is ignored.*
- **6.** Touch **<Execute>** to execute the copy operation. If you want to cancel without executing, touch **<CANCEL>**.

### **Auditioning the Sound Before Editing**

While editing a parameter, you may wish to hear the original sound before it was edited. The **Compare** function allows you to call the original Patch without erasing the edited sound.

- **1.** In the upper right of the screen, touch < ▼ > A pulldown menu appears.
- **2.** In the pulldown menu, touch **<CONPARE>**. The **PATCH COMPARE** window appears.

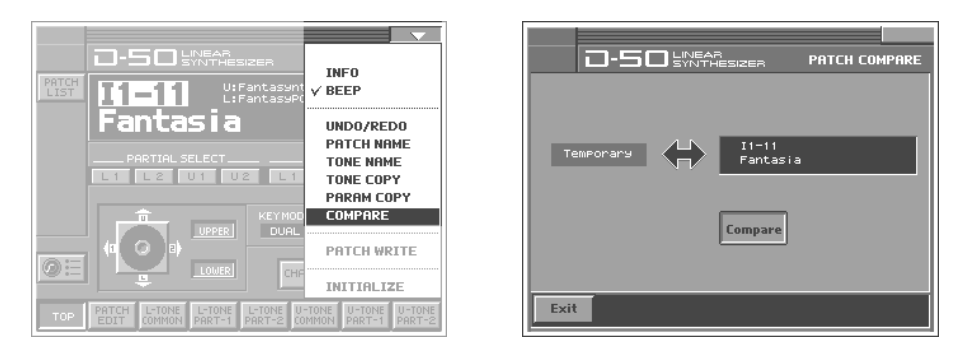

- **3.** Touch **<COMPARE>** to turn it on, and the original sound may be heard by playing the keyboard.
- **4.** Touch **<COMPARE>** again to turn it off, and the edited sound will come back.
- **5.** Touch **<OK>** to return to the **PATCH TOP** screen.

## <span id="page-48-0"></span>**Initializing Patch Settings**

**Initialize** means to return the settings of the currently selected patch to a standard set of values. The Initialize operation will affect only the currently selected patch in temporary area; the patches that are stored in internal memory and work area will not be affected. If you wish to restore all of the VC-1's settings to their factory values, perform a **Factory Reset** [\(p. 28](#page-27-0)).

- **1.** Access the **PATCH TOP** screen, and select the patch that you wish to initialize [\(p. 12](#page-11-0)).
- **2.** Touch  $\leq \blacktriangledown$  in the upper right of the screen. A pulldown menu appears.
- **3.** In the pulldown menu, touch **<INITIALIZE>**. The **INITIALIZE** window appears.

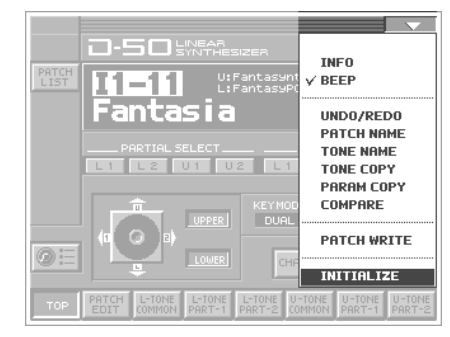

**4.** Touch some buttons (checkbox) in the screen to select the object you want to initialize  $(V)$ .

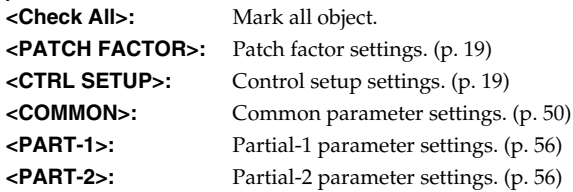

**5.** Touch **<Execute>**. The initialization will be carried out, and you'll be returned to the **PATCH TOP** screen.

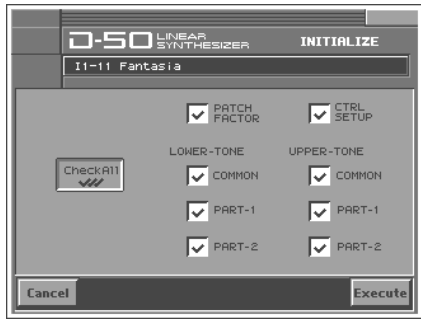

## <span id="page-49-0"></span>**Common Parameters**

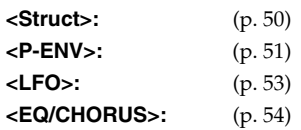

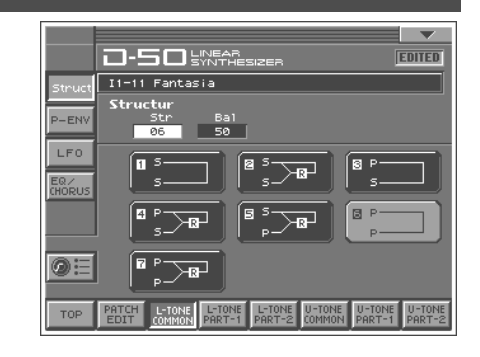

### <span id="page-49-1"></span>**Structure**

### **Struct (Structure Number)**

Select one of the following seven Structures. **Value:** 1–7

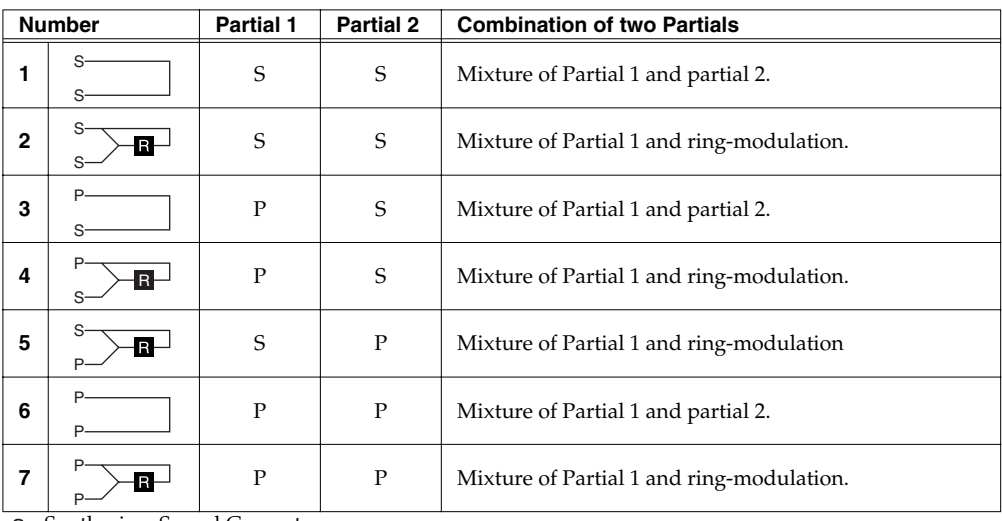

: Synthesizer Sound Generator

P: PCM Sound Generator, **R**: Ring Modulator

### **Balance (Partial Balance)**

Adjusts the volume balance of the Upper and Lower Tone. **Value:** 0–99

## <span id="page-50-0"></span>**P-ENV (Pitch Envelope)**

### **P-ENV Edit (Envelope)**

### <span id="page-50-1"></span>**Velo (Velocity Range)**

Sets the maximum effect of the velocity that controls the pitch of the P-ENV. At higher values, the keyboard velocity has a greater. effect on the envelope.

**Value:** 0–2

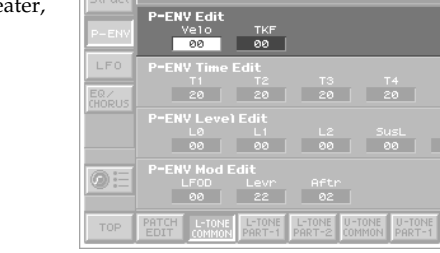

**コ-50** 

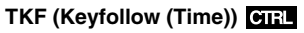

Sets the time of the P-ENV depending on the key played. Higher values change the time more drastically. **Value:** 0–4

### **P-ENV Time Edit**

The envelope curve is determined by times and levels.

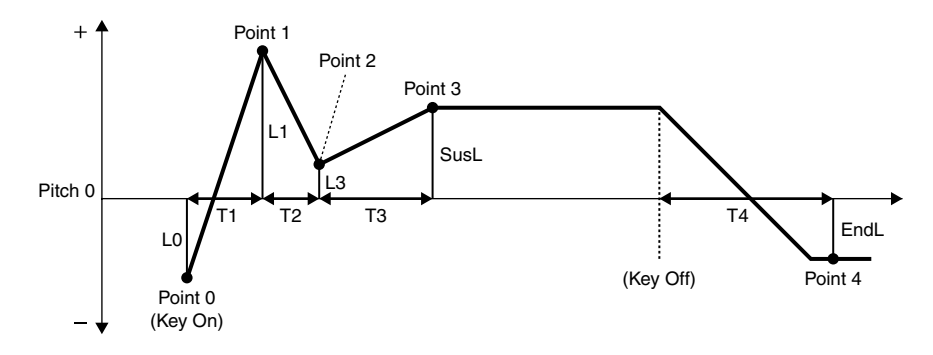

Download from Www.Somanuals.com. All Manuals Search And Download.

#### **T1 (Time 1)**

Sets the time needed from point 0 (the moment the key is pressed) to point 1. **Value:** 0–50

#### **T2 (Time 2)**

Sets the time needed from point 1 to point 2. **Value:** 0–50

#### **T3 (Time 3)**

Sets the time needed from point 2 to point 3. **Value:** 0–50

#### **T4 (Time 4)**

Sets the time needed from the moment the key is released to point 4. **Value:** 0–50

### **P-ENV Level Edit**

### **L0 (Level 0)**

Sets the pitch created the moment a key is pressed. **Value:** -50–+50

#### **L1 (Level 1)**

Sets the pitch of the point 1. **Value:** -50–+50

#### **L2 (Level 2)**

Sets the pitch of the point 2. **Value:** -50–+50

#### **SusL (Sustain Level)**

Sets the pitch of point 3. **Value:** -50–+50

#### **EndL (End Level)**

Sets the pitch of point 4. **Value:** -50–+50

*\* If the Levels of two adjacent points are set to similar values, the time between these two points may prove to be shorter than what is actually set, or even zero.*

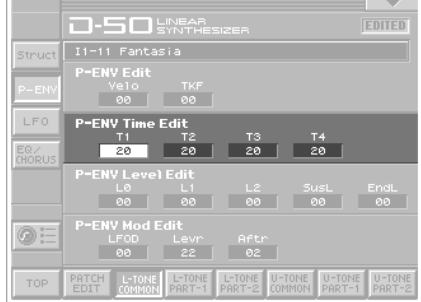

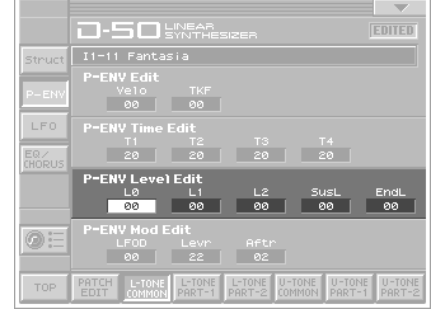

*\* The maximum variable range of each level will depend on the Velocity Range in P-ENV. ([p. 51\)](#page-50-1)*

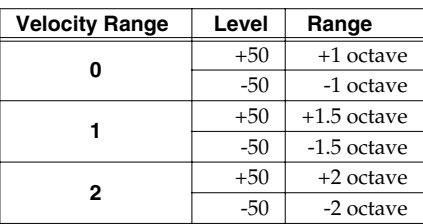

### **Pitch Mod (Pitch Modulation)**

Depending on how the LFO in WG modulation [\(p. 60](#page-59-0)) is set, the vibrato set here may have no effect at all.

### **LFOD (LFO Depth)**

Sets the depth of LFO-1, that controls the WG pitch. Higher values deepen the effect. **Value:** 0–100

#### **Lever (Pitch Lever Modulation)**

Sets the sensitivity of the vibrato depth controlled by the bender lever. Higher values deepen the effect. **Value:** 0–100

### **After (Pitch Aftertouch Modulation)**

This sets the sensitivity of the vibrato depth controlled by aftertouch. Higher values deepen the vibrato effect. **Value:** 0–100

### <span id="page-52-0"></span>**LFO (Low Frequency Oscillator)**

The parameters of LFO-2 and LFO-3 can be set like LFO-1, except for a few parameters.

### **Wave (LFO Waveform)**

Selects the waveform of the LFO. **Value:** TRI, SAW, SQU, RND

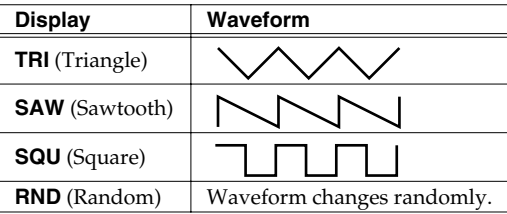

### T1-11 Fantasi  $1.50 - 1.5$  diff **TRT** LF0-2 Edit TRI  $LF0-3 Edi$  $TRI$  $\circledcirc$

**ロ-50 - 302** 

#### **Rate (LFO Rate)**

Sets the rate (frequency) of the LFO. Higher values quicken the rate. **Value:** 0–100

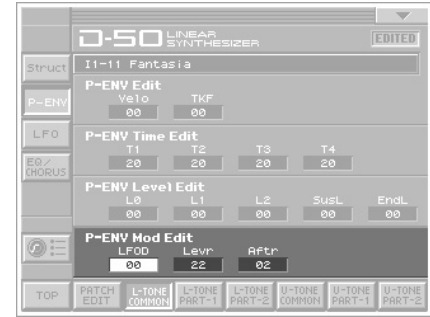

#### **Delay (Delay Time)**

This sets the time needed for the LFO to appear, from the moment a key is pressed. Higher values increase the delay time.

**Value:** 0–100

#### **Sync GIRL**

Selects the timing of the LFO oscillation as follows. For LFO-2 and LFO-3, KEY cannot be selected. **Value:** OFF, ON, KEY

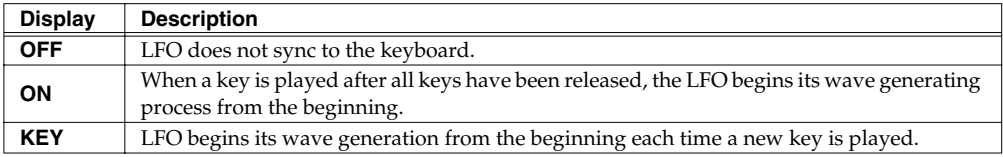

### <span id="page-53-0"></span>**EQ/CHORUS (Equalizer/Chorus)**

### **EQ Edit (Equalizer)**

In the equalizer section, the frequency characteristic of the sound can be modified. The Equalizer consists of the following parameters.

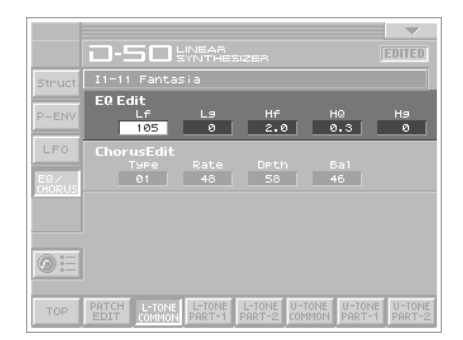

#### **LowFreq (Low Frequency)**

Sets the frequency where the gain is altered in the low to middle range.

**Value:** 63, 75, 88, 105, 125, 150, 175, 210, 250, 300, 350,\r420, 500, 600, 700, 840 Hz

#### **LowGain (Low Gain)**

Sets the gain of the lower frequencies. "**+**" settings raise the gain, and "**-**" settings lower it. **Value:** -12–+12 dB

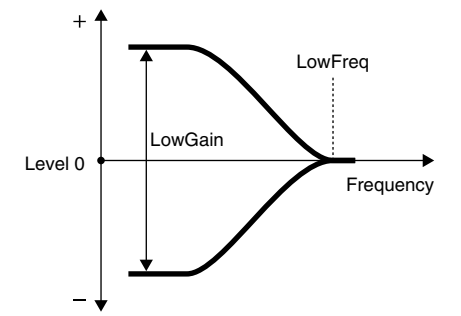

#### **HiFreq (High Frequency)**

Sets the frequency where the gain is altered in the middle to high range.

**Value:** 250, 300, 350, 420, 500, 600, 700, 840 Hz, 1.0, 1.2,\r1.4, 1.7, 2.0, 2.4, 2.8, 3.4, 4.0, 4.8, 5.7, 6.7, 8.0, 9.5 kHz

### **HiQ (High Q)**

Sets the width of the frequency band where the gain is boosted or cut. With a higher value, the frequency band is narrower, and vice versa. **Value:** 0.3, 0.5, 0.7, 1.5, 2.0, 3.0, 4.2, 6.0

### **HiGain (High Gain)**

Sets the gain of the Hf frequency. "**+**" settings raise the gain and "**-** " settings lower it. **Value:** -12–+12 dB

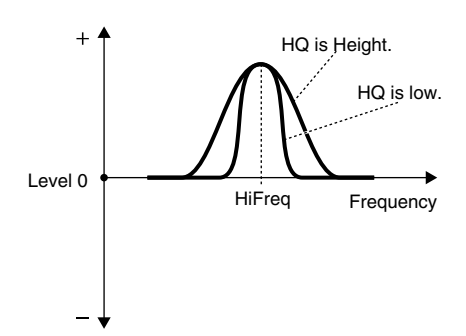

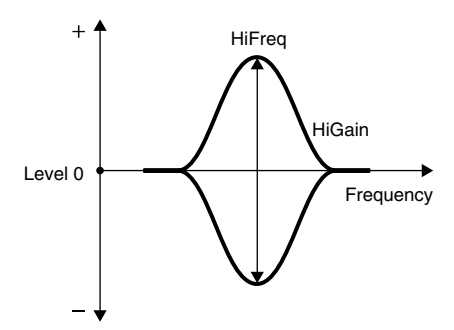

### **Chorus Edit**

#### **Type (Chorus Type)**

Selects one of the 8 basic chorus effects. **Value:** 1–8

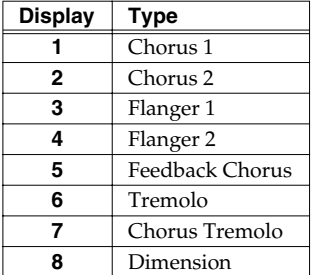

## $11-11$  Fanta Struc  $P-EN$  $\frac{100}{2}$ LF  $@:$

**コ-50 数数** 

#### **Rate (Chorus Rate)**

Sets the rate of the chorus effect. Higher values quicken the rate. **Value:** 0–100

#### **Depth (Chorus Depth)**

Sets the depth of the chorus effect. Higher values deepen the effect. **Value:** 0–100

#### **Balance (Chorus Balance)**

This sets the volume balance of the chorus of the chorus sound and normal sound.

**Value:** 0–100

## <span id="page-55-0"></span>**Partial Parameters**

#### **Restriction of the available parameters caused by Structure**

Depending on what **Structure** ([p. 50](#page-49-1)) is used, the available parameters may be different.

- **1.** Some parameters included in a Partial that uses a **PCM sound generator** are invalid. The **POM** mark is shown when the parameters apply even for PCM sounds.
- **2.** With **Ring Modulation**, some parameters in Partial 2 will automatically become the same as for Partial 1. Therefore, the values shown in the display are irrelevant with the actual values.

The  $\lim_{x \to \infty} |\mathbf{x}|$  mark is shown for such parameters.

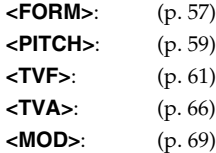

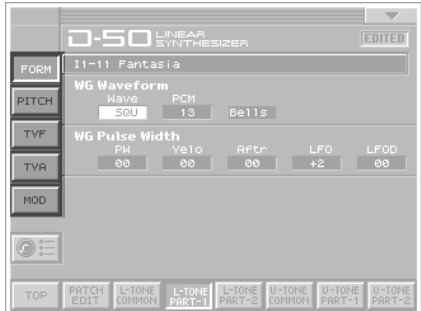

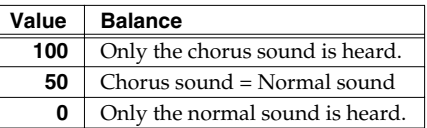

## <span id="page-56-1"></span><span id="page-56-0"></span>**WG Form (WG Waveform)**

### **WG Form (Waveform)**

### **Wave (Waveform)**

Selects the waveform of the synthesizer sound generator. **Value:** SQU, SAW

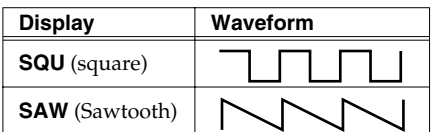

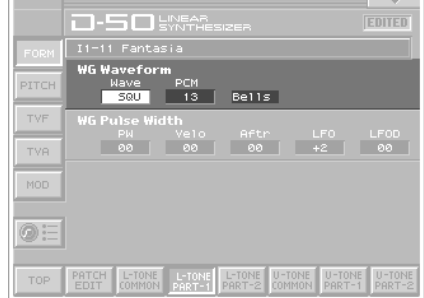

*\* A sawtooth waveform is produced by processing a square Waveform at the TVF, that is, all the waveform are square at WG even when a sawtooth is selected.*

### **PCM (PCM Wave Number)**

This selects one of the 127 different sampled waves of the PCM sound generator. ([p. 86\)](#page-85-0) **Value:** 1–127

### **WG PW (WG Pulse Width)**

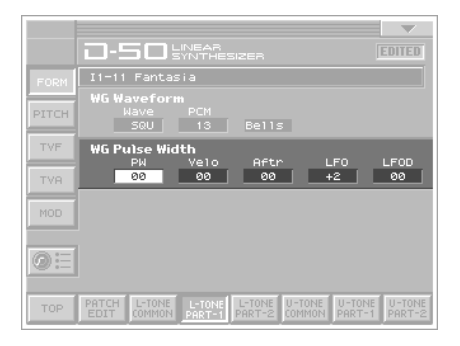

### **PW (Pulse Width)**

A square waveform has exactly the same width, up and down but a Pulse waveform has different widths. The ratio of upper width to lower is called pulse width. Depending on the set pulse width value, the harmonic content of the sound changes greatly. **Value:** 0–100

*\* When a sawtooth is selected with WG Waveform, pulse width 50% raises the pitch by an octave.*

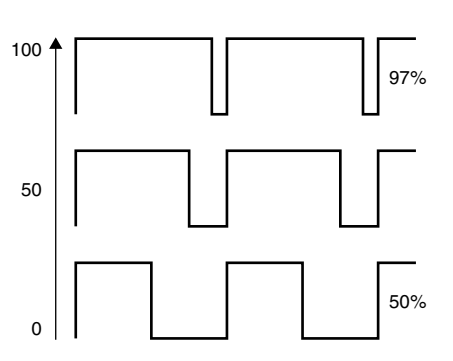

### **Velo (Velocity Range)**

Sets the sensitivity of the velocity that controls the pulse width. With "**-**" values, the pulse width becomes smaller by playing the keyboard harder, and with "**+**" values, the pulse width becomes wider by playing the keyboard harder. **Value:** -7–+7

#### **After (Aftertouch Range)**

Sets the sensitivity of the aftertouch that controls the pulse width. With "-" values, the pulse width becomes smaller with stronger aftertouch, and with "**+**" values, the pulse width becomes wider with stronger aftertouch. **Value:** -7–+7

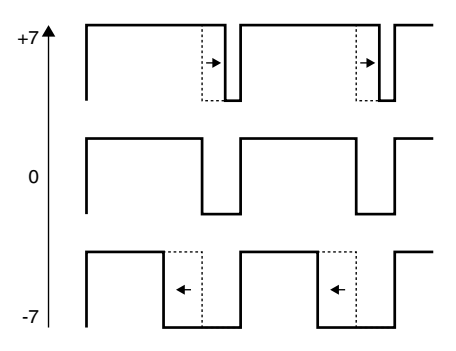

### **LFO (LFO Select)**

Pulse Width Modulation (PWM) means changing the pulse width periodically. LFO Select decides which of the LFO's is to be used for modulating the pulse width.

**Value:** +1, -1, +2, -2, +3, -3

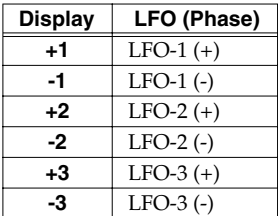

#### **LFOD (LFO Depth)**

This sets the depth of the PWM. Higher values Deepen the effect. **Value:** 0–100

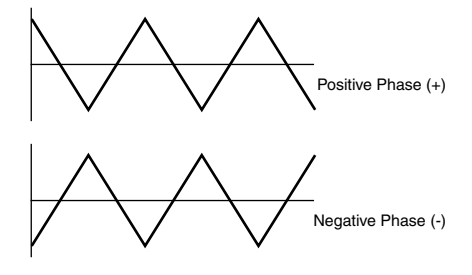

### <span id="page-58-0"></span>**WG PITCH**

### **WG Pitch**

### **Coars (Pitch Coarse)**

Sets the standard pitch of a Partial in semi-tone steps. The standard pitch is the pitch at C5 (middle C) key. **Value:** C1–C7

### **Fine (Pitch Fine)**

The standard pitch can be altered over about +/- 50 cents. **Value:** -50–+50

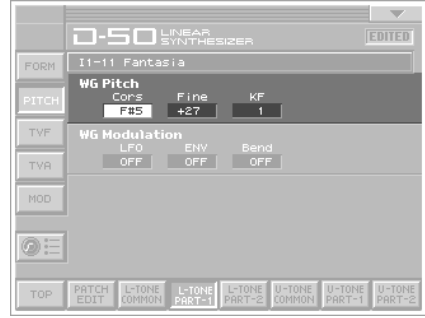

### **KF (Keyfollow (pitch))**

Usually, the keyboard to a synthesizer assigns a semi-tone to each key. This parameter can change the pitch ratio as show below. The value represents how many octaves are changed over 12 keys.

**Value:** -1, -1/2, -1/4, 0, 1, 1/4, 3/8, 1/2, 5/8, 3/4, 7/8, 1, 5/4, 3/2, 2, s1, s2

- *\* s1 or s2 may be selected for slightly stretching octaves.*
	- s1: Pitch 1 cent higher than one octave.
	- s2: Pitch 5 cents higher than one octave.

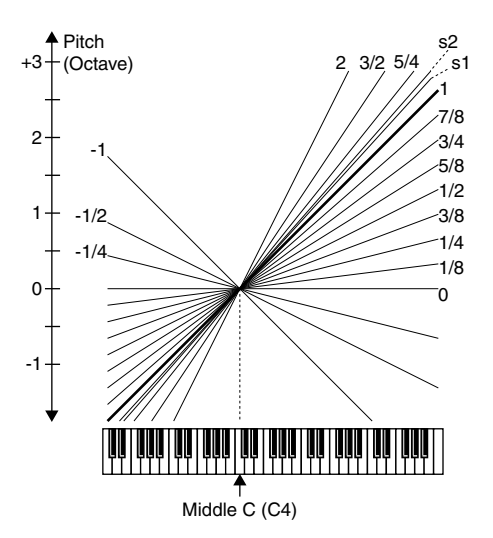

### <span id="page-59-0"></span>**WG Mod (WG Modulation)**

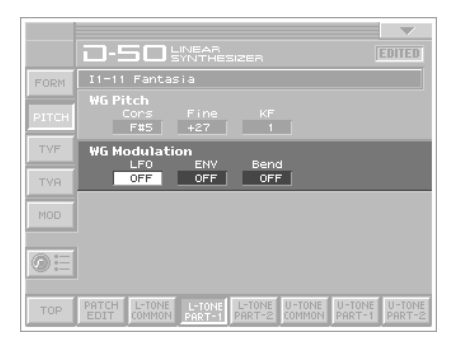

### **LFO (LFO Mode)**

Selects one of the following four vibrato modes. **Value:** OFF, (+), (-), A&L

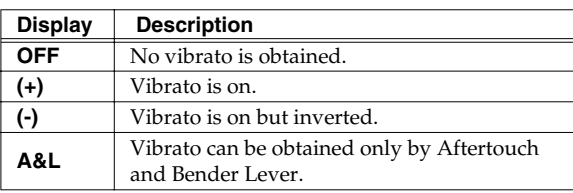

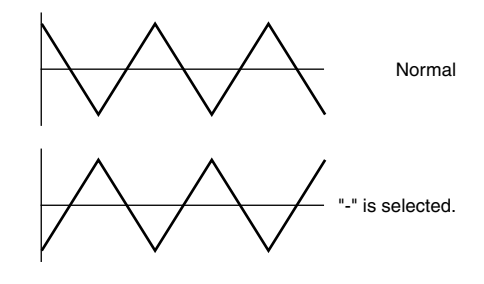

### **ENV (P-ENV Mode)**

Selects one of the following three modes, determining how the pitch is controlled by P-ENV.

**Value:** OFF, (+), (-)

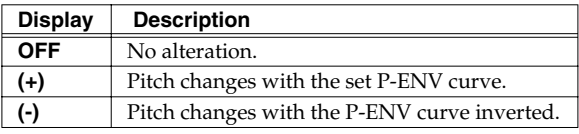

### **Bend (Bender Mode)**

Selects how the pitch is controlled by the bender lever as follows. **Value:** OFF, KEY, NOM

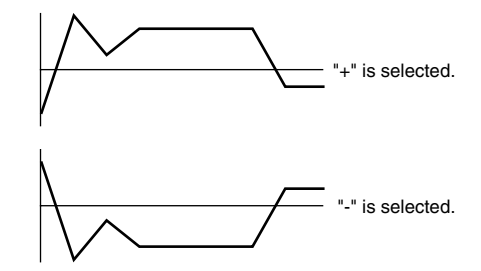

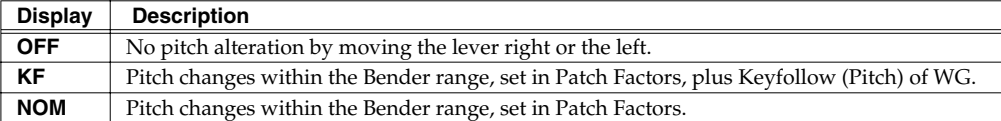

#### **Bender Mode Example:**

- If the Bender range is set to 12 (1 octave), and the Keyfollow (Pitch) of WG is set to 2, the maximum pitch change caused by moving the Bender Lever is 2 octaves.
- When the Keyfollow (Pitch) of WG is set to zero, there is no pitch change caused by the Bender lever.

### <span id="page-60-1"></span><span id="page-60-0"></span>**TVF (Time Variant Filter)**

### **TVF**

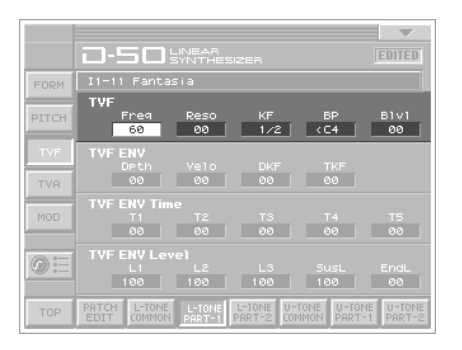

### **Freq (Cutoff Frequency)**

Sets the cutoff point of the TVF. As you lower the value, higher frequencies are removed and the waveform gradually become an approximation of a sine wave, then the sound will finally fade out.

**Value:** 0–100

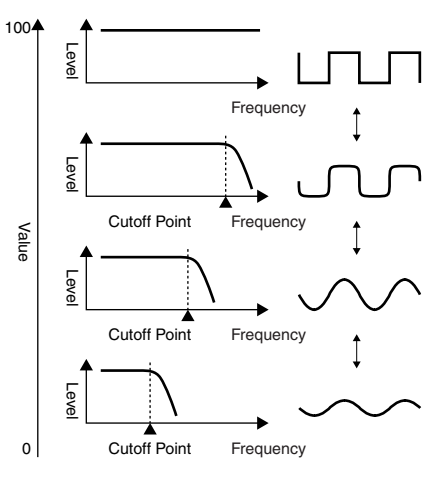

#### **Reso (Resonance)**

Boosts the cutoff point. As you increase the value, specific harmonics are emphasized and the sound will become more unusual, more electronic in nature.

**Value:** 0–30

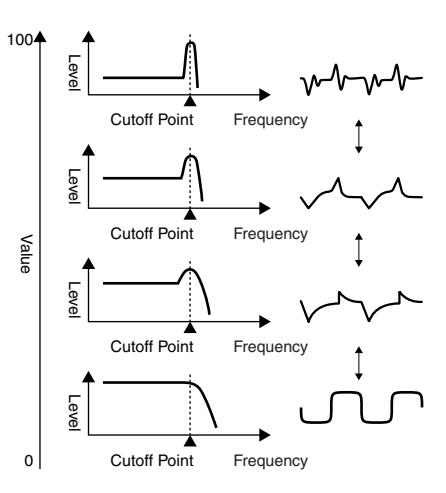

#### **KF(Keyfollow (Cutoff Point))**

Keyfollow can change the cutoff point depending on the key played. Just like the Keyfollow of WG pitch, the value represents how many octaves change over 12 keys. **Value:** -1, -1/2, -1/4, 0, 1, 1/4, 3/8, 1/2, 5/8, 3/4, 7/8, 1, 5/4,  $3/2, 2$ 

### **BP (Bias Point)**

You can add a further change (= bias level) to the Keyfollow curve, and set the range (bias direction) where the bias level is valid. The bias range is where the bias level is valid on the keyboard. It can be set with the **bias point** (where the bias range begins) and **bias direction** ( < or > ). **Value:** <A1–<C7, >A1–>C7

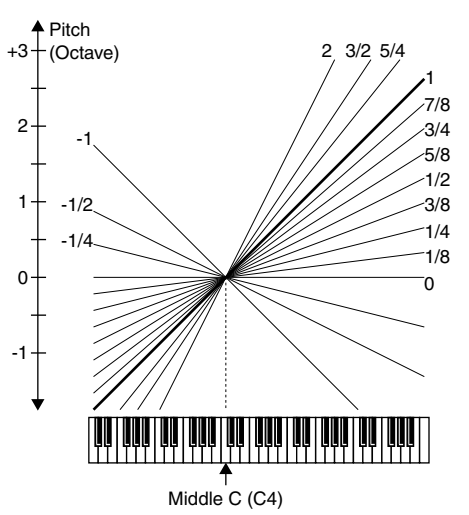

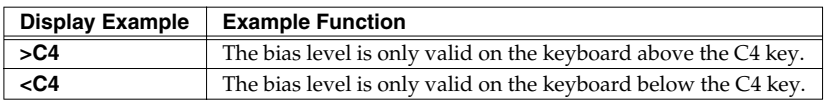

#### **BLevel (Bias Level)**

The bias level can be set. "**+**" values raise the curve, and "**-**" value lower the curve. **Value:** -7–+7

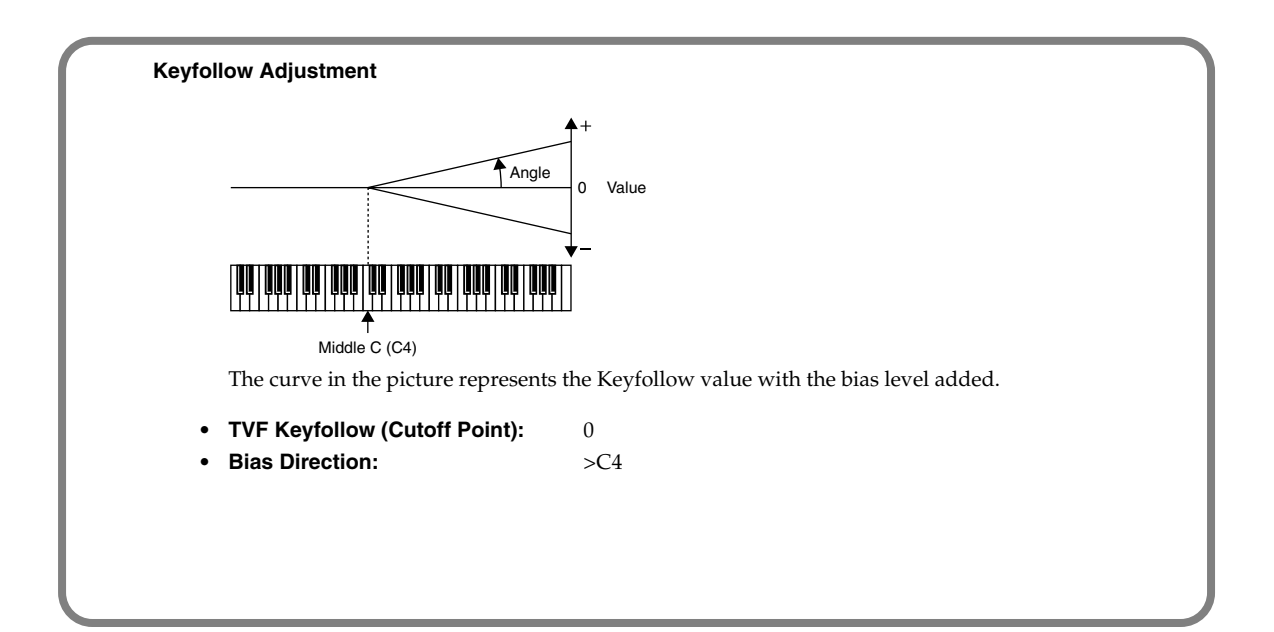

### **TVF ENV (TVF Envelope)**

#### **Depth (ENV Depth)**

Sets the depth of the TVF ENV modulation that changes the TVF cutoff Point. Higher values deepen the effect. **Value:** 0–100

#### **Velo (Velocity Range)**

Sets the sensitivity of the velocity than controls the depth of the TVF ENV. At higher values, the effect is deeper by playing harder. **Value:** 0–100

#### .<br>Il-11 Fantasia FORM PITCH  $\begin{array}{|c|c|c|c|c|c|}\n\hline\n & 00 & 1/2 & 1 & 1/2\n\end{array}$  $\frac{6181}{00}$ TVF ENV  $rac{185}{88}$ TVA  $-99$ MOD  $\overline{a}$ шó  $\frac{1}{2}$  $\overline{aa}$  $@:$  $100 | 100 |$  $\boxed{100}$  $\overline{\phantom{0}}$  80 TOP

**0-50 SWAR** 

#### **DKF (Keyfollow (Depth))**

This can change the TVF ENV depth depending on the key played. Higher values change the depth more drastically.

**Value:** 0–4

### **TKF (Keyfollow (Time))**

This can change the time of the TVF ENV depending on the key played. Higher values change the time more drastically. **Value:** 0–4

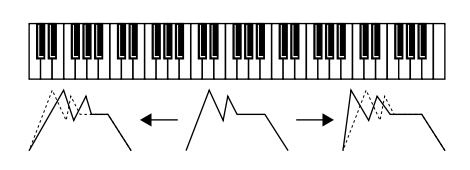

### **TVF ENV Time**

An envelope curve is determined by times and levels.

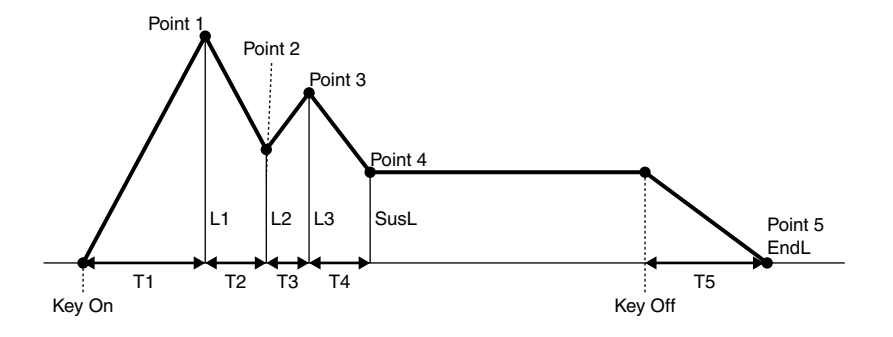

### **T1 (Time 1)**

Sets the time needs to reach point 1 from the moment the key is pressed.

**Value:** 0–100

### **T2 (Time 2)**

Sets the time needed to reach point 2 from point 1. **Value:** 0–100

### **T3 (Time 3)**

Sets the time needed to reach point 3 from point 2. **Value:** 0–100

### **T4 (Time 4)**

Sets the time needed to reach point 4 from point 3. **Value:** 0–100

### **T5 (Time 5)**

Sets the time needed to reach point 5 from the moment the key is released. **Value:** 0–100

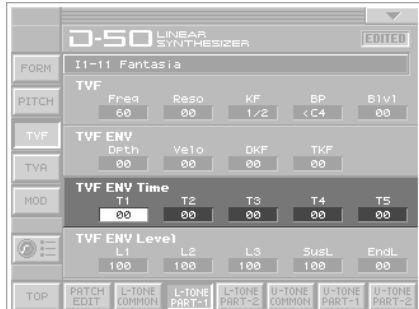

### **TVF ENV Level**

### **L1 (Level 1)**

Sets the of point 1. **Value:** 0–100

### **L2 (Level 2)**

Sets the level of point 2. **Value:** 0–100

### **L3 (Level 3)**

Sets the level of point 3. **Value:** 0–100

### **SusL (Sustain Level)**

This sets the level of point 4. **Value:** 0–100

### **EndL (End Level)**

To lower the level after releasing the key, set this to 0, and to raise the level, set it to 100. **Value:** 0, 100

- *\* The End Level is retained until you release and play the key again.*
- *\* If the Levels of two adjacent points are set to similar values, the time between these two points may prove to be shorter than what is actually set, or even zero.*

Download from Www.Somanuals.com. All Manuals Search And Download.

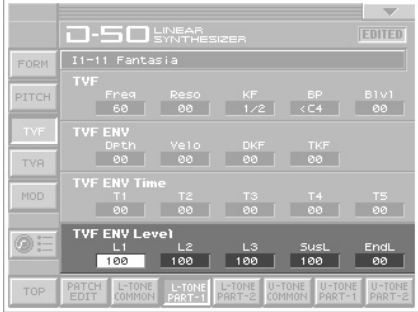

## <span id="page-65-1"></span><span id="page-65-0"></span>**TVA (Time Variant Amplifier)**

### **TVA**

### **Level PCM CTRL**

Sets the volume of a Partial. Higher values may cause sound distortion. If so, lower the value. Even when the Level is set to zero here, the sound may not be completely muted if the TVA ENV curve is high. **Value:** 0–100

### **Velo (Velocity Range)**

Sets the sensitivity of the velocity that controls the volume of the sound. "**-**" values lower the level by harder playing, and "**+**" values raise the level by harder playing. **Value:** -50–+50

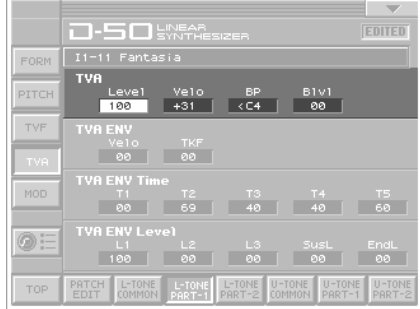

#### **BP (Bias Point)**

You can change the overall volume of the keyboard (= bias level) from the set level, and set the range (bias direction) where the bias level is valid.

This bias range is where the bias level is valid on the keyboard. It can be set with the bias point (Where he bias range begins) and bias direction ( < or > ).

#### **Value:** <A1–<C7, >A1–>C7

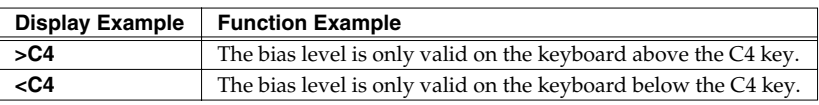

### **BLevel (Bias Level)**

The curve ( bias level ) can be set. Lower values make the curve steeper. **Value:** -12–0

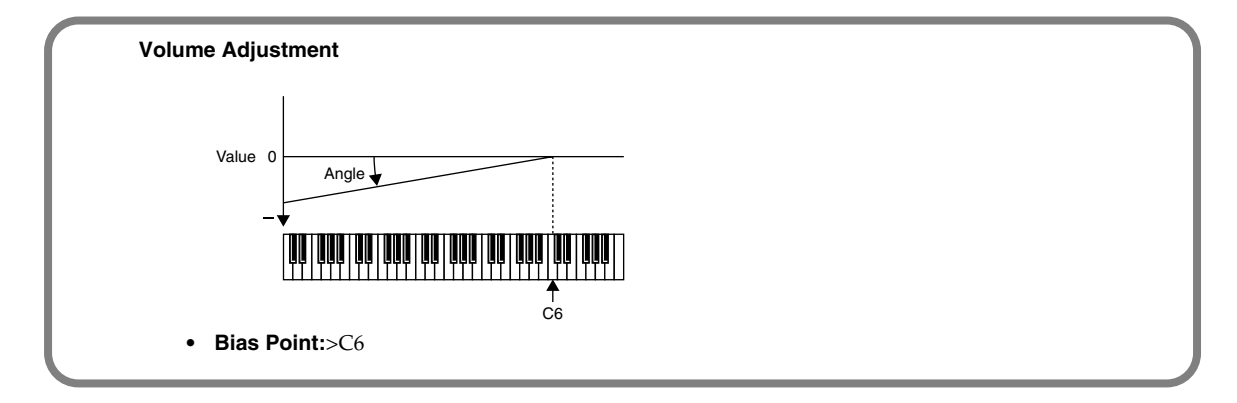

### **TVA ENV (Envelope)**

### **Velo (Velocity Follow (Time 1))**

Sets the sensitivity of the velocity than controls the Time 1 of the TVA ENV. Increasing the sensitivity shortens Time 1, by stronger playing. **Value:** 0–4

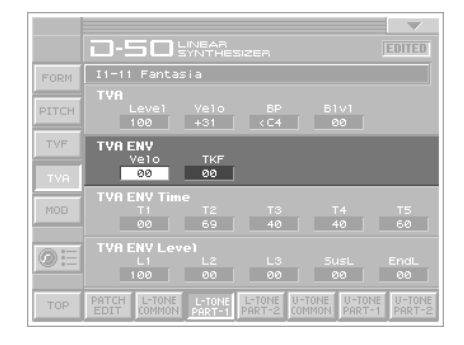

### **TKF (Keyfollow (Time))**

This can change the time o the TVA ENV depending on the key played. 0 to 4 are valid. Higher values change the time more drastically.

**Value:** 0–4

### **TVA ENV Time**

An envelope curve is determined by times and levels.

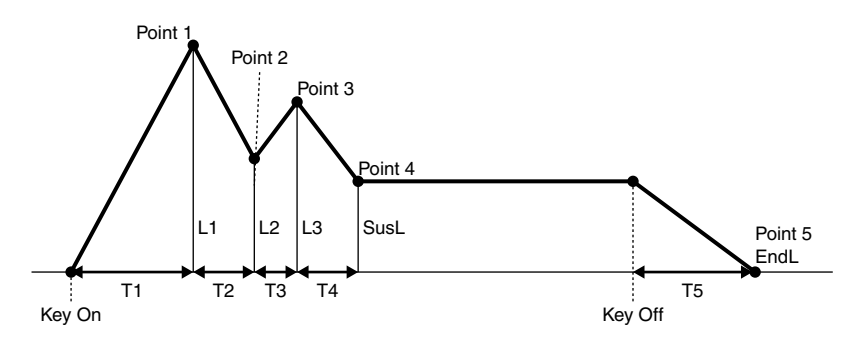

### **T1 (Time 1)**

Sets the time needed to reach point 1 from the moment the key is pressed.

**Value:** 0–100

### **T2 (Time 2)**

Sets the time needed to reach point 2 from point 1. **Value:** 0–100

### **T3 (Time 3)**

Sets the time needed to reach point 3 from point 2. **Value:** 0–100

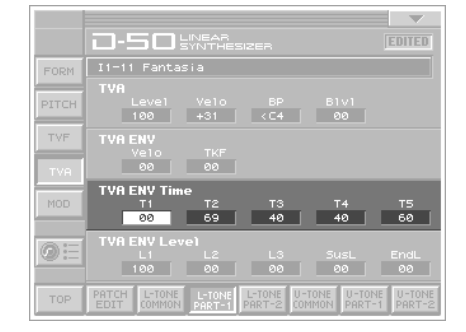

#### Download from Www.Somanuals.com. All Manuals Search And Download.

#### **T4 (Time 4**

Sets the time needed to reach point 4 from point 3. **Value:** 0–100

#### **T5 (Time 5)**

Sets the time needed to reach point 5 from the moment the key is released. **Value:** 0–100

### **TVA ENV Level**

### **L1 (Level 1)**

Sets the level of point 1. **Value:** 0–100

#### **L2 (Level 2)**

Sets the level of point 2. **Value:** 0–100

### **L3 (Level 3)**

Sets the level of point 3. **Value:** 0–100

### **SusL (Sustain Level)**

Sets the level of point 4. **Value:** 0–100

### **EndL (End Level)**

To lower the level after releasing the key, set this to 0, and to raise the level, set it to 100. **Value:** 0, 100

- *\* The End Level remains until the key is released and played again. That is, at a value of 100, the sound remains. However, the PMC Sound Generator's One-shot sounds do not remain even when set to 100.*
- *\* If the levels of two adjacent points are set to similar values, the time between these two points may prove to be shorter than what is actually set, or even zero.*

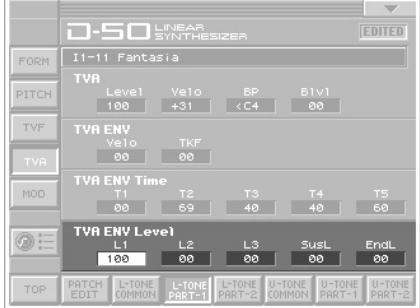

### **TVF MOD**

<span id="page-68-0"></span>**MOD (Modulation)**

### **LFO (LFO Select)**

Selects the LFO that changes cutoff point periodically (creating growl effects).

**Value:** +1, -1, +2, -2, +3, -3

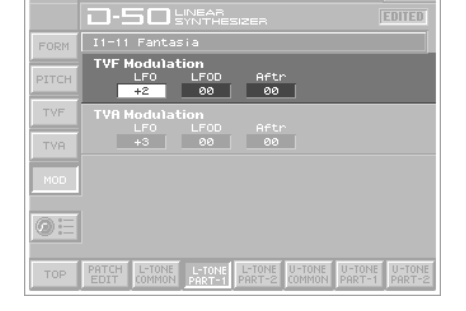

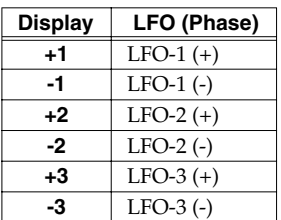

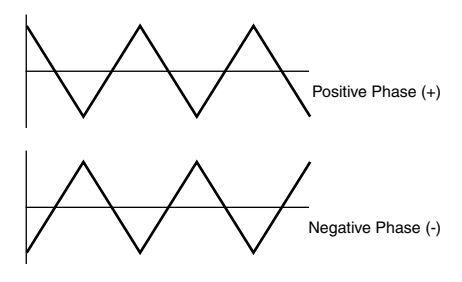

### **LFOD (LFO Depth)**

Sets the depth of a growl effect. Higher values deepen the effect. **Value:** 0–100

#### **After (Aftertouch Range)**

Sets the sensitivity of the aftertouch that controls the cutoff point. "**-**" values lower the cutoff point by stronger Aftertouch, and "**+**" values raise it.

**Value:** -7–+7

### **TVA MOD**

### **LFO (LFO Select)**

Selects the LFO that changes the volume periodically (tremolo effects) . **Value:** +1, -1, +2, -2, +3, -3

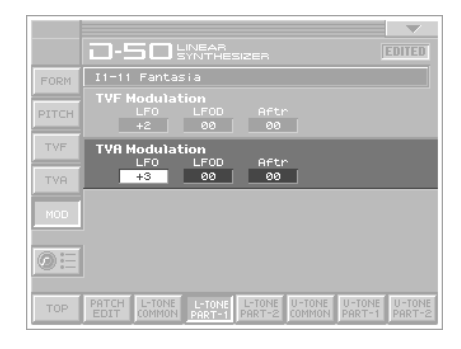

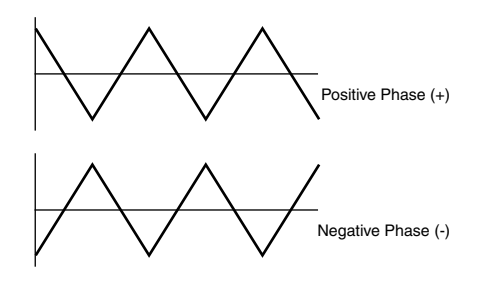

### **Display LFO (phase) +1** LFO-1 (+) **-1** LFO-1 (-) **+2** LFO-2 (+) **-2** LFO-2 (-)  $+3$  LFO-3(+) **-3** LFO-3 (-)

### **LFOD (LFO Depth)**

Sets the depth of the tremolo effect. Higher values deepen the effect. **Value:** 0–100

**After (Aftertouch Range)**

Sets the sensitivity of the aftertouch that controls the volume. "**-**" values lower the volume by stronger aftertouch. And "**+**" values increase the volume by stronger aftertouch. **Value:** -7–+7

# **Settings for the Entire VC-1**

Settings that affect the entire operating environment of the VC-1, such as tuning and MIDI message reception, are referred to as **System functions**. This section explains how to make settings for the System functions and describes the functions of the different System parameters.

## **How to Make the System Function Settings**

- **1.** Press **[MODE]**. The **MODE MENU** window appears.
- **2.** Touch **<SYSTEM>**. The **SYSTEM** screen appears.

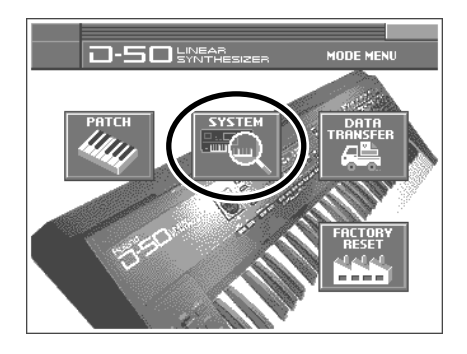

- **3.** Move the cursor to the value box of that parameter. Then modify the value by either turning the **VALUE dial** or pressing **[INC/+]** or **[DEC/-]**.
- **4.** Repeat steps 3 to make the settings for the System function.
- **5.** After you have edited the settings of the System function, touch **<Write>**, located in the lower right of the screen.
	- *\* Changes you make to the System function settings are only temporary—they will be discarded as soon as the power is turned off. If you want to keep any changes you've made in the system settings, you must save them in VC-1. When you perform the save procedure, the data that previously occupied the save destination will be lost. However, the factory setting data can be recovered by performing the Initialization procedure. (Factory Reset; [p. 28\)](#page-27-0)*

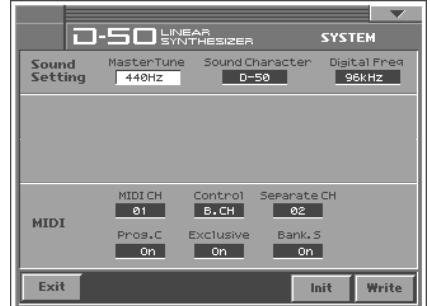

### **Sound Setting**

#### **Master Tune**

Adjusts the overall tuning of the VC-1. The display shows the frequency of the A4 note (center A). **Value:** 427 – 452 Hz

### **Sound Character**

Sets whether the output characteristics of the sound are the same as those of the D-50 (D-50) or the V-Synth XT (V-Synth). **Value:** D-50, V-Synth

### **Digital Freq (Digital Frequency)**

Sets the sampling frequency of the digital output. **Value:** 44.1, 48, 96 kHz

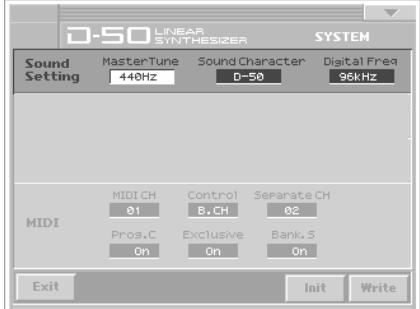
#### <span id="page-72-0"></span>**MIDI**

#### <span id="page-72-7"></span>**MIDI CH (MIDI Channel)**

<span id="page-72-8"></span>Sets the **Basic Channel** (MIDI channel on which the VC-1 receives and transmits messages). **Value:** 1 – 16

*\* The transmit change can be set to a different number from the Basic Channel individually from each Patch ([p. 25\)](#page-24-0).*

#### <span id="page-72-3"></span>**Control**

Determines how to receive messages from an external MIDI device. (**["Key Mode Alteration"](#page-75-0)** (p. 76)) **Value:** B.CH, G.CH, MdeOFF

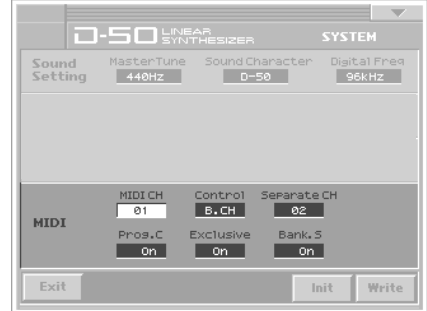

<span id="page-72-5"></span><span id="page-72-4"></span><span id="page-72-2"></span><span id="page-72-1"></span>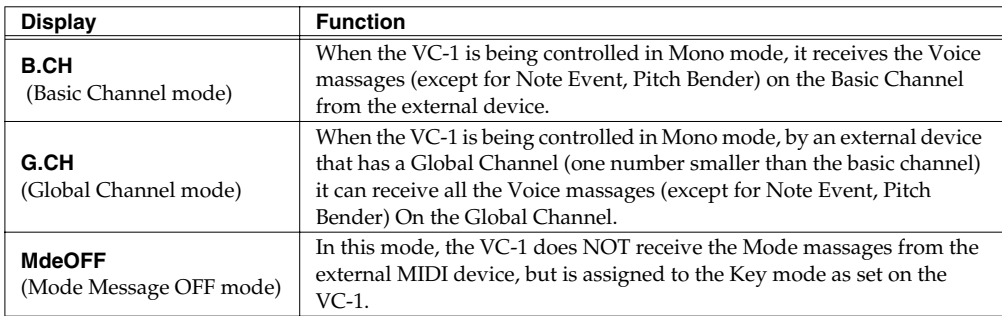

#### <span id="page-72-12"></span><span id="page-72-6"></span>**SeparateCH (Receive Channel in Separate Mode)**

<span id="page-72-9"></span>When **SEP** (Separate Mode) or **SEP-S** (Separate Solo Mode) is selected, the Upper and Lower Tones can be controlled on different channels. The Lower Tone is controlled by the basic channel, and the Upper Tone is controlled by the receive channel set here. The MIDI keyboard can control only the Upper Tone. **Value:** 1 – 16

<span id="page-72-11"></span>*\* The receive channel of each Patch can be set to a different number from the channel set here. ([p. 25\)](#page-24-1)*

#### <span id="page-72-10"></span>**Prog.C (Program Change Switch)**

To receive or transmit Program Change messages, set this to **On**.

Program Change messages are transmitted only when a Patch is selected by operating the V-Synth XT's panel buttons, or when the Program Change number to be transmitted is altered also on the V-Synth XT's panel. IN other words, Program Change messages are not transmitted by patch selection with the Program Change messages sent from an external MIDI device. **Value:** Off, On

*\* The Program Change Number of each Patch can be set to a different number from the number set here. ([p. 25\)](#page-24-2)*

Settings for the Entire VC-1

#### <span id="page-73-2"></span>**Exclusive (Exclusive Switch)**

<span id="page-73-3"></span>To receive or transmit Exclusive messages (Roland ID Number only), set this to **On**, **P-Dump** or **TxEdit**. **Value:** Off, On, P-Dump, TxEdit

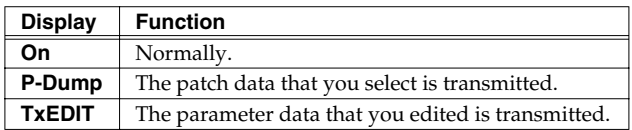

*\* When set to P-Dump, the Patch you select is transmitted to an external device. However, it cannot be transmitted by Patch Shift with the pedal switch, or by patch selection with the Program Change messages sent from an external device.*

#### <span id="page-73-1"></span>**Bank.S (Bank Select Switch)**

<span id="page-73-0"></span>To receive or transmit Bank Select messages, set this to **On**. **Value:** Off, On

## **Initializing the System Settings**

<span id="page-74-0"></span>The current settings of the system functions can be restored to a set of standard settings, or to the factory settings (System Initialize).

- **1.** Access the System Edit screen.
- **2.** Touch **<Init>**, located in the lower right of the screen.
- **3.** If you want the factory settings to be in effect the next time the VC-1 is powered up, touch **<Write>** to save the settings.

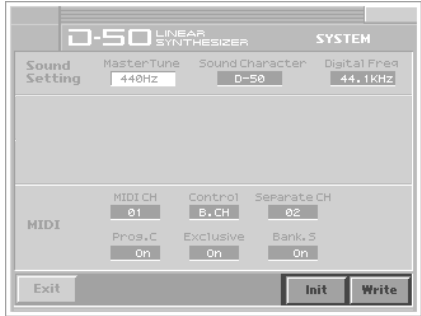

<span id="page-75-0"></span>Poly Mode or Mono Mode is an element that determines how to output the Upper and Lower Tones.

## **Mono Mode, Poly Mode**

There are two ways of the The VC-1 can use either mode.

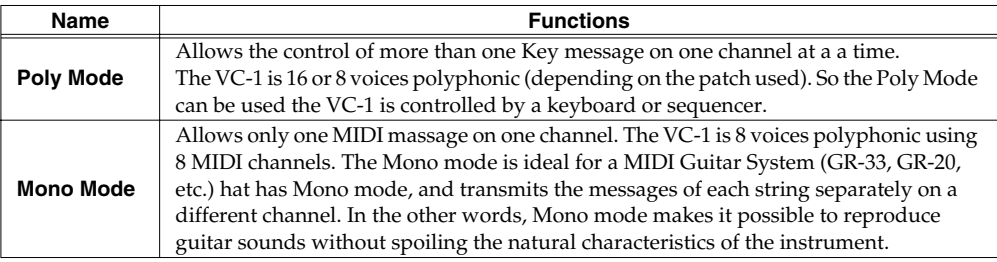

Select Poly or Mono mode depending on the type of Mode Message sent from the external MIDI device. When Mono mode messages are received by the VC-1, the messages can now be received on a channel group (= eight consecutive MIDI channels, the basic channel being the lowest number).

*\* The Mono mode of the VC-1 allows it to receive only the note and bender messages for each channel, therefore it is NOT possible to set a different sound for each note separately.*

When the VC-1 is being controlled by an external MIDI device, the Key mode selected in each Patch affects how the Tones are played and how the control messages run as shown in the following pictures.

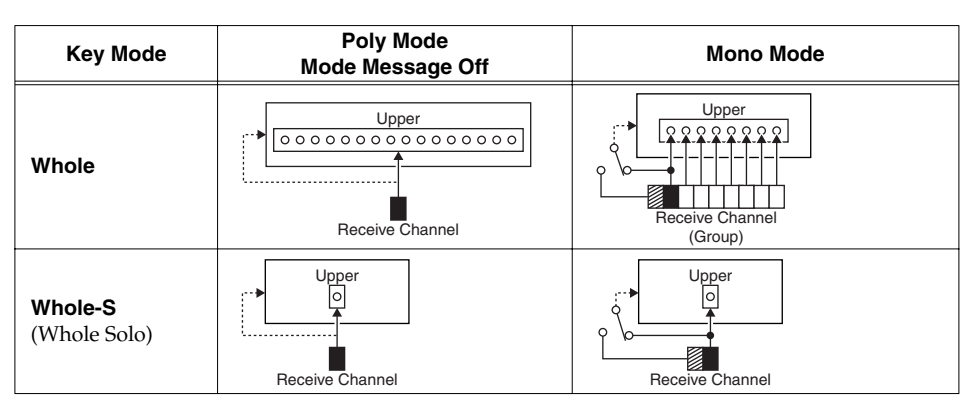

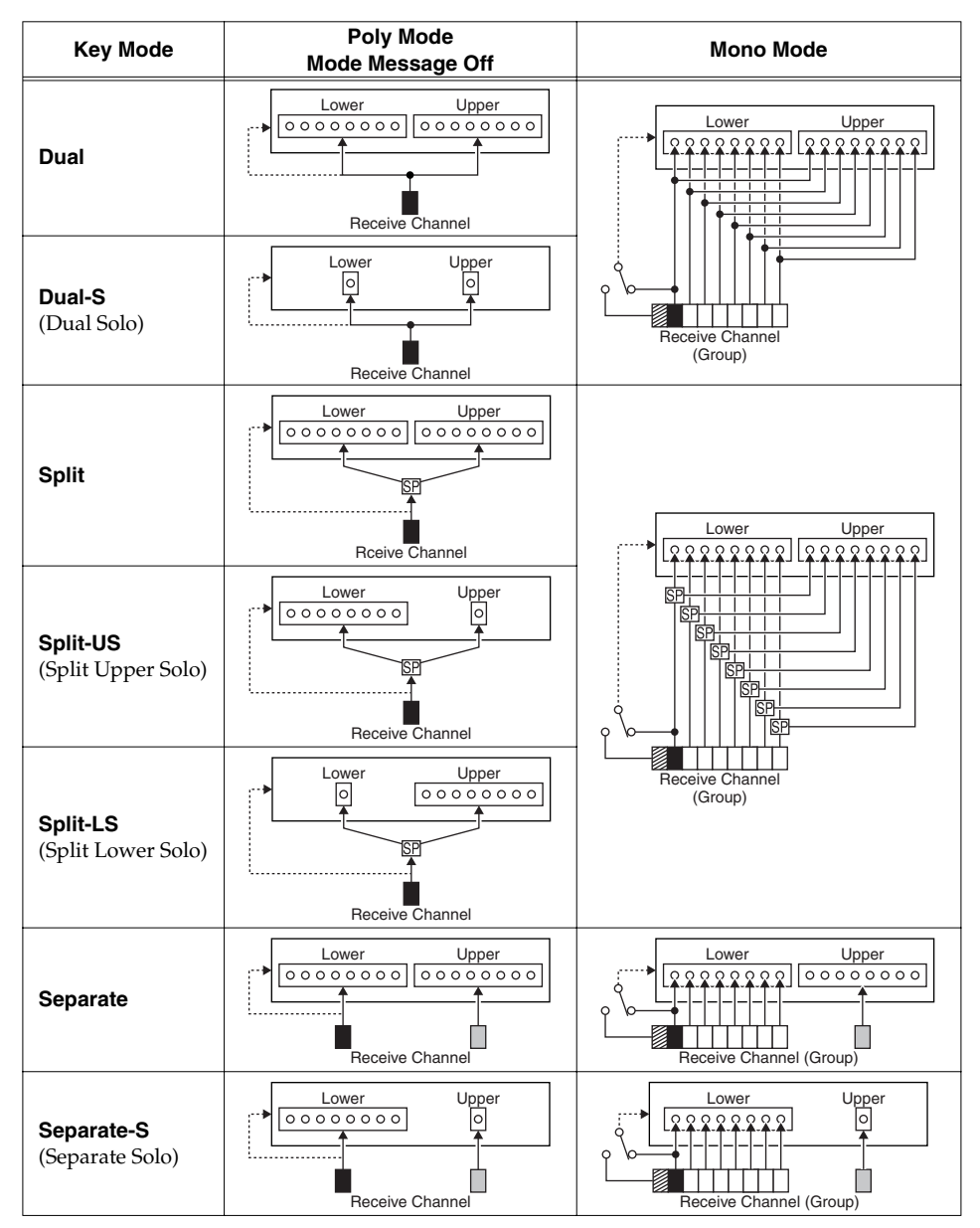

- : Program Change Message
- **SP**: Split Point
- : Number of Voices
- **Basic Channel**
- : Global Channel
- : Receive Channel in Separate Mode

## **Preset Patches**

## **P1 (Preset 1:Original D-50)**

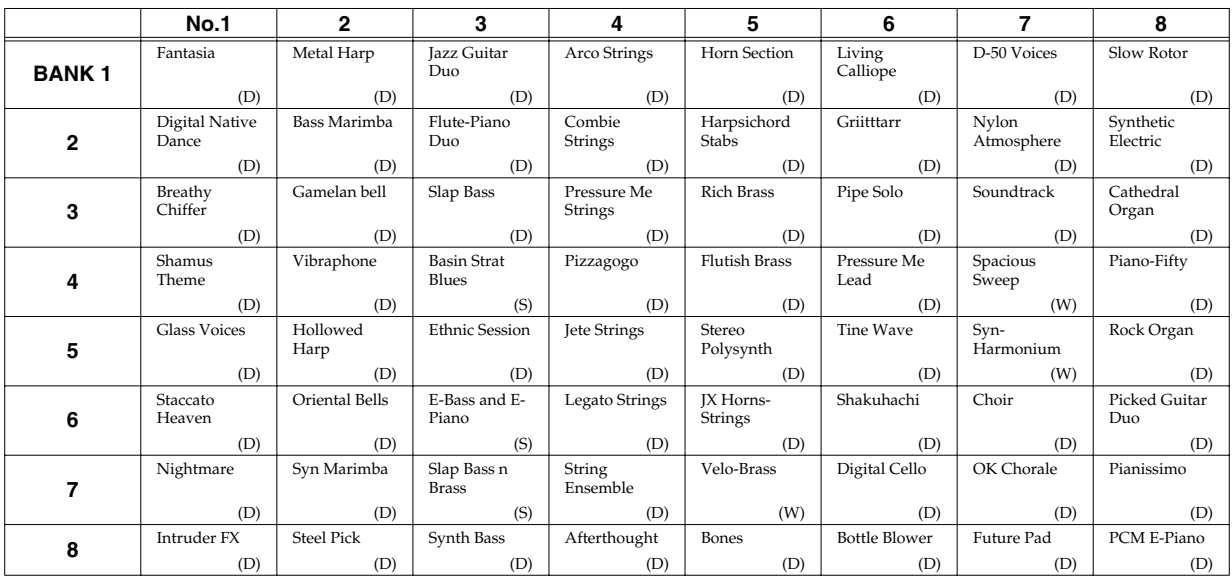

## **P2 (Preset 2: New)**

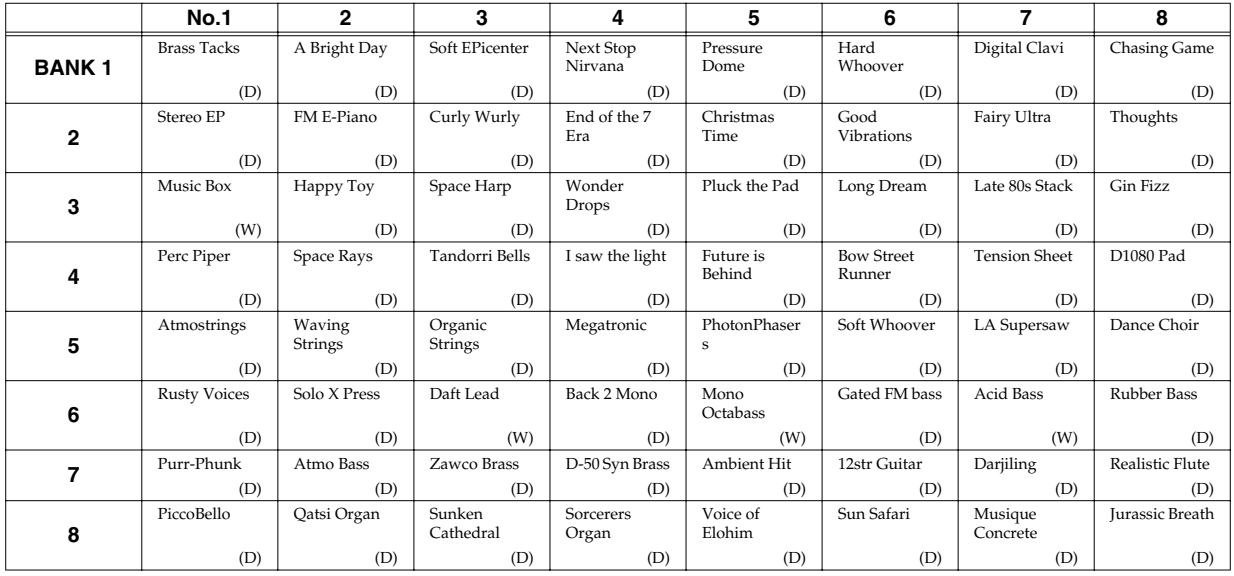

## **P3 (Preset 3:PN-D50-01)**

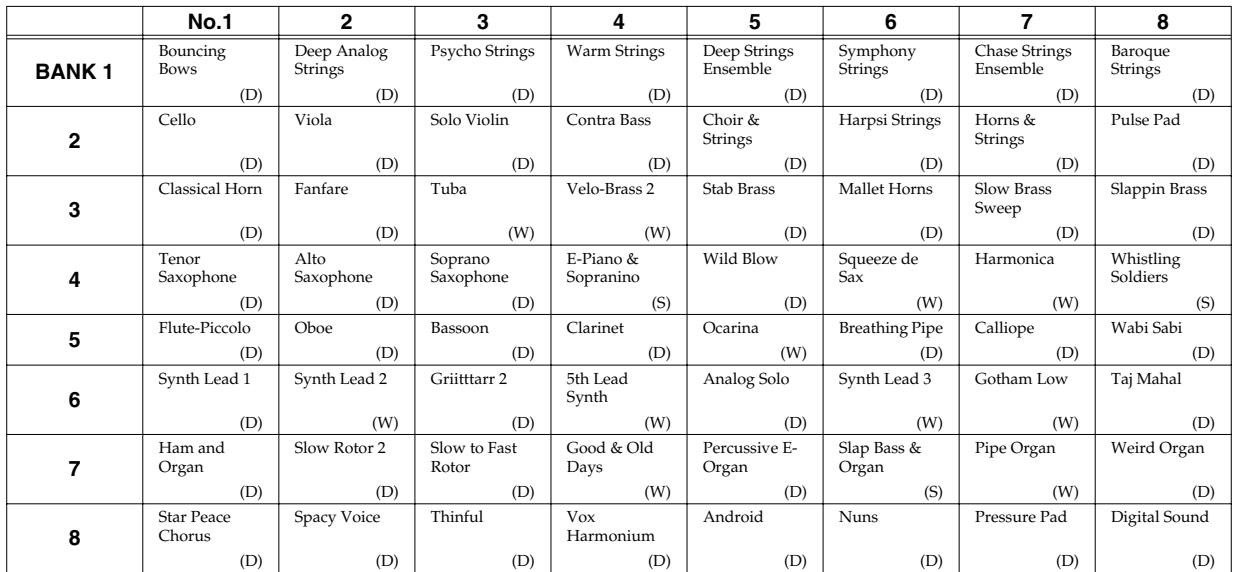

### **P4 (Preset 4:PN-D50-02)**

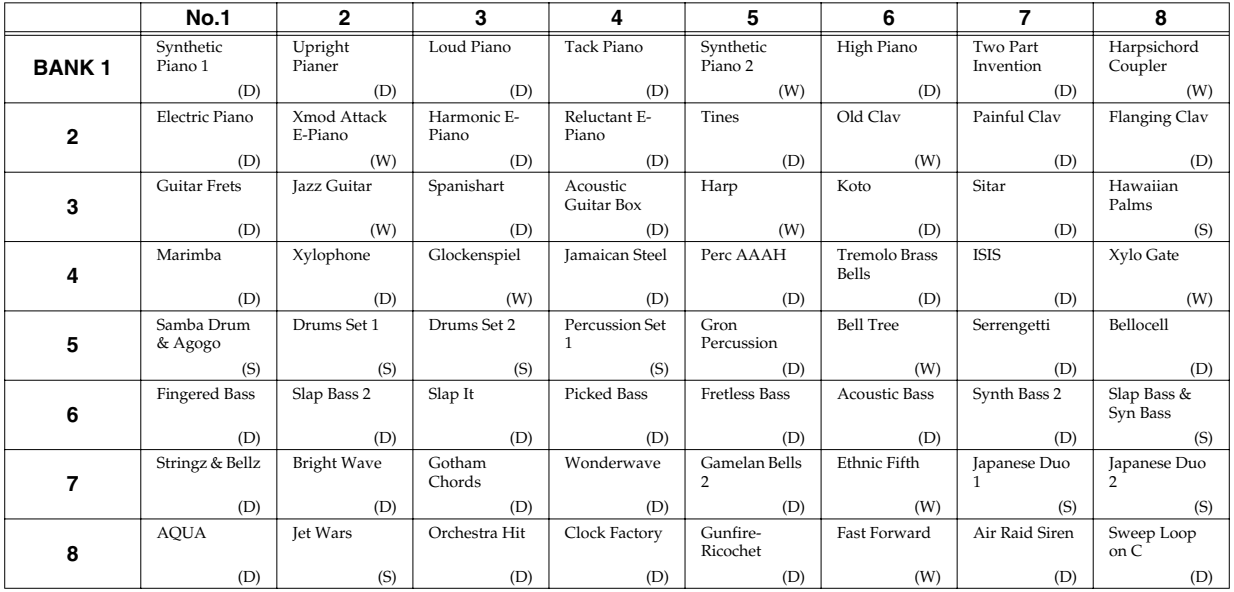

## **P5 (Preset 5:PN-D50-03)**

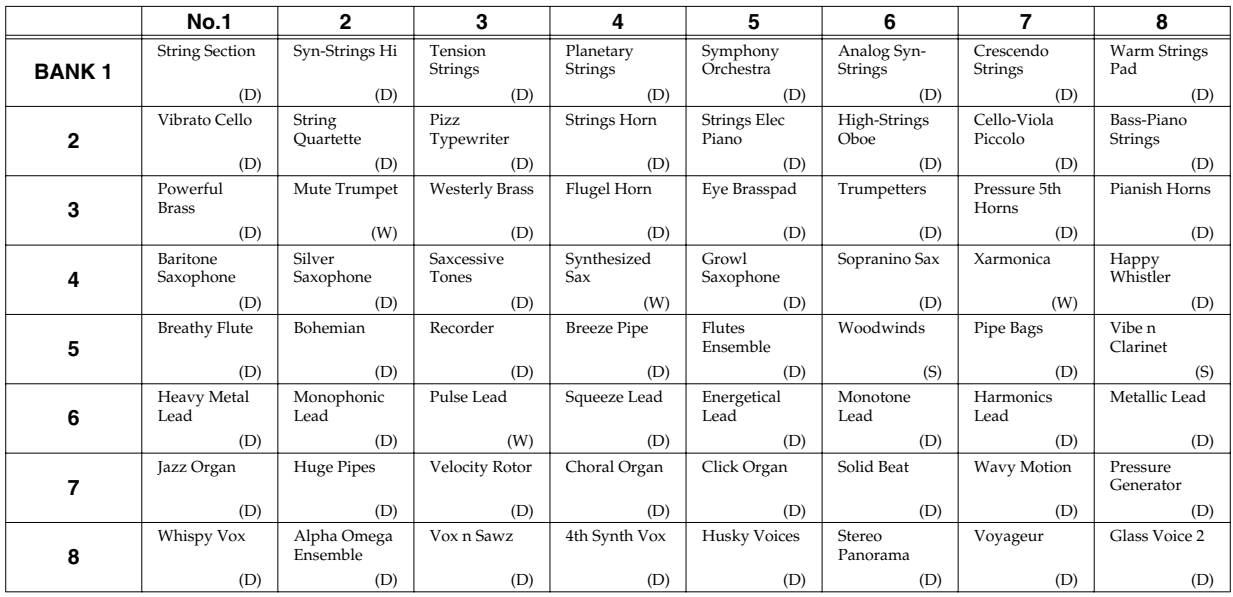

## **P6 (Preset 6:PN-D50-04)**

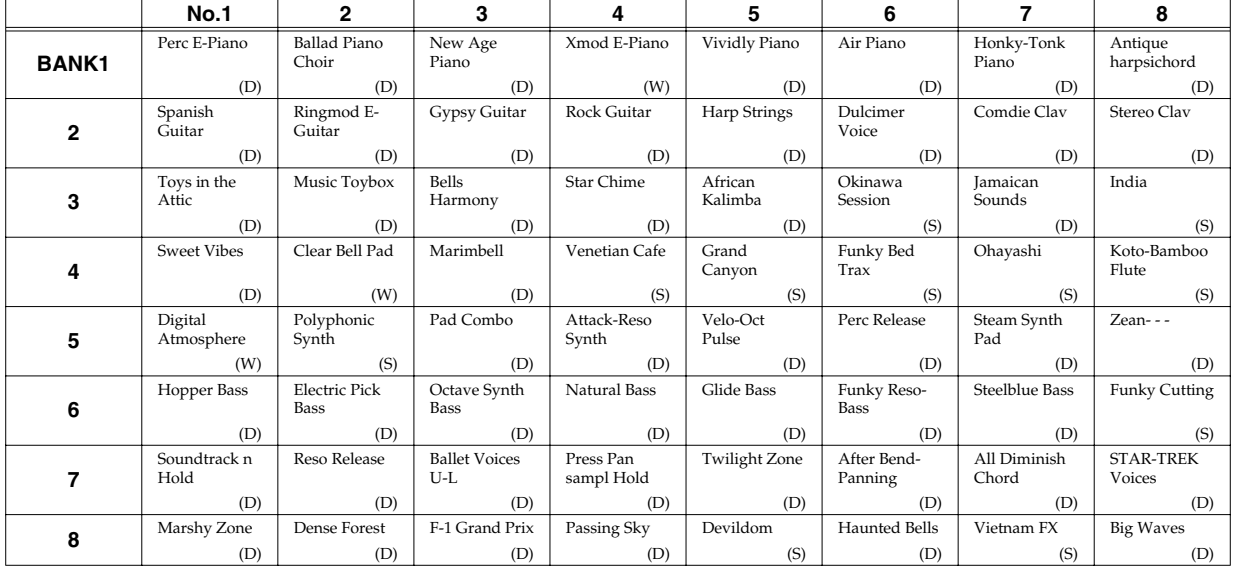

## **Patch Factors**

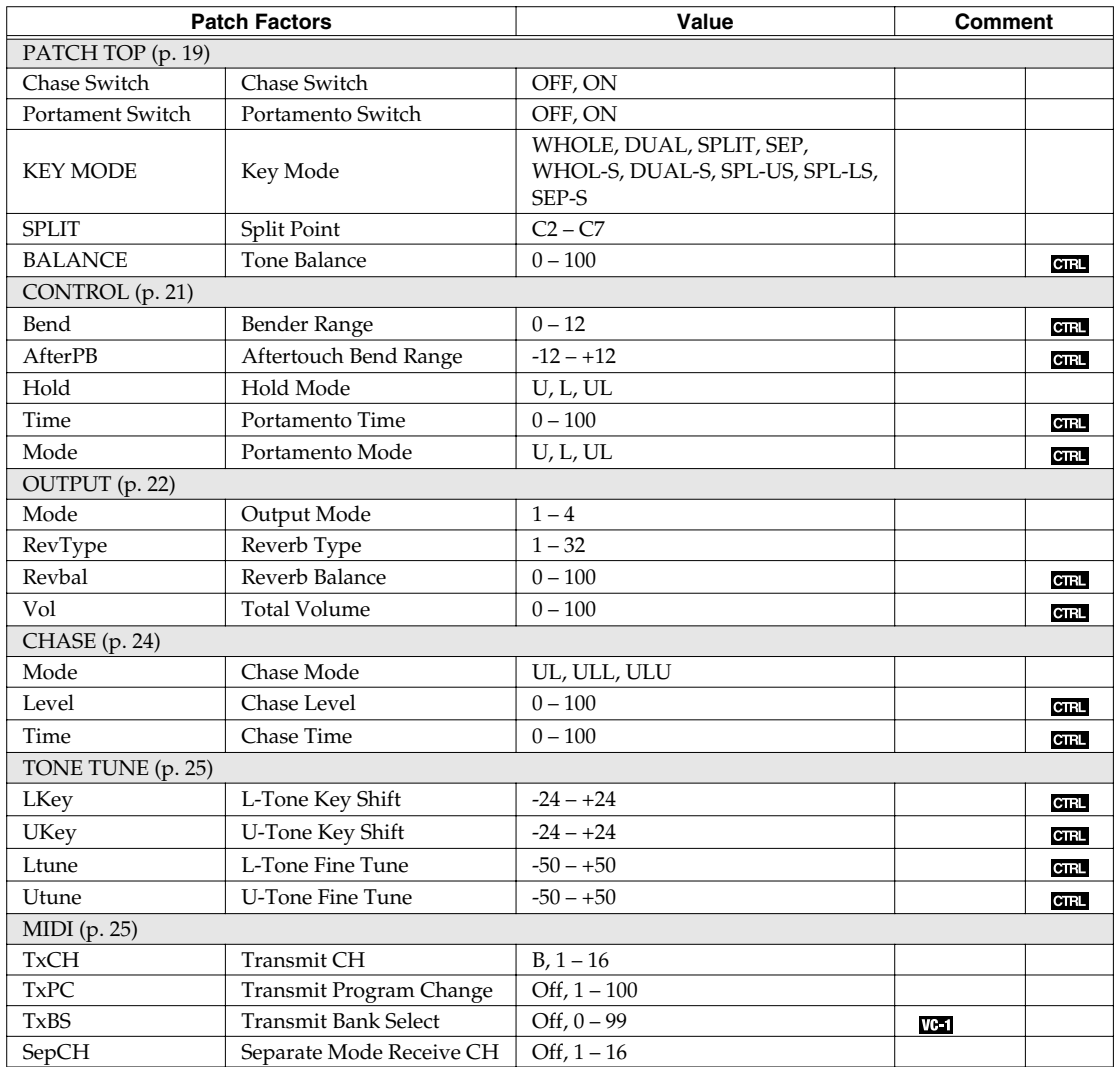

## **Tone Parameters**

## **Common Parameters**

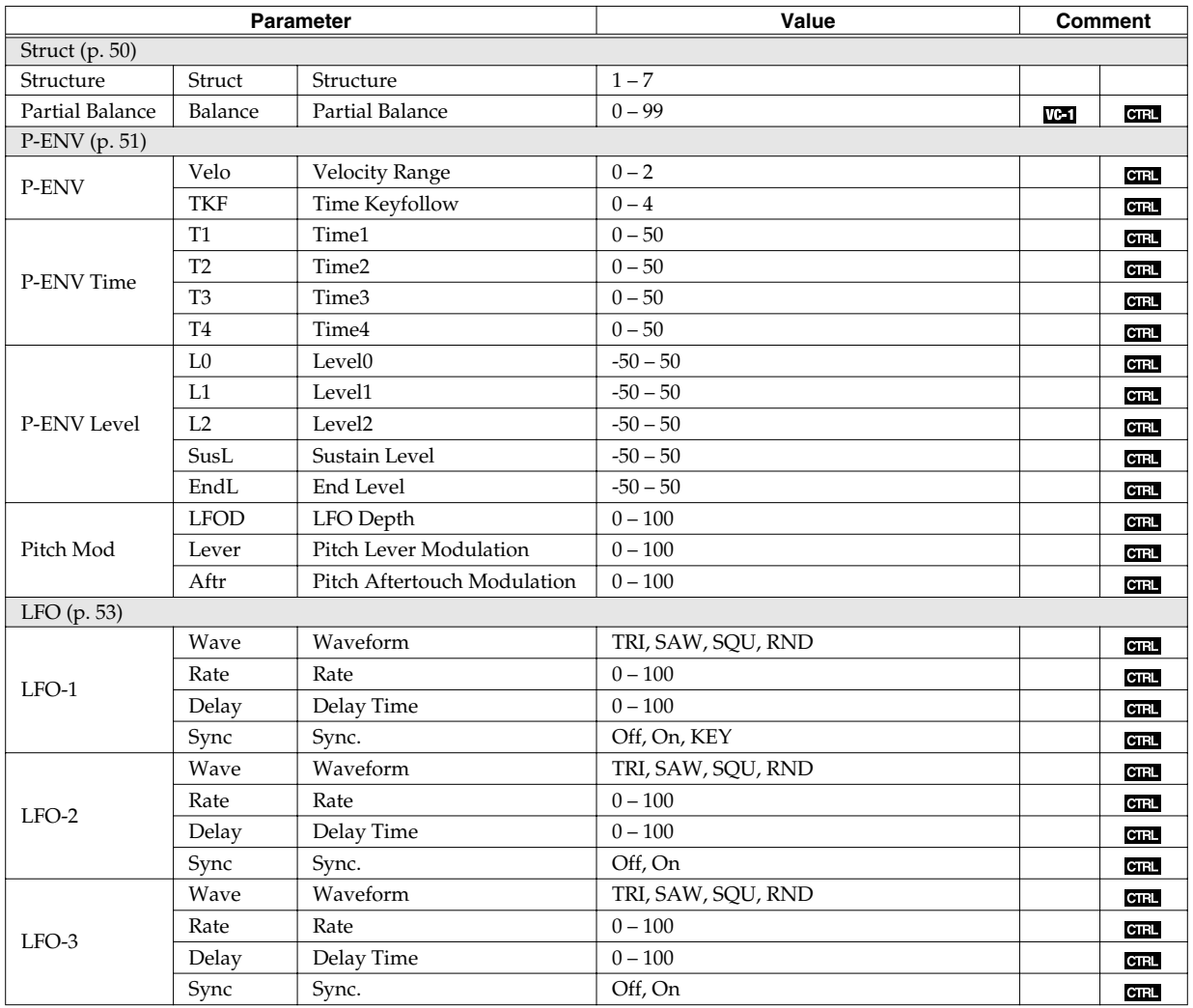

Sound List

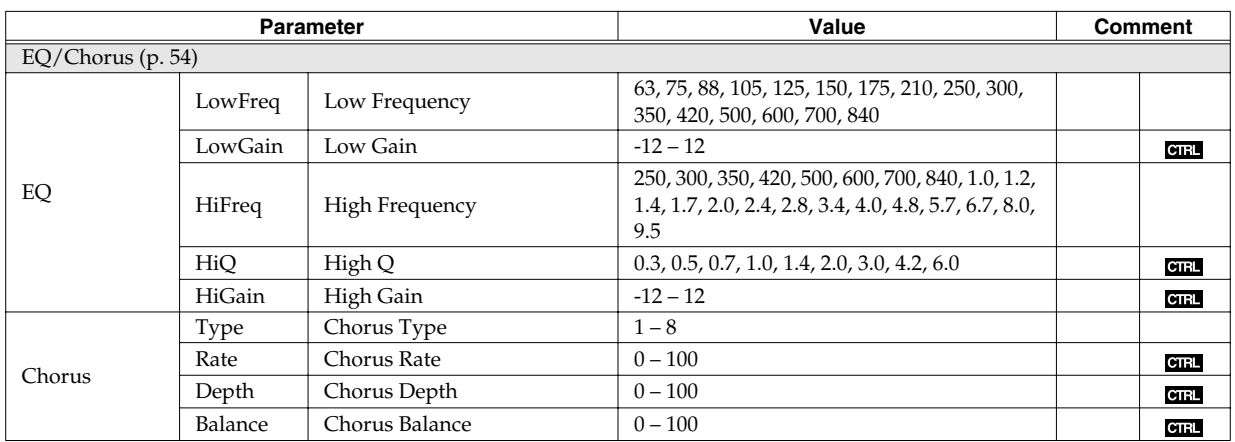

## **Partial Parameters**

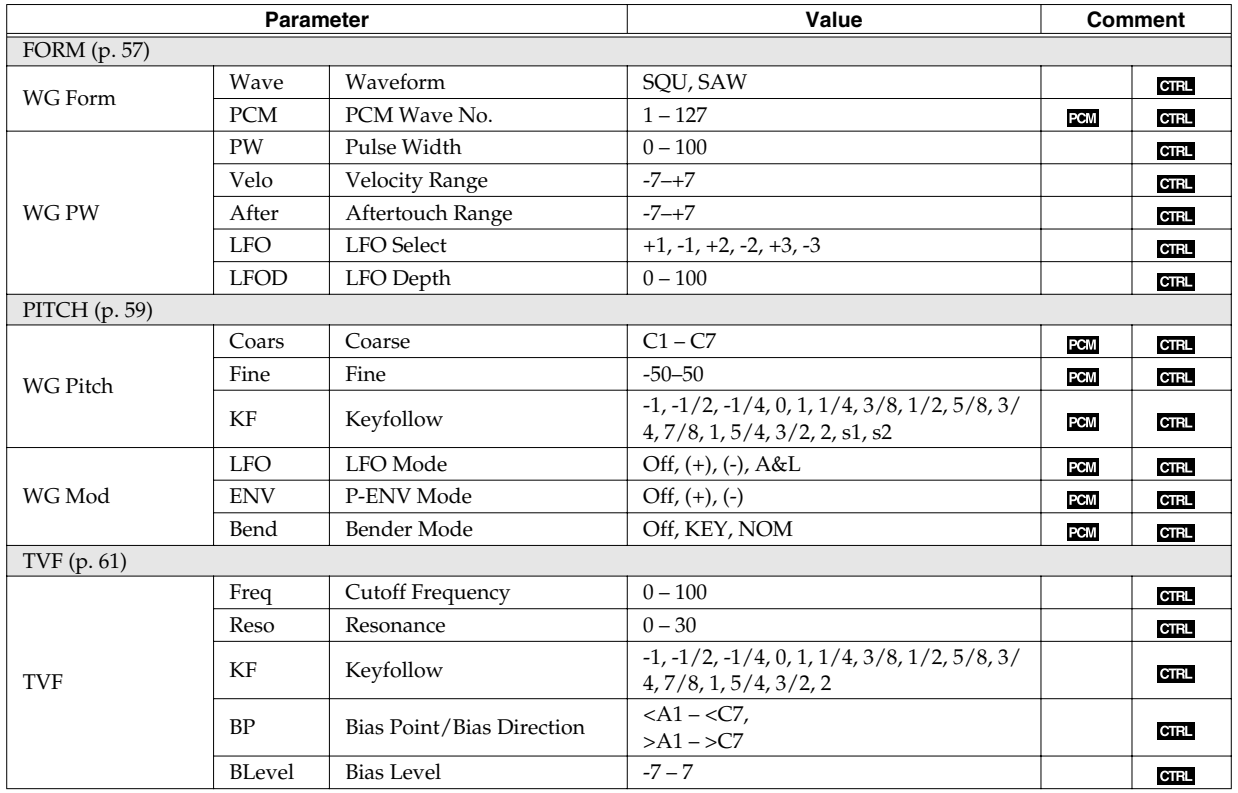

Sound List

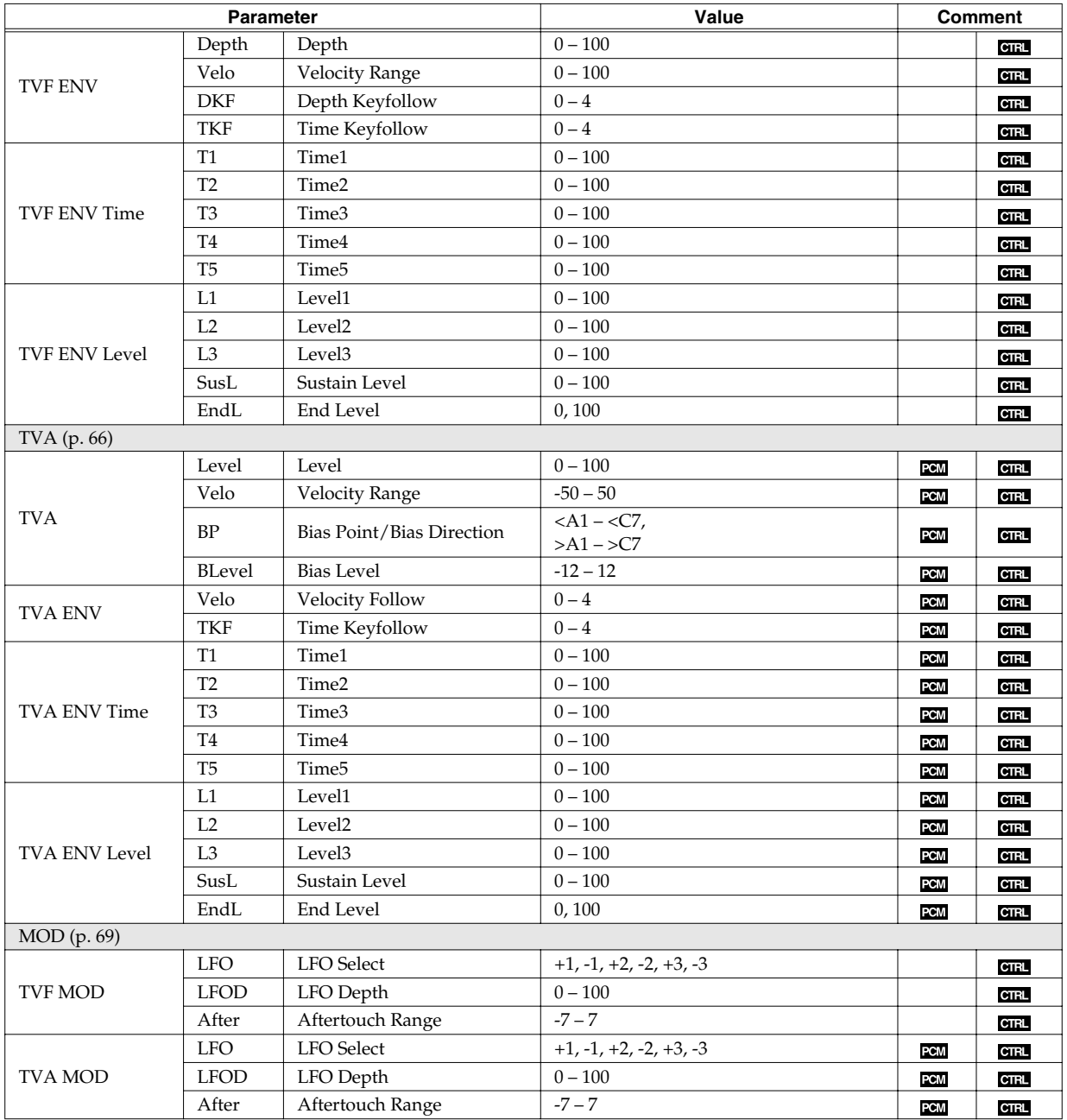

## **System Parameters**

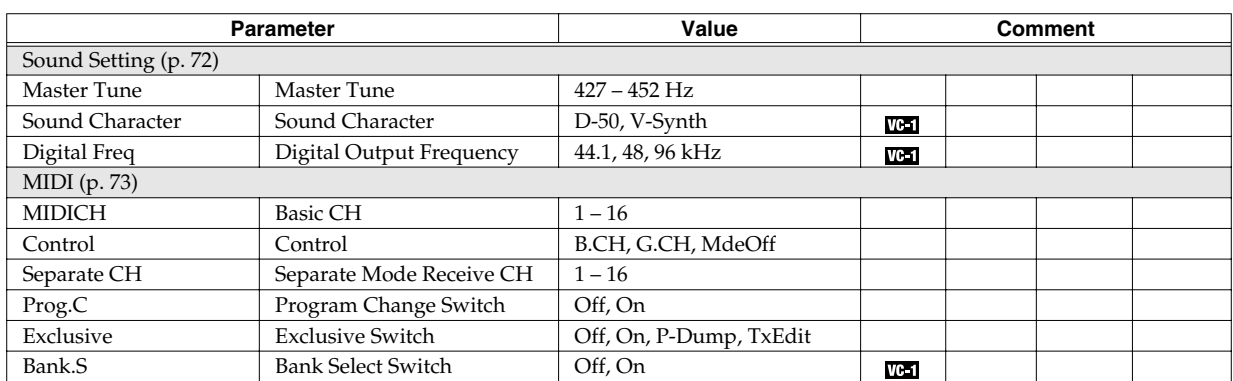

## **Waveform**

## **Oneshot**

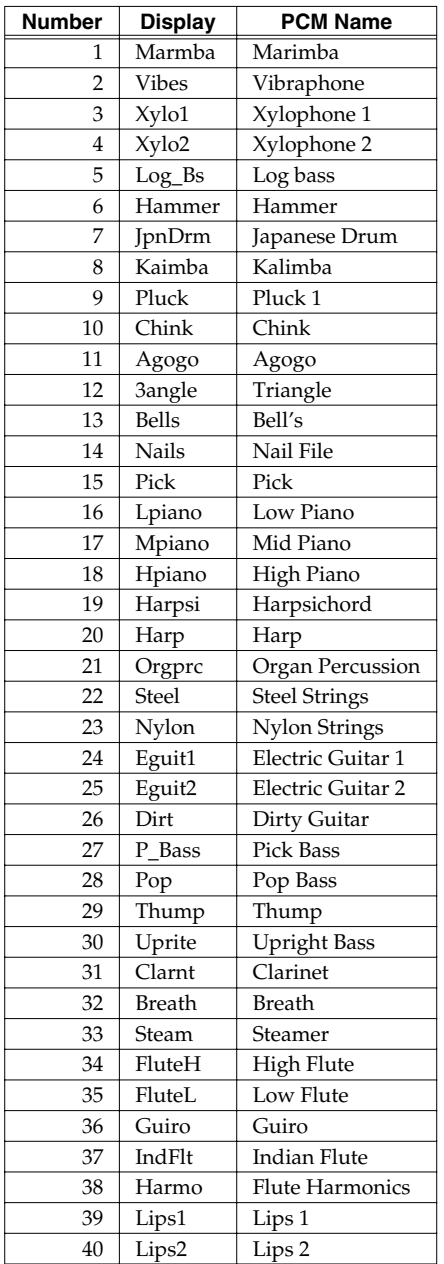

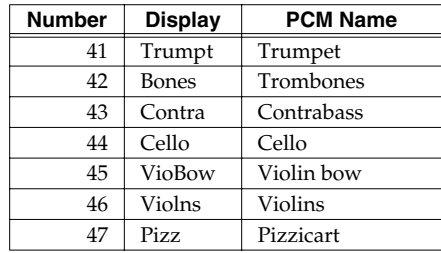

## **Loop**

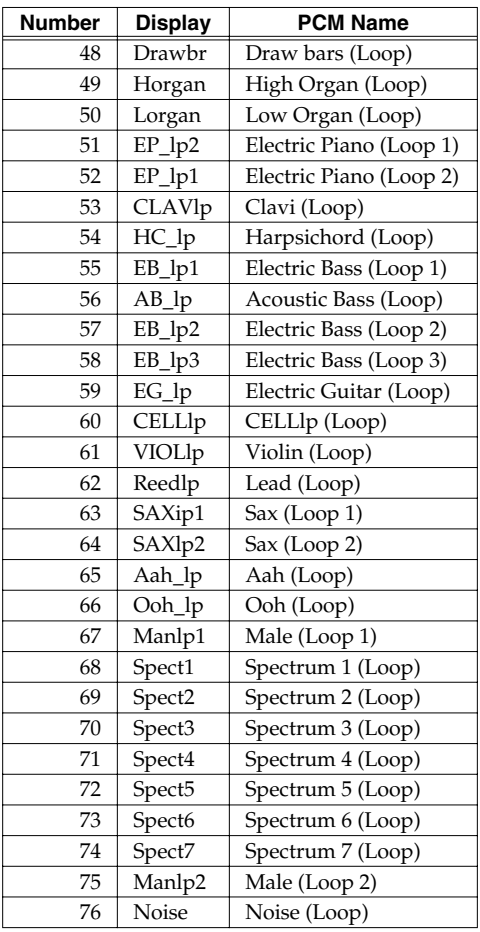

## **Loop (Some of the sounds 1 to 76, are combined and looped.)**

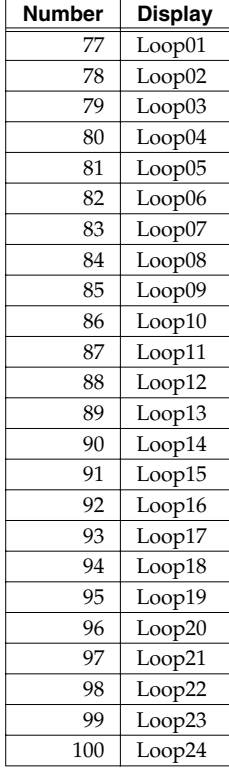

## **Newly Added Waveforms**

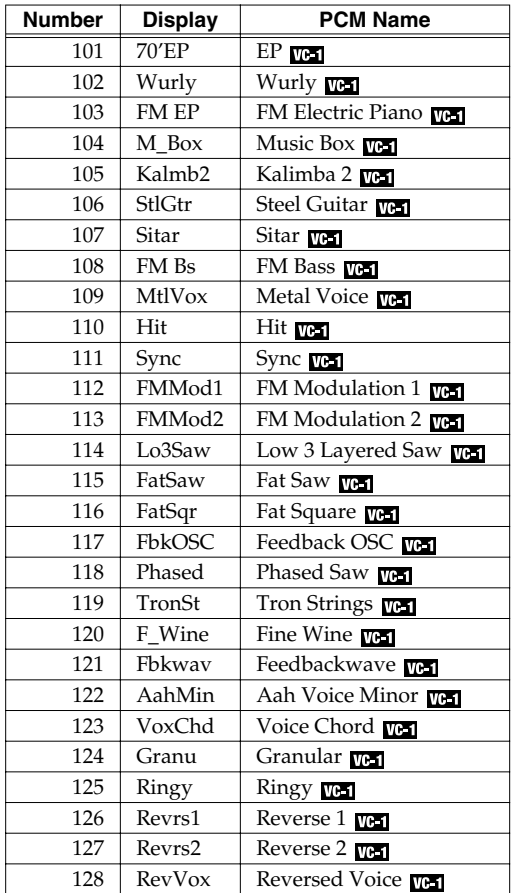

## **MIDI Implementation**

Model: VC-1 Date: January 10, 2005 Version: 1.10

## **1. Data Transmission**

#### ■**Channel Voice Messages**

#### ●**Control Change**

#### ❍**Bank Select (Controller number 0, 32)**

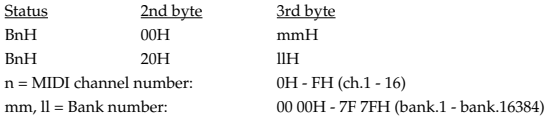

\* Not transmitted when Bank Select Switch (SYSTEM MIDI) is OFF.

\* The Patches corresponding to each Bank Select are as follows.

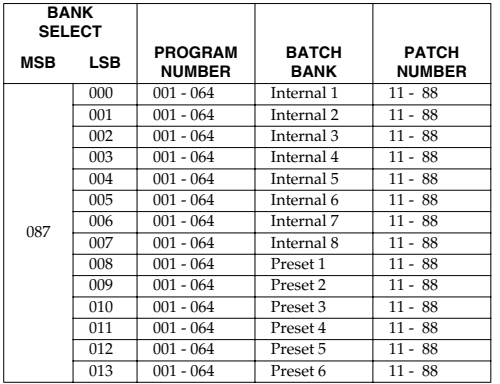

\* The transmitted value of MSB can be changed by Tx Bank Select (Patch MIDI).

\* In that case the transmitted value of LSB is always 0.

#### ❍**Portamento Switch (Controller number 65)**

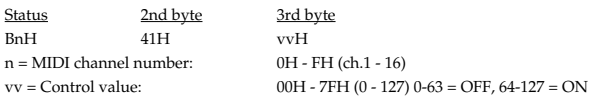

#### ●**Program Change**

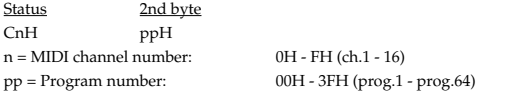

\* Not transmitted when Program Change Switch (SYSTEM MIDI) is OFF.

#### ■**System Realtime Messages**

#### ●**Active Sensing**

Status FEH

\* This message is transmitted at intervals of approximately 250 msec.

#### ●**System Exclusive Messages**

#### Status

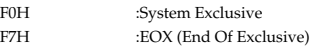

Transmitted in the following three cases.

- 1. When Operating Bulk-Dump
- 2. If Exclusive of System MIDI is "P-Dump," this unit transmits all parameters in the patch when the patch is changed.
- 3. If Exclusive of System MIDI is "TxEdit," this unit transmits the parameter when the parameter is edited.

Refer to Section 3 to see details.

## **2. Receive data**

#### ■**Channel Voice Messages**

#### ●**Note off**

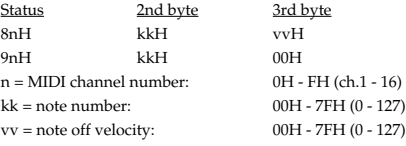

#### ●**Note on**

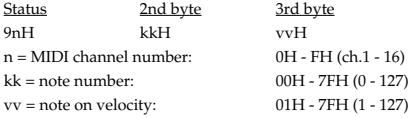

#### ●**Control Change**

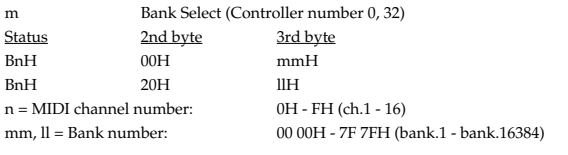

\* Not received when the Bank Select Switch (SYSTEM MIDI) is OFF.

The Patches corresponding to each Bank Select are as follows.

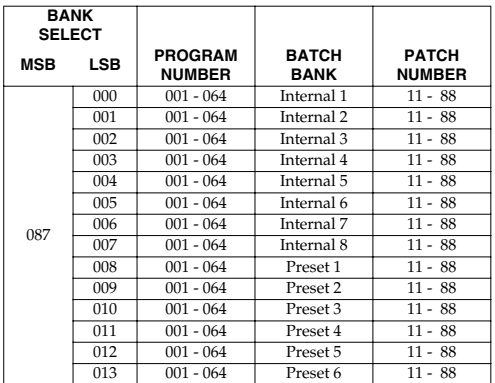

\* The MSB value to be transmitted can be set individually for

\* each patch using Tx Bank Select (PATCH MIDI).

\* In this case, "0" is always output for the LSB.

#### ❍**Modulation (Controller number 1)**

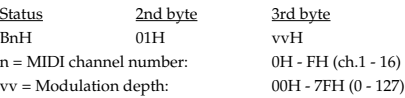

#### ❍**Portamento Time (Controller number 5)**

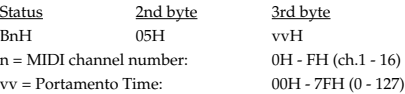

#### ❍**Data Entry (Controller number 6, 38)**

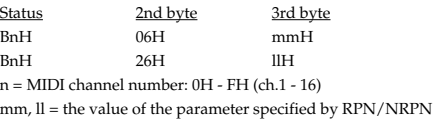

 $mm = MSB$ ,  $ll = LSB$ 

#### ❍**Volume (Controller number 7)**

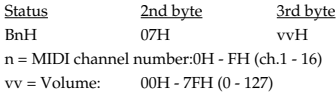

#### ❍**Hold 1 (Controller number 64)**

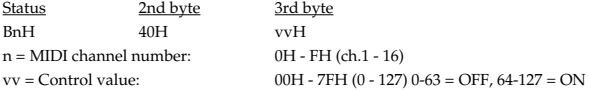

#### ❍**Portamento Switch (Controller number 65)**

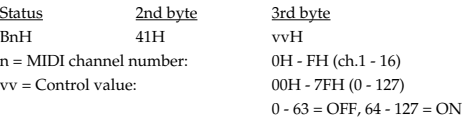

#### ❍**RPN MSB/LSB (Controller number 100, 101)**

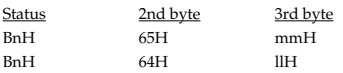

n = MIDI channel number: 0H - FH (ch.1 - 16)

mm = upper byte (MSB) of parameter number specified by RPN ll = lower byte (LSB) of parameter number specified by RPN

#### **<<< RPN >>>**

Control Changes include RPN (Registered Parameter Numbers), which are extended.

When using RPNs, first RPN (Controller numbers 100 and 101; they can be sent in any order) should be sent in order to select the parameter, then Data Entry (Controller numbers 6 and 38) should be sent to set the value.

This device receives the following RPNs.

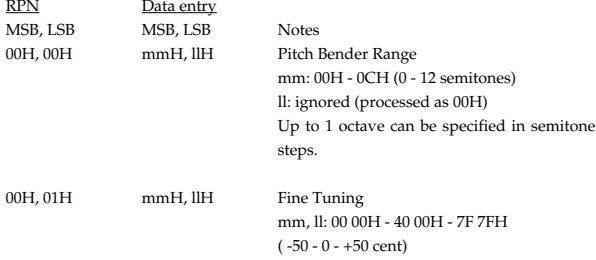

#### ●**Program Change**

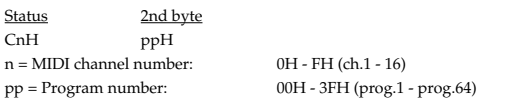

\* Not received when the Program Change Switch (SYSTEM MIDI) is OFF.

#### ●**Channel Aftertouch**

Status 2nd byte DnH vvH  $n = MIDI$  channel number:  $OH - FH$  (ch.1 - 16)  $vv =$  Aftertouch Value:  $00H - 7FH (0 - 127)$ 

#### ●**Pitch Bender Change**

Status 2nd byte 3rd byte EnH llH mmH  $n = MIDI$  channel number:  $OH - FH$  (ch.1 - 16) mm, ll = Pitch Bender value: 00 00H - 40 00H - 7F 7FH (-8192 - 0 - +8191)

#### ■**Channel Mode Messages**

#### ●**All Sounds Off (Controller number 120)**

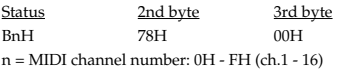

\* When this message is received, all notes currently sounding on the corresponding channel will be turned off.

#### ●**Reset All Controllers (Controller number 121)**

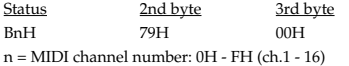

When this message is received, all controllers on the corresponding channel will be set to their reset values.

#### ■**MONO (Controller number 126)**

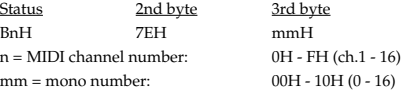

MONO mode, each message is recognized on the channel shown below.

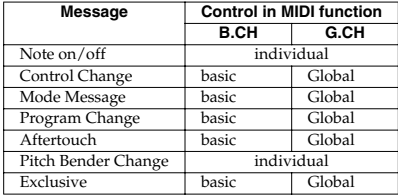

\* Global channel is equal to "basic channel - 1." And if basic channel is 1, global channel is 16.

#### ●**POLY (Controller number 127)**

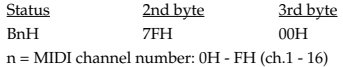

\* These Mode Messages (2nd byte = 123-127) are also recognized as All Sounds Off and Reset All Controllers.

#### ■**System Realtime Message**

#### ●**Active Sensing**

Status FEH

\* When Active Sensing is received, the unit will begin monitoring the intervals of all further messages. While monitoring, if the interval between messages exceeds 300 ms, the same processing will be carried out as when All Notes Off are received, and message interval monitoring will be halted.

#### ●**System Exclusive Message**

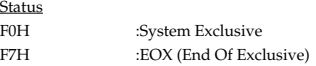

Exclusive message can change either each parameter individually or all parameters, of a patch or tone. Refer to Section 3 to see details.

\* Not received when the Exclusive Switch (SYSTEM MIDI) is OFF.

MIDI Implementation

## **3. Exclusive Communication**

#### ■ 3.1 Message structure

All exclusive communications are based on following structure ( Roland Exclusive Format Type IV ).

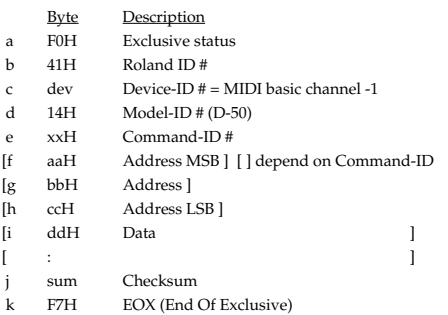

Summed value of the all bytes between Command-ID and EOX (f-j) must be 00H (7 bits). It doesn't include Command-ID and EOX.

#### ■ 3.2 Address mapping ●**Temporary area**

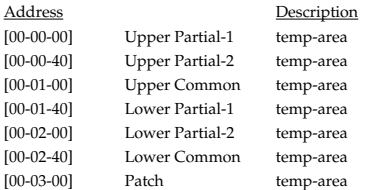

#### ●**Work area**

You can transmit/receive data in the currently selected patch bank using the following address.

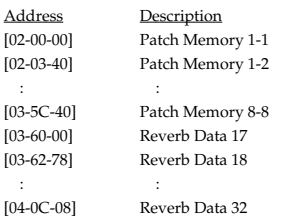

Each patch memory consists of the followings.

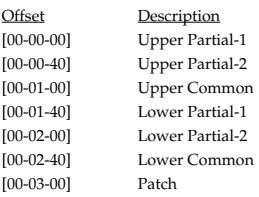

#### ■ 3.3 Partial Parameter

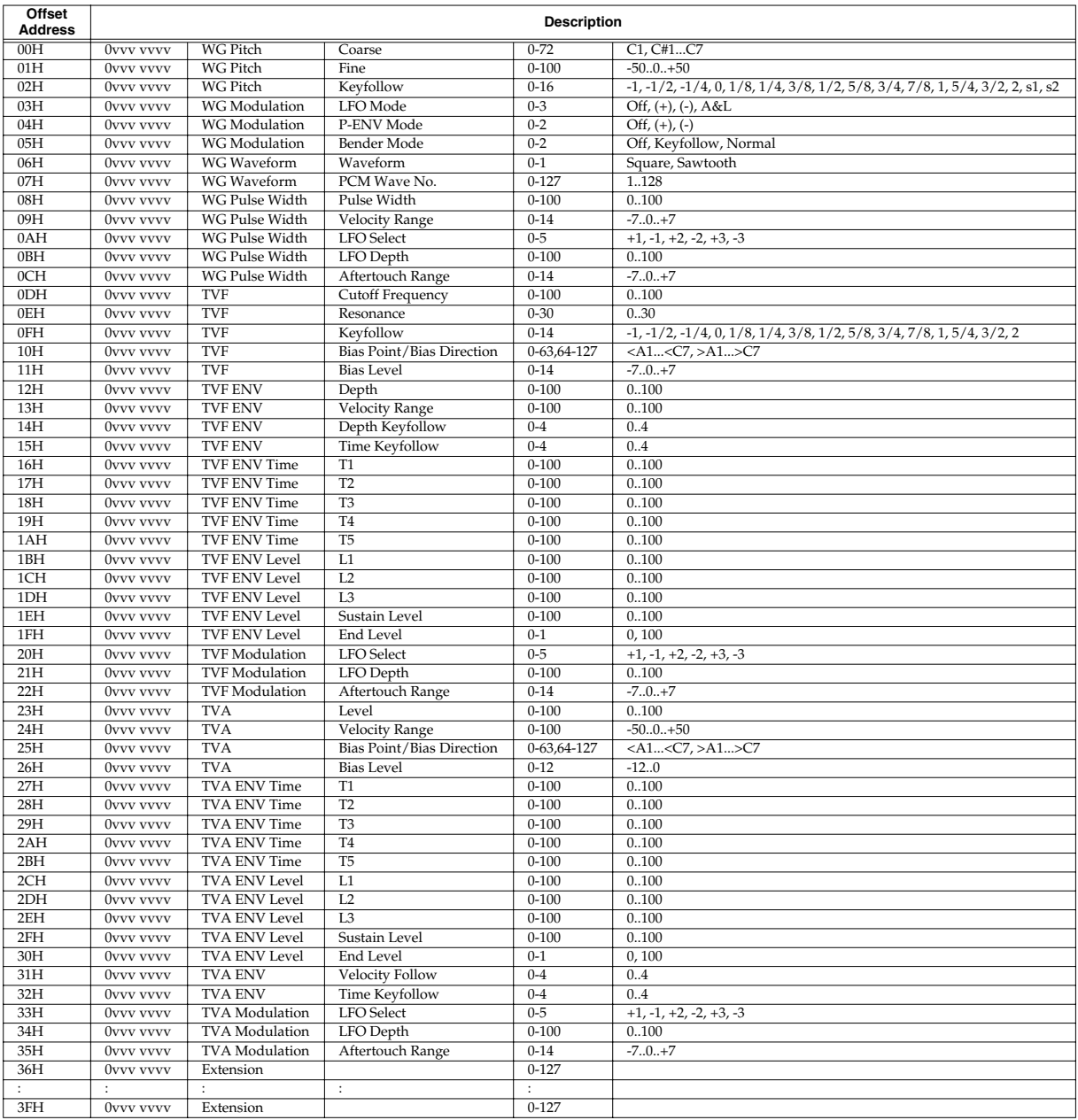

#### ■ 3.4 Common Parameter

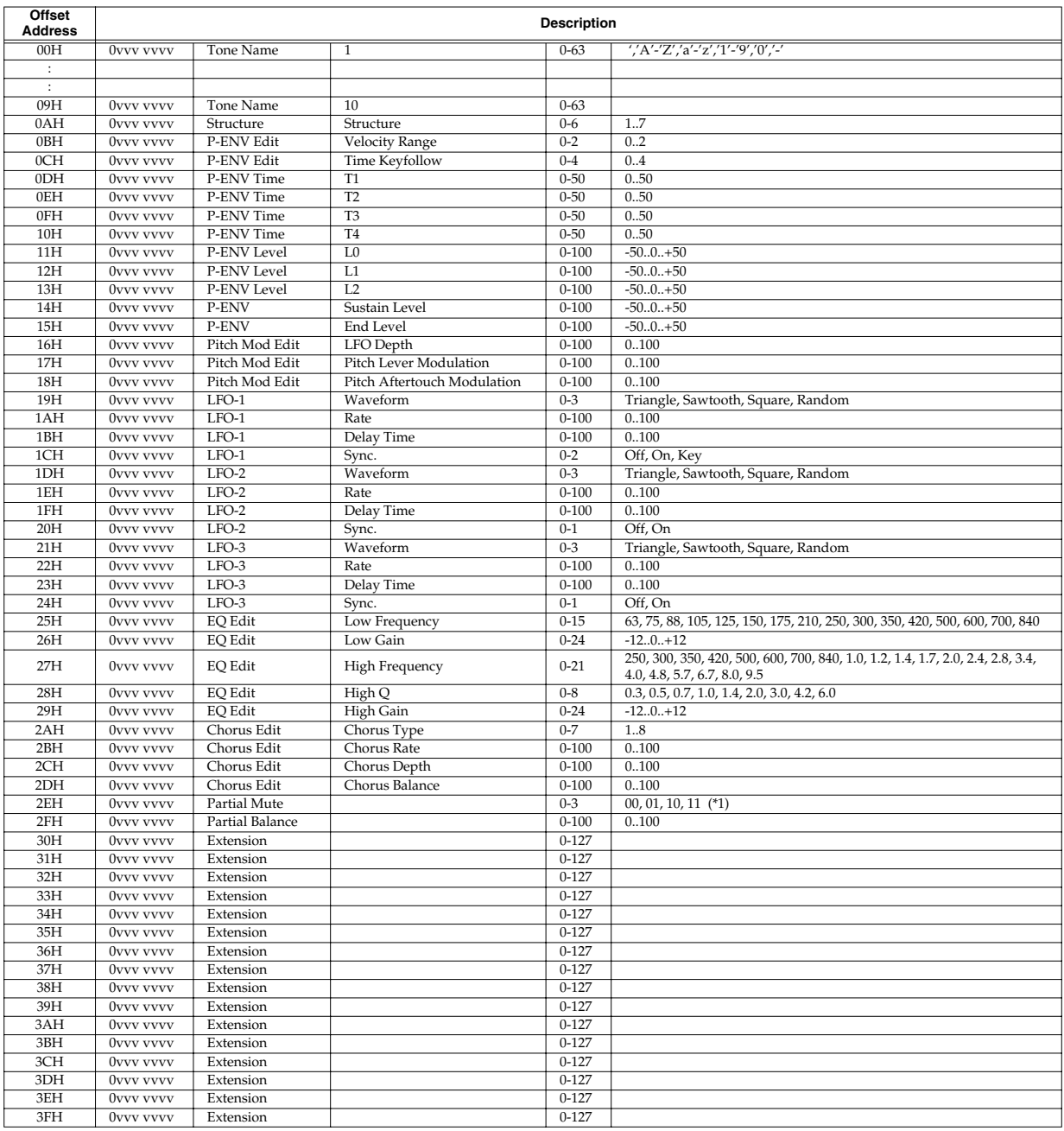

#### ■ 3.5 Patch Parameter

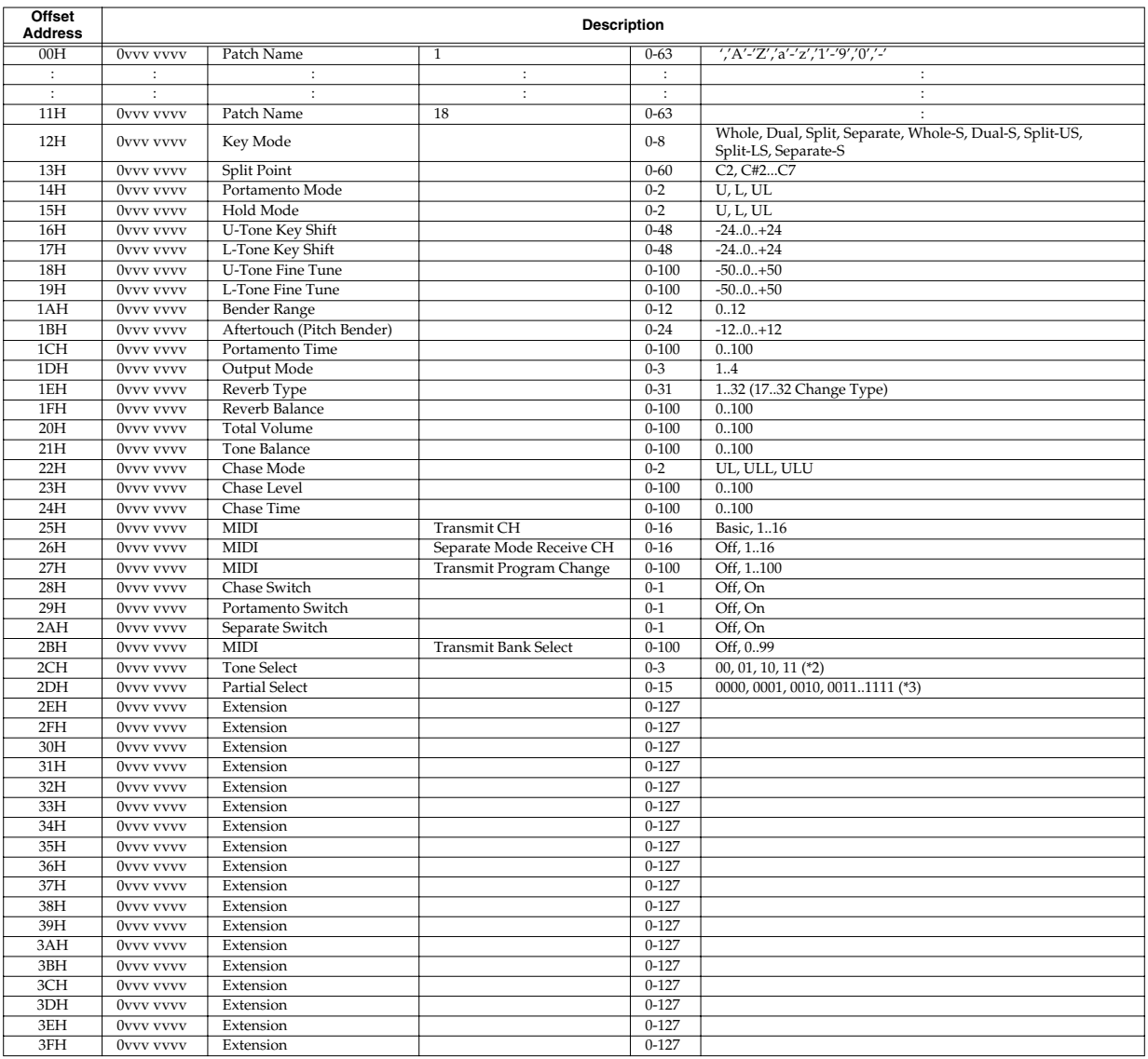

#### ■ 3.6 Reverb Block

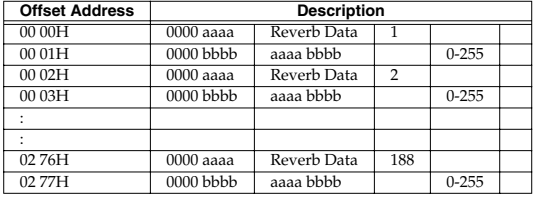

376 bytes of data is mutually related, and each one has no meaning individually.

\* 1: table 1 (Common Parameter - Partial Mute)

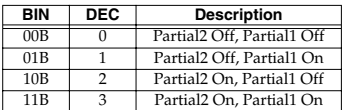

\* 2: table 2 (Patch Parameter - Tone Select)

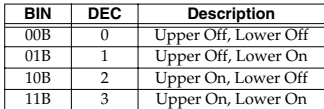

\* 3: table 3 (Patch Parameter - Partial Select)

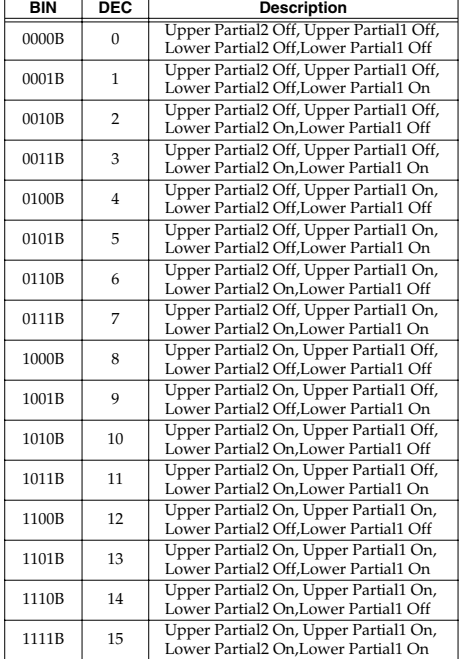

#### **4. Supplementary Material** ■ Decimal and Hexadecimal Table

(An "H" is appended to the end of numbers in hexadecimal notation.)

In MIDI documentation, data values and addresses/sizes of Exclusive messages, etc. are expressed as hexadecimal values for each 7 bits.

The following table shows how these correspond to decimal numbers.

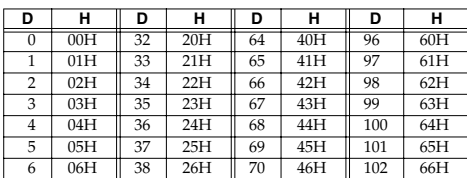

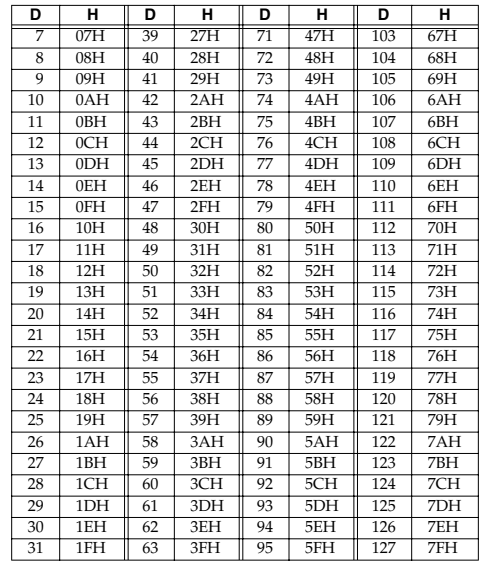

**D**: decimal, **H**: hexadecimal

- \* Decimal values such as MIDI channel, bank select, and program change are listed as one greater than the values given in the above table.
- \* A 7-bit byte can express data in the range of 128 steps. For data where greater precision is required, we must use two or more bytes. For example, two hexadecimal numbers aa bbH expressing two 7-bit bytes would indicate a value of aa x 128+bb.
- \* In the case of values which have a  $+/-$  sign, 00H = -64, 40H =  $+/-0$ , and 7FH = +63, so that the decimal expression would be 64 less than the value given in the above chart. In the case of two types,  $00\,00H = -8192$ ,  $40\,00H = +/-0$ , and  $7F\,7FH$  $= +8191$ . For example, if aa bbH were expressed as decimal, this would be aa  $bbH + 4000H = aa \times 128 + bb - 64 \times 128.$
- \* Data marked "Use nibbled data" is expressed in hexadecimal in 4-bit units. A value expressed as a 2-byte nibble 0a 0bH has the value of a x 16+b.

#### **<Example1> What is the decimal expression of 5AH?**

From the preceding table, 5AH = 90

#### **<Example2> What is the decimal expression of the value 12 34H given as hexadecimal for each 7 bits?**

From the preceding table, since 12H = 18 and 34H = 52  $18 \times 128 + 52 = 2356$ 

#### **<Example3> What is the decimal expression of the nibbled value 0A 03 09 0D?**

From the preceding table, since  $0AH = 10$ ,  $03H = 3$ ,  $09H = 9$ ,  $0DH = 13$  $((10 \times 16+3) \times 16+9) \times 16+13 = 41885$ 

#### **<Example4> What is the nibbled expression of the decimal value 1258?**

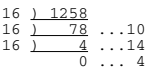

Since from the preceding table,  $0 = 00H$ ,  $4 = 04H$ ,  $14 = 0EH$ ,  $10 = 0AH$ , the result is: 00 04 0E 0AH.

#### MUSIC SOFTWARE

Model: VC-1

## MIDI Implementation Chart Version : 1.10

Date : January 10, 2005

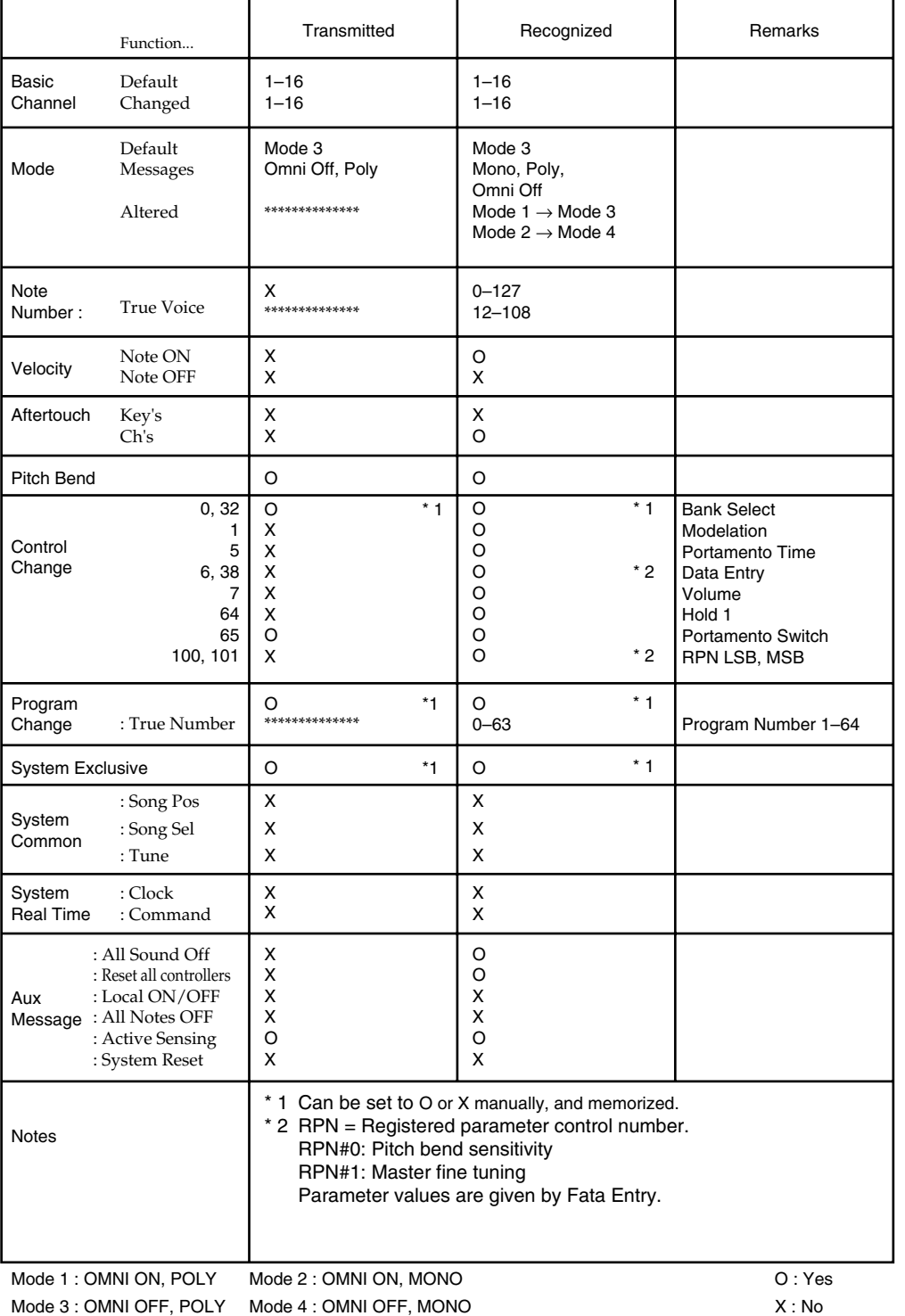

# **Specifications**

## **VC-1: V-Card D-50**

#### **Sound Generator**

D-50 Compatible LA (Linear Arithmetic) Synthesis

#### **Polyphony**

16 voices

#### **Waveforms**

Synthesizer: 2 PCM: 128

#### **Internal (User) Memory**

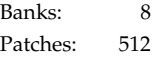

#### **Preset Memory**

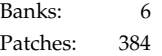

*\* In the interest of product improvement, the specifications and/or contents of this unit are subject to change without prior notice.*

# Index

## $\overline{\mathsf{A}}$

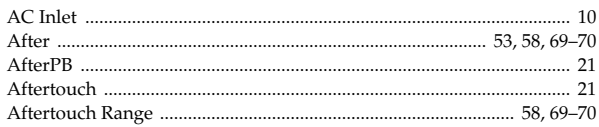

## $\mathbf B$

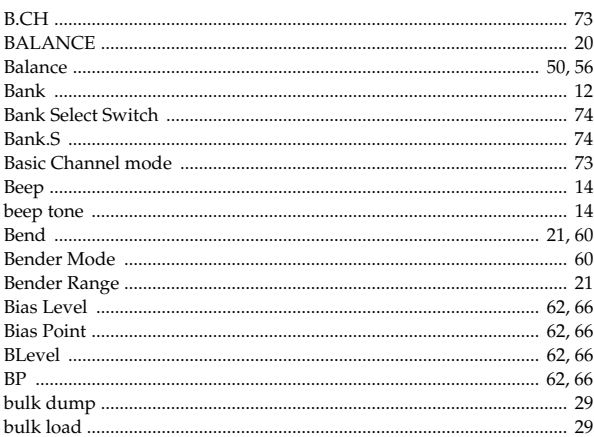

## $\mathbf C$

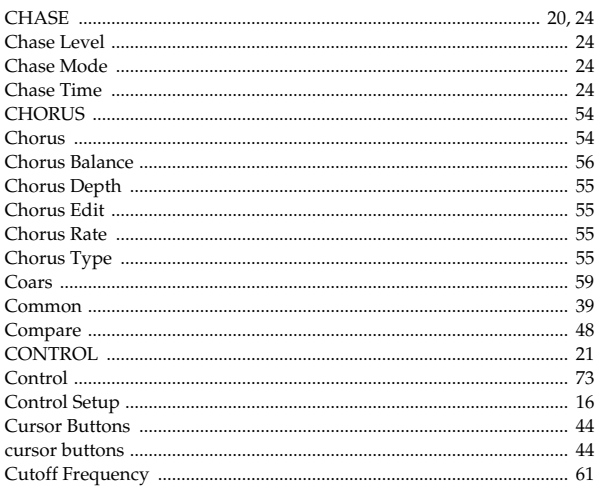

## D

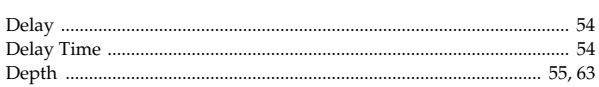

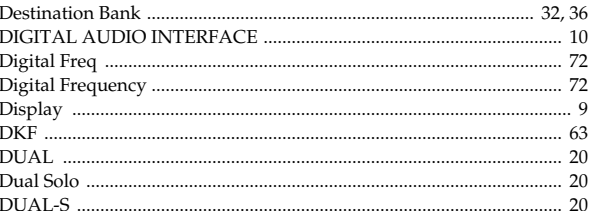

## E

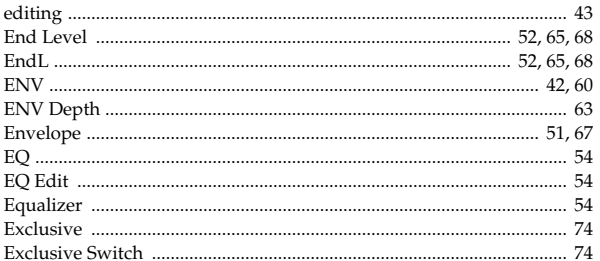

## F

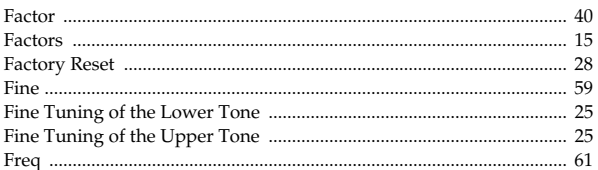

## G

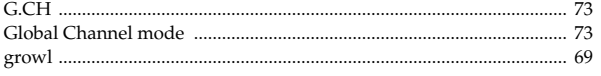

## $\overline{\mathbf{H}}$

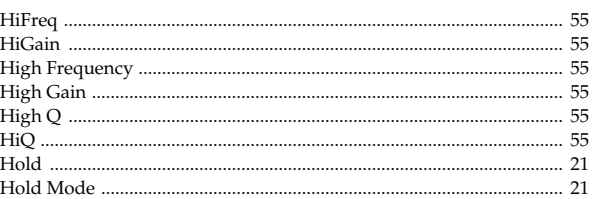

## $\overline{1}$

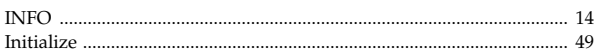

## $\mathsf{K}$

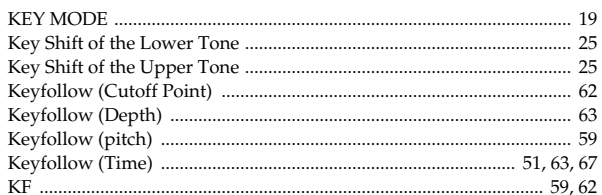

## $\mathsf{L}$

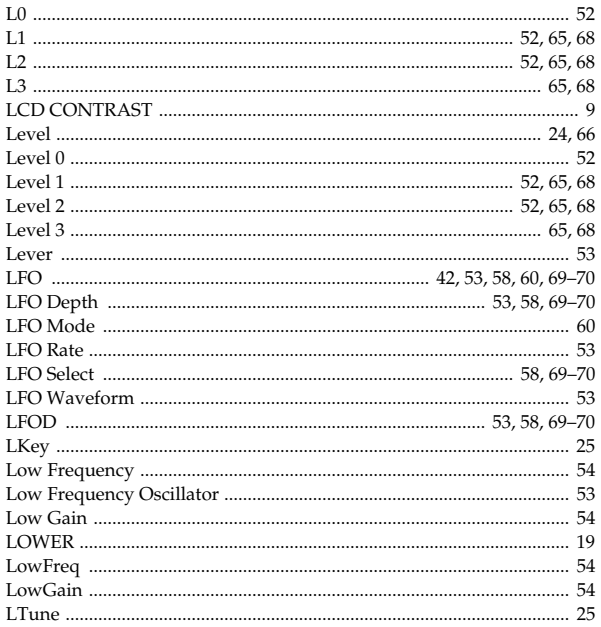

## $\mathsf{M}$

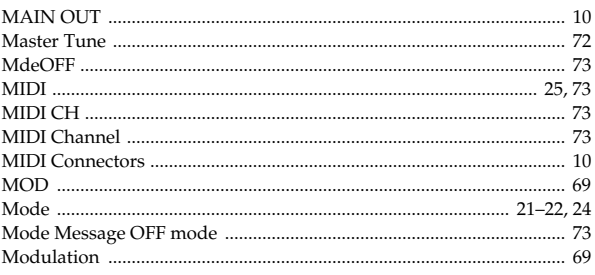

## $\overline{\mathsf{N}}$

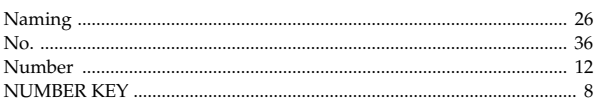

## $\mathbf O$

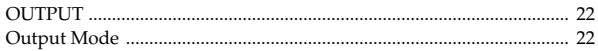

## $\mathsf{P}$

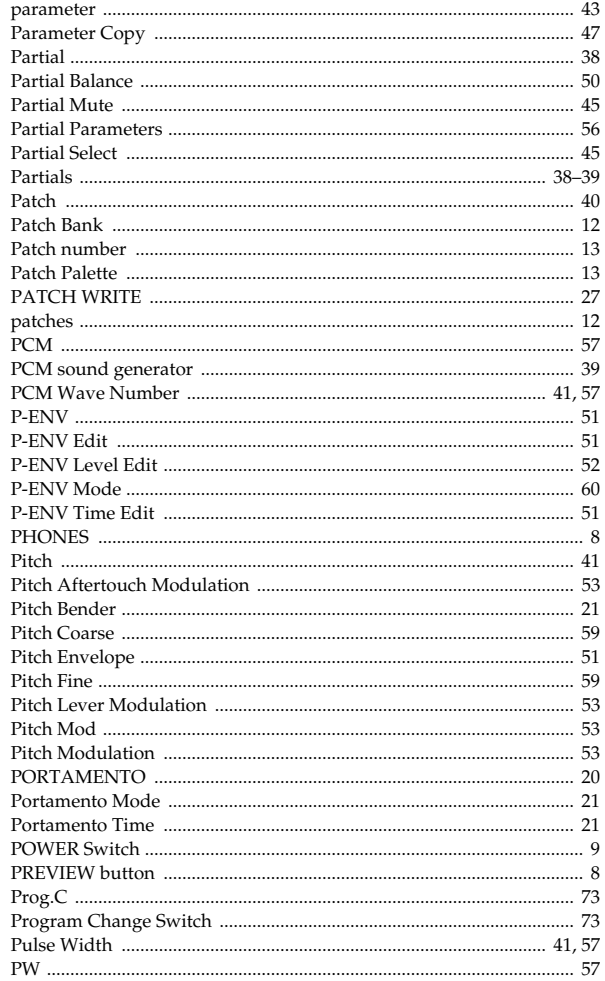

## Index

## $\mathsf{R}$

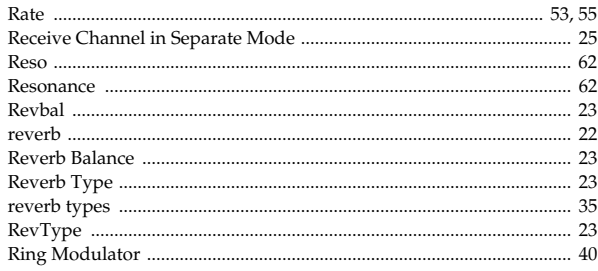

## S

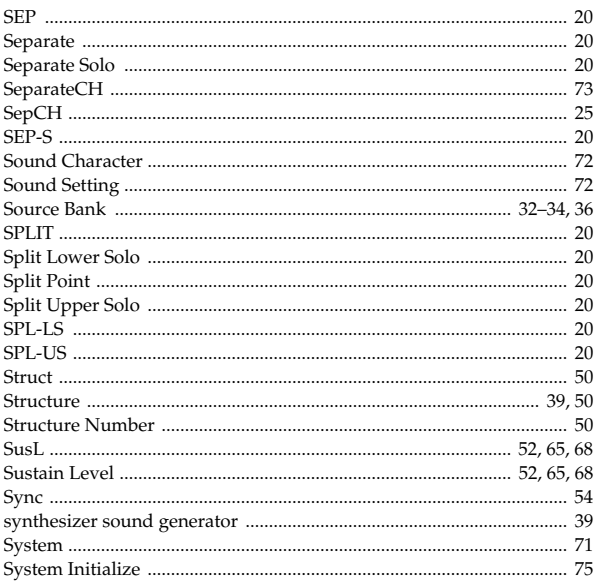

## $\mathsf T$

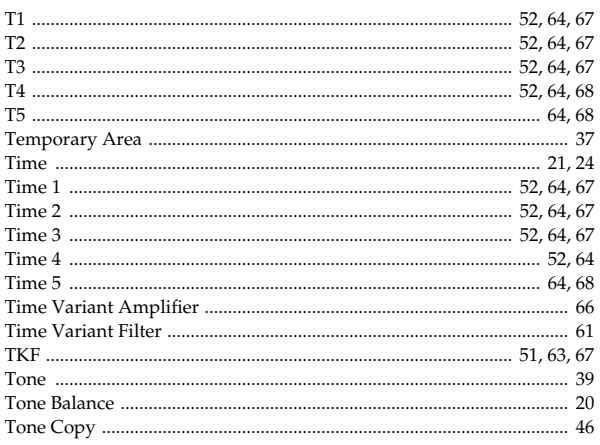

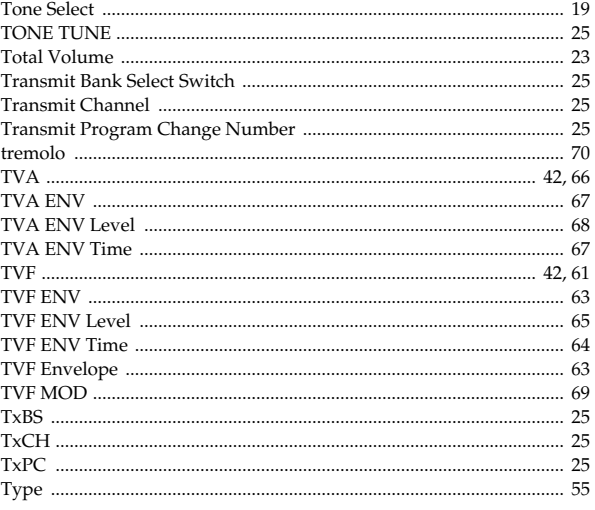

## $\mathbf U$

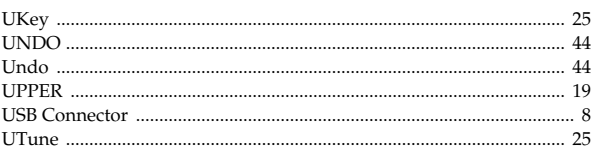

## $\overline{\mathsf{V}}$

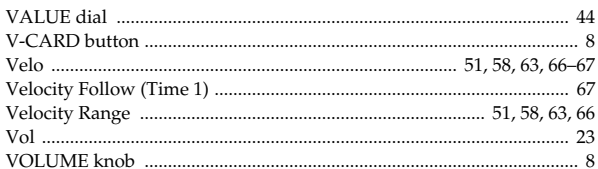

## W

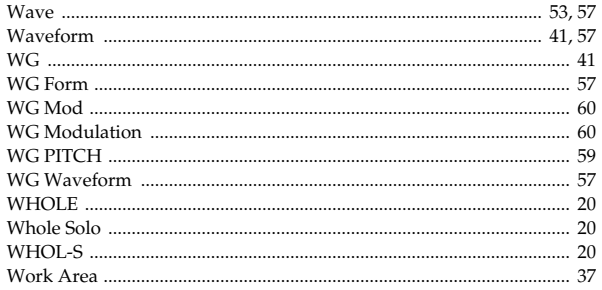

Free Manuals Download Website [http://myh66.com](http://myh66.com/) [http://usermanuals.us](http://usermanuals.us/) [http://www.somanuals.com](http://www.somanuals.com/) [http://www.4manuals.cc](http://www.4manuals.cc/) [http://www.manual-lib.com](http://www.manual-lib.com/) [http://www.404manual.com](http://www.404manual.com/) [http://www.luxmanual.com](http://www.luxmanual.com/) [http://aubethermostatmanual.com](http://aubethermostatmanual.com/) Golf course search by state [http://golfingnear.com](http://www.golfingnear.com/)

Email search by domain

[http://emailbydomain.com](http://emailbydomain.com/) Auto manuals search

[http://auto.somanuals.com](http://auto.somanuals.com/) TV manuals search

[http://tv.somanuals.com](http://tv.somanuals.com/)